$\frac{d\ln\ln}{d}$ 

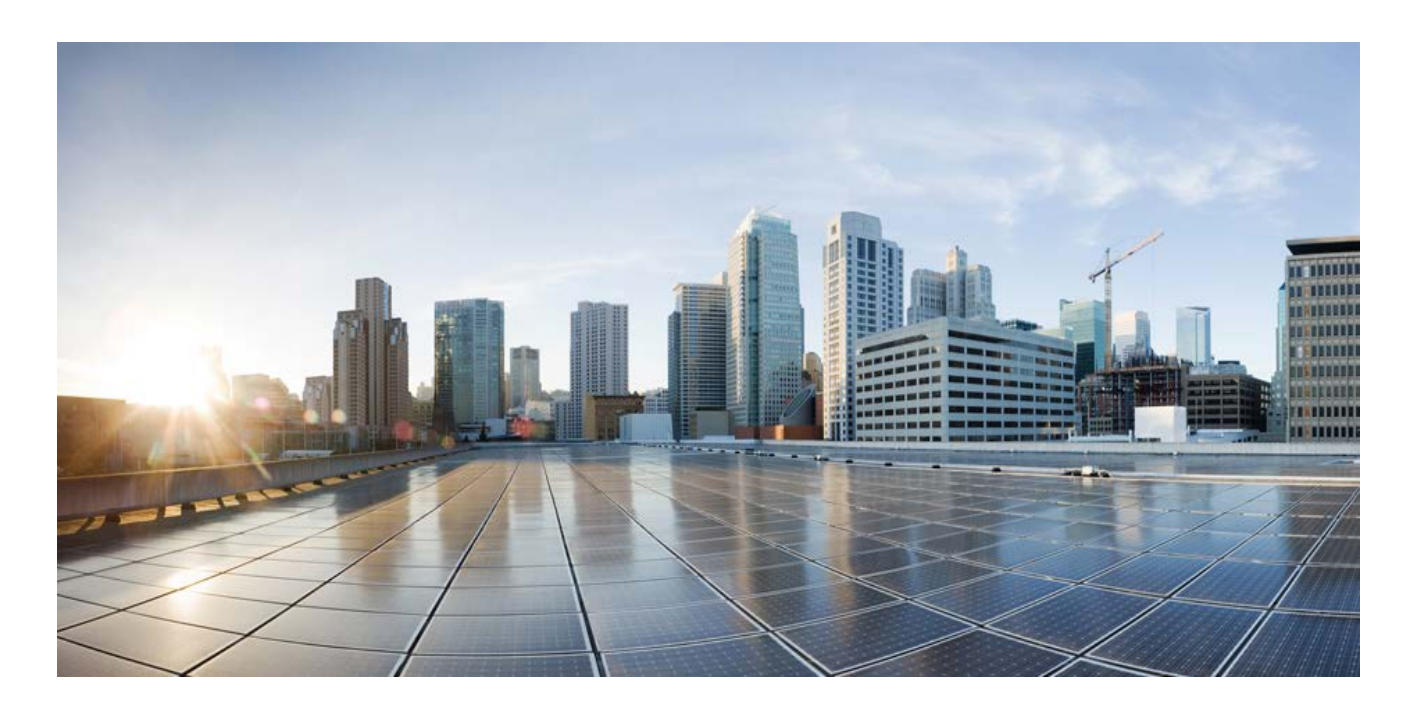

# **Cisco C880 M5 User Interface Guide**

**December 2017**

# **Americas Headquarters**

Cisco Systems, Inc. 170 West Tasman Drive San Jose, CA 95134-1706 USA http://www.cisco.com Tel: 408 526-4000 800 553-NETS (6387) Fax: 408 527-0883

THE SPECIFICATIONS AND INFORMATION REGARDING THE PRODUCTS IN THIS MANUAL ARE SUBJECT TO CHANGE WITHOUT NOTICE. ALL STATEMENTS, INFORMATION, AND RECOMMENDATIONS IN THIS MANUAL ARE BELIEVED TO BE ACCURATE BUT ARE PRESENTED WITHOUT WARRANTY OF ANY KIND, EXPRESS OR IMPLIED. USERS MUST TAKE FULL RESPONSIBILITY FOR THEIR APPLICATION OF ANY PRODUCTS.

THE SOFTWARE LICENSE AND LIMITED WARRANTY FOR THE ACCOMPANYING PRODUCT ARE SET FORTH IN THE INFORMATION PACKET THAT SHIPPED WITH THE PRODUCT AND ARE INCORPORATED HEREIN BY THIS REFERENCE. IF YOU ARE UNABLE TO LOCATE THE SOFTWARE LICENSE OR LIMITED WARRANTY, CONTACT YOUR CISCO REPRESENTATIVE FOR A COPY.

The Cisco implementation of TCP header compression is an adaptation of a program developed by the University of California, Berkeley (UCB) as part of UCB's public domain version of the UNIX operating system. All rights reserved. Copyright © 1981, Regents of the University of California.

NOTWITHSTANDING ANY OTHER WARRANTY HEREIN, ALL DOCUMENT FILES AND SOFTWARE OF THESE SUPPLIERS ARE PROVIDED "AS IS" WITH ALL FAULTS. CISCO AND THE ABOVE-NAMED SUPPLIERS DISCLAIM ALL WARRANTIES, EXPRESSED OR IMPLIED, INCLUDING, WITHOUT LIMITATION, THOSE OF MERCHANTABILITY, FITNESS FOR A PARTICULAR PURPOSE AND NONINFRINGEMENT OR ARISING FROM A COURSE OF DEALING, USAGE, OR TRADE PRACTICE.

IN NO EVENT SHALL CISCO OR ITS SUPPLIERS BE LIABLE FOR ANY INDIRECT, SPECIAL, CONSEQUENTIAL, OR INCIDENTAL DAMAGES, INCLUDING,WITHOUT LIMITATION, LOST PROFITS OR LOSS OR DAMAGE TO DATA ARISING OUT OF THE USE OR INABILITY TO USE THIS MANUAL, EVEN IF CISCO OR ITS SUPPLIERS HAVE BEEN ADVISED OF THE POSSIBILITY OF SUCH DAMAGES.

Cisco and the Cisco logo are trademarks or registered trademarks of Cisco and/or its affiliates in the U.S. and other countries. To view a list of Cisco trademarks, go to this URL: www.cisco.com/go/trademarks. Third-party trademarks mentioned are the property of their respective owners. The use of the word partner does not imply a partnership relationship between Cisco and any other company. (1110R)

Any Internet Protocol (IP) addresses used in this document are not intended to be actual addresses. Any examples, command display output, and figures included in the document are shown for illustrative purposes only. Any use of actual IP addresses in illustrative content is unintentional and coincidental.

© 2017 Cisco Systems, Inc. All rights reserved.

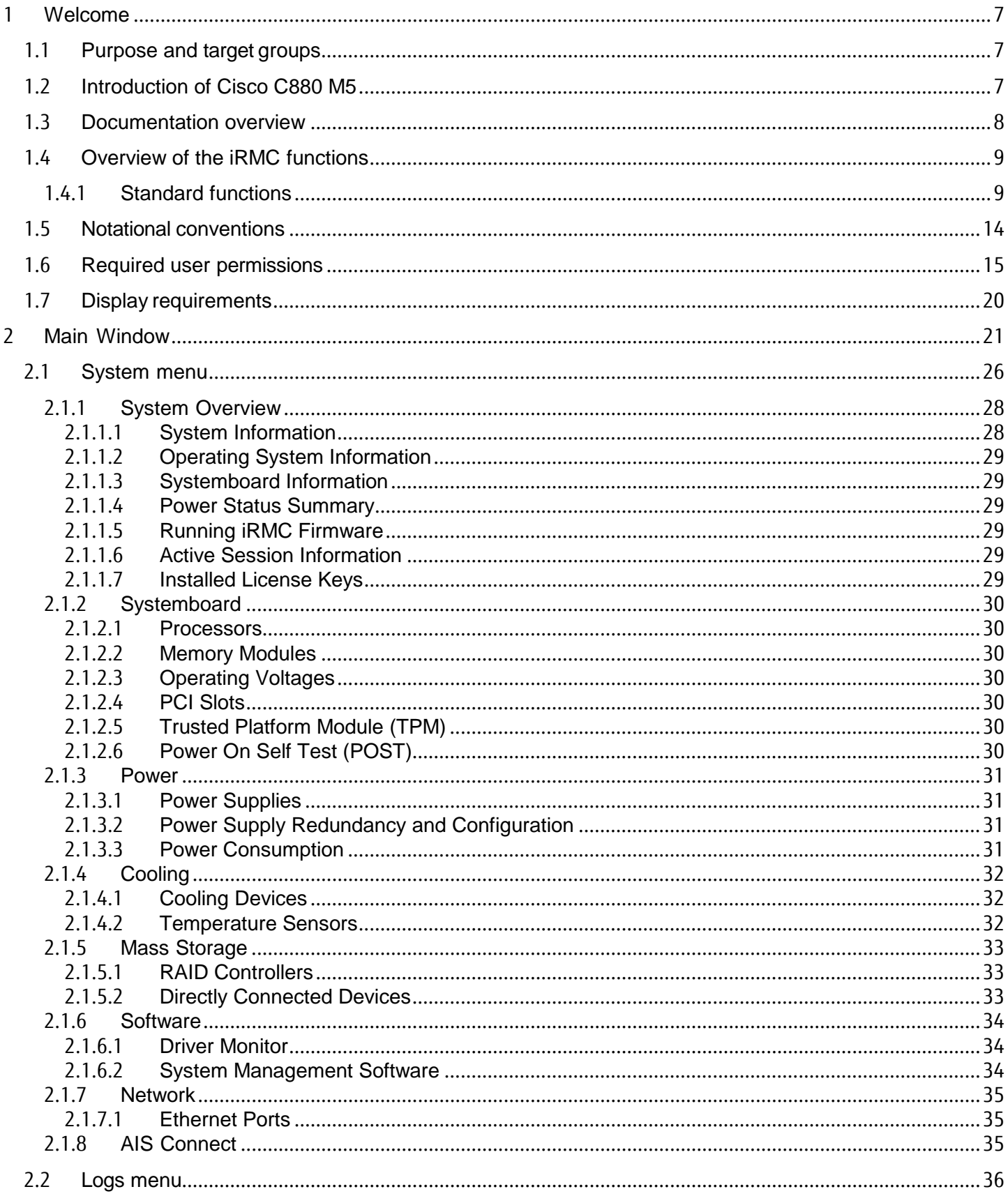

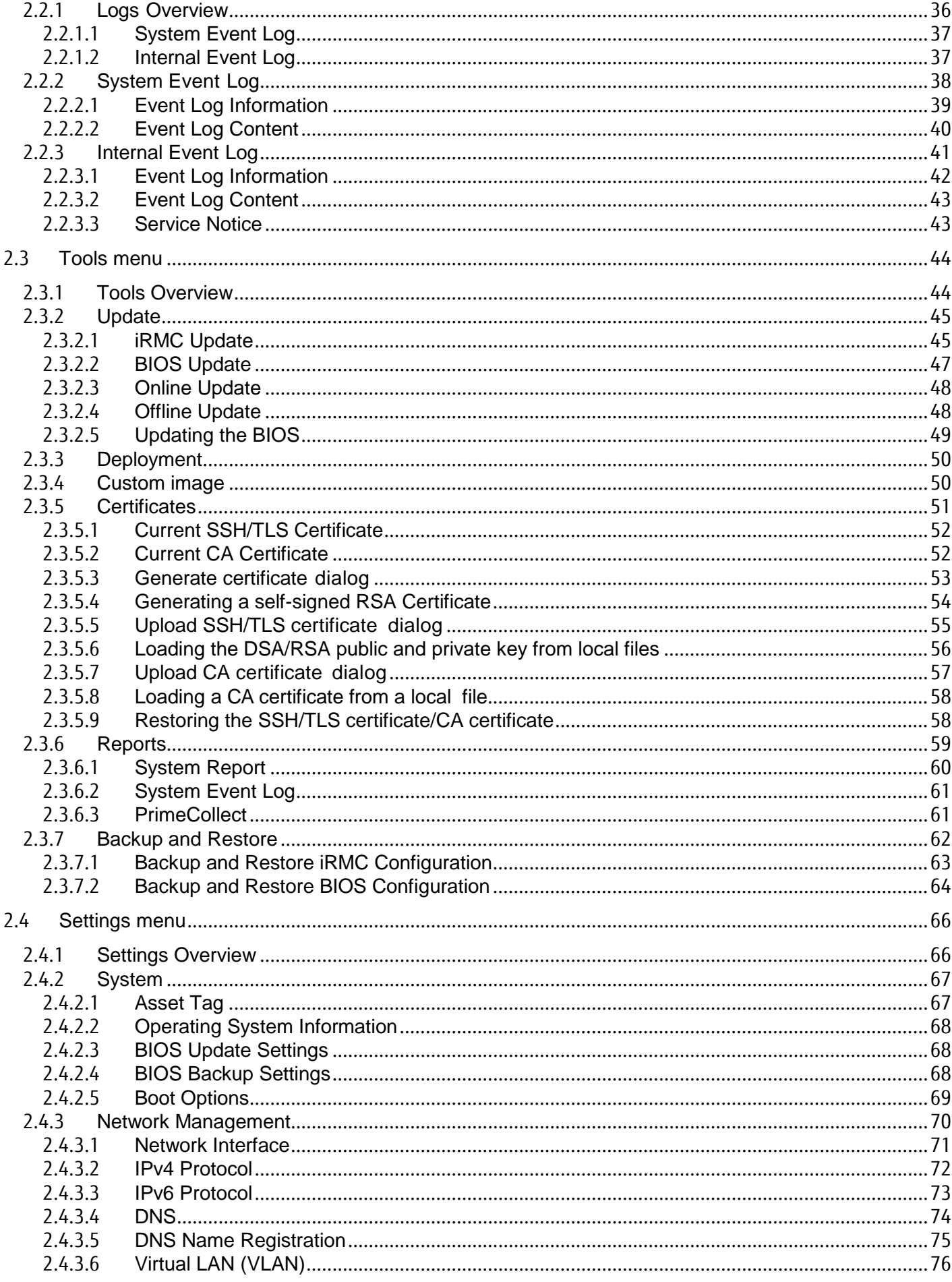

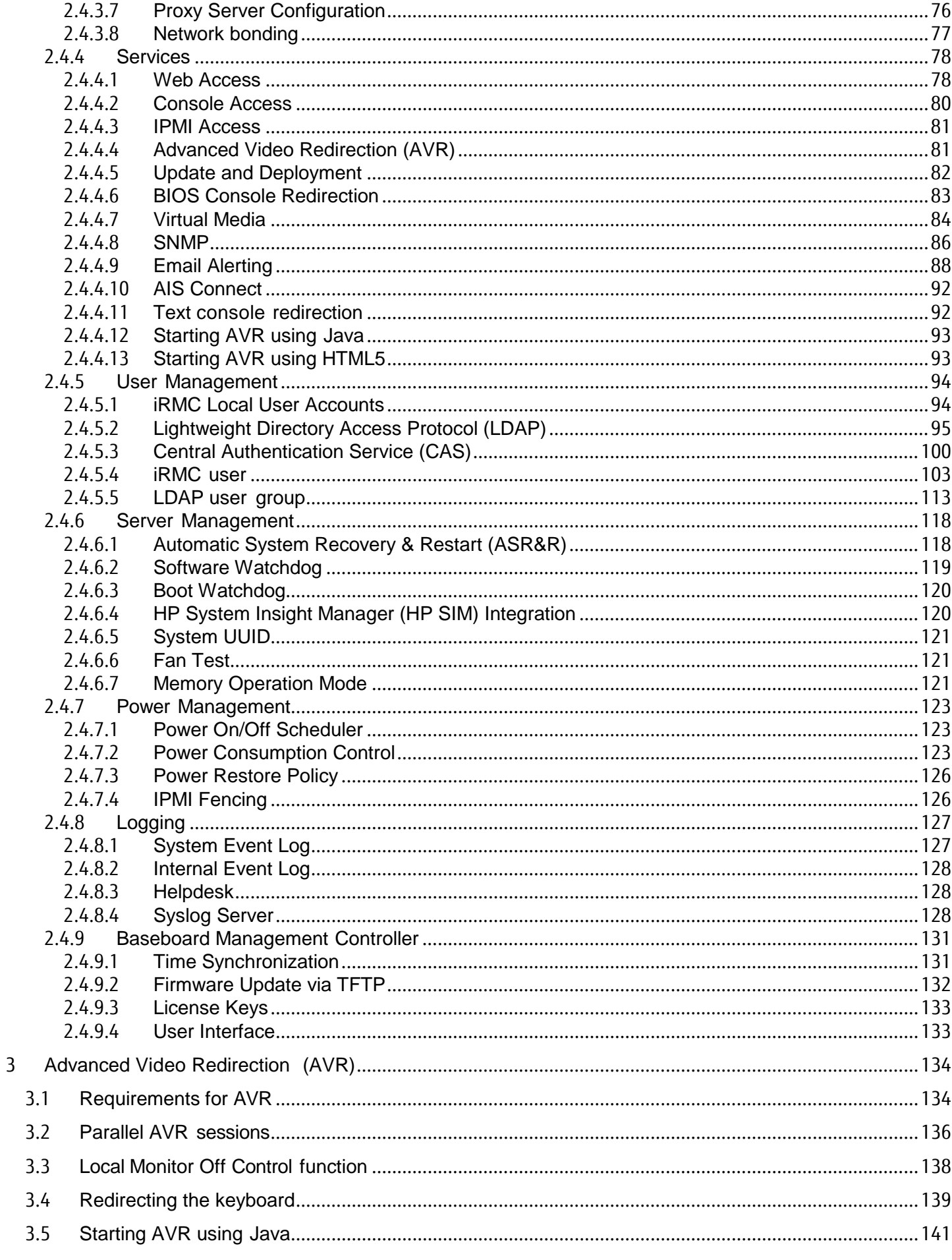

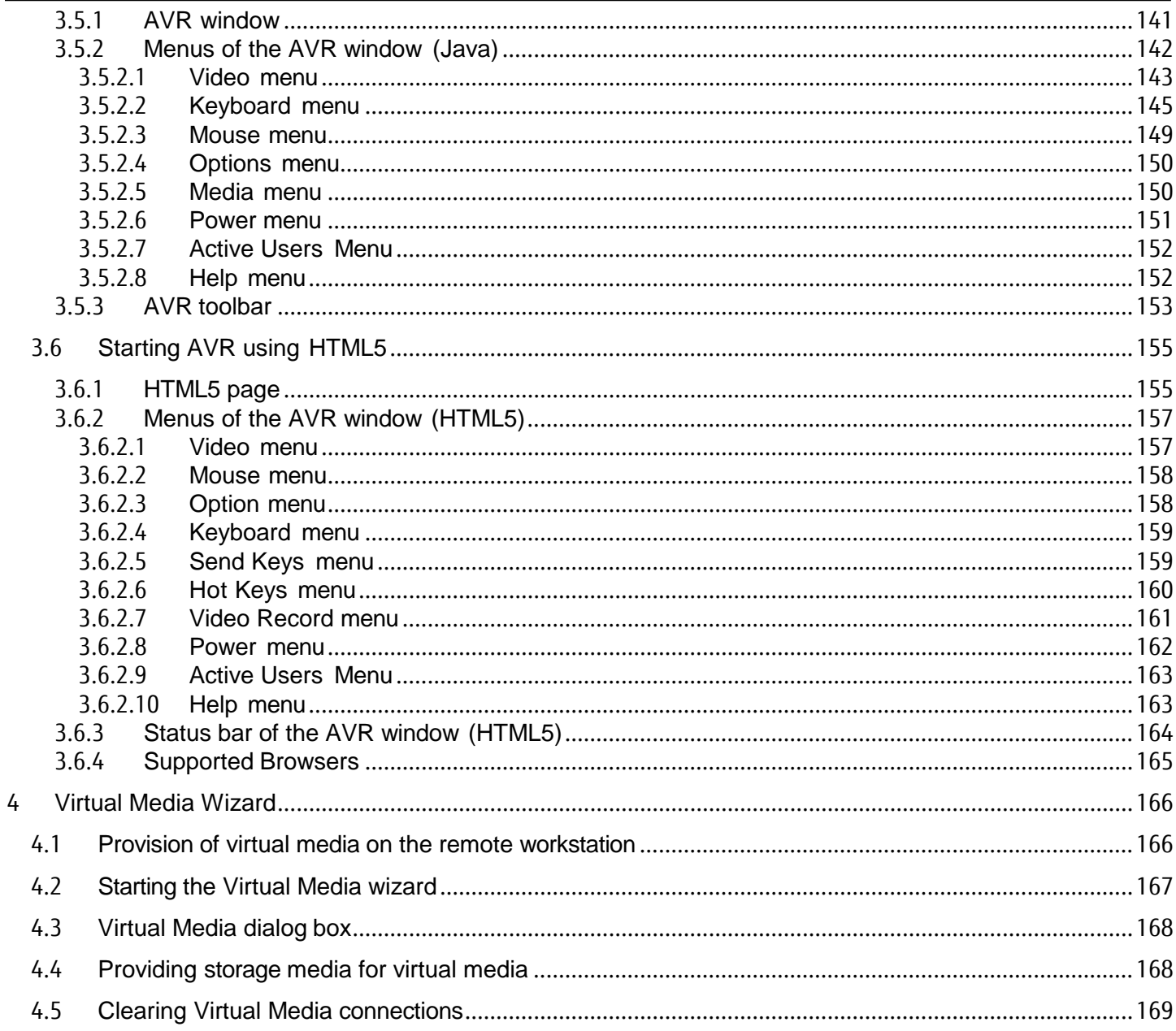

L,

# <span id="page-6-0"></span>**1 Welcome**

Welcome to the iRMC web interface. You can choose whether to show the menus and dialog boxes of the iRMC web interface in English, German, or Japanese.

When you enter values in the iRMC S5 web interface, you will often receive assistance in the form of tool tips.

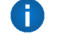

**Third Party Licenses can be seen by clicking the Help menu in the title bar of** the iRMC web interface.

# <span id="page-6-1"></span>**1.1 Purpose and target groups**

This user guide is aimed at system administrators, network administrators, and service staff who have a sound knowledge of hardware and software. It deals with the following aspects in detail:

- l iRMC web interface
- l Logging on to the iRMC
- l Configuring the iRMC
- l Advanced Video Redirection via iRMC
- l Virtual Media via iRMC

# <span id="page-6-2"></span>**1.2 Introduction of Cisco C880 M5**

The scalable Cisco C880 M5 is an Intel-based rack server for critical company scenarios, e.g. as database management system for medium or large-sized databases or as a consolidation basis to run an immensely large number of different applications using virtualization technologies.

Thanks to its highly developed hardware and software components, the server offers a high level of data security and availability. These include hot-plug HDD/SSD modules, hot-plug system fans, and also hot-plug power supply units, Prefailure Detection and Analysis (PDA) and Automatic Server Reconfiguration and Restart (ASR&R).

Security functions in the BIOS Setup and on the System Board protect the data on the server against manipulation. Additional security is provided by the lockable rack door.

The server occupies 5 height units (HU) in the rack.

# <span id="page-7-0"></span>**1.3 Documentation overview**

More information on your CISCO C880 M5 can be found in the following documents:

- Cisco C880 M5 Installation Manual
- Cisco C880 M5 Configuration Guide
- Cisco C880 M5 Administration Guide
- Cisco C880 M5 User Interface Guide
- Cisco C880 M5 BIOS Setup Guide

### **Further sources of information:**

- Manual for the monitor
- Documentation for the boards and drives
- Operating system documentation
- Information files in your operating system

# <span id="page-8-0"></span>**1.4 Overview of the iRMC functions**

The iRMC supports a wide range of functions that are provided by default. With Advanced Video Redirection (AVR) and Virtual Media, the iRMC also provides two additional advanced features for the remote management of C880 M5 servers.

# <span id="page-8-1"></span>**1.4.1 Standard functions**

For the standard functions no special license key is necessary.

### **Alert management**

The alert management facility of the iRMC provides the following options for forwarding alerts:

- l Platform Event Traps (PET) are sent via SNMP.
- l Direct alerting by email.

# **Basic functions of a BMC**

The iRMC supports the basic functions of a BMC such as voltage monitoring, event logging and recovery control.

### **Browser access**

The iRMC features its own web server which can be accessed by the management station from a standard web browser.

# **CAS-based single sign-on (SSO) authentication**

The iRMC supports Centralized Authentication Service (CAS) configuration, which allows you to configure the iRMC web interface for CAS-based SSO authentication.

The first time a user logs in to an application (e.g. the iRMC web interface) within the SSO domain of the CAS service, they are prompted for their credentials by the CASspecific login screen. Once they have been successfully authenticated by the CAS service, the user is granted access to the iRMC web interface as well as to any other service within the SSO domain without being prompted for login credentials again.

# **Customer Self Service (CSS)**

Summary tables for the server components, sensors and the power supply on the iRMC web interface provide information in a separate column as to whether the server component affected is a CSS component or not. In addition, the error list of the system event log (SEL) shows whether each event has been triggered by a CSS component.

# **DNS / DHCP**

The iRMC provides support for automatic network configuration. It has a default name and DHCP support is set by default so that the iRMC gets its IP address from the DHCP server.

The iRMC name is registered by the Domain Name System (DNS). Up to five DNS servers are supported. If DNS/DHCP is not available, the iRMC also supports static IP addresses.

# **Global error LED**

A global error LED indicates the status of the managed system at all times and also shows the CSS status.

# **Global user management using a directory service**

The global user IDs for the iRMC are stored centrally in the directory of the directory service. This allows the user identifications to be managed on a central server. They can therefore be used by all the iRMCs that are connected to this server in the network.

The following directory services are currently supported for iRMC user management:

- l Microsoft® Active Directory
- l Novell® eDirectory
- l OpenLDAP
- l OpenDS, Open DJ, Apache DS

### **"Headless" system operation**

The managed server does not require a mouse, monitor or keyboard to be connected. The benefits of this include lower costs, much simpler cabling in the rack and increased security.

### **Identification LED**

To facilitate identification of the system, for instance if it is installed in a fully populated rack, you can activate the identification LED from the iRMC web interface.

# **LAN**

On some systems, the LAN interface of the fitted system NIC (Network Interface Card) on the server is reserved for the management LAN. On other systems, you have the option of configuring this LAN interface to:

- l Reserve it for the management LAN
- l Set it up for shared operation with the system
- l Make it completely available to the system

The ports marked with a wrench symbol are assigned to the iRMC.

### **Local user management**

The iRMC has its own user management function which allows up to 16 users to be created with passwords and to be assigned various rights depending on the user groups they belong to.

## **Network bonding**

Network bonding for the iRMC is designed for redundancy in the event of Ethernet network adapter failures. Thus, iRMC network management traffic is protected from loss of service due to failure of a single physical link.

The iRMC supports the active-backup mode, i.e. one port is active until the link fails, then the other port takes over the MAC and becomes active.

### **Power consumption control**

The iRMC allows to comprehensively control of power consumption on the managed server. You can also specify the mode (minimum power consumption or maximum performance) that the iRMC uses to control power consumption on the managed server. You can switch between these modes as required.

#### **Power LED**

The power LED tells you whether the server is currently switched on or off.

#### **Power management**

Irrespective of the status of the system, you have the following options for powering the managed server on or off from the remote workstation:

- l Using the iRMC web interface
- l Using the Remote Manager
- l With a script

### **Power supply**

The iRMC is powered by the standby supply of the system.

#### **Read, filter and save the system event log (SEL)**

You can view, save and delete the contents of the SEL by using several interfaces:

- l The iRMC web interface
- l The Telnet/SSH-based interface (Remote Manager) of the iRMC

#### **Read, filter and save the internal event log (iEL)**

You can view, save and delete the contents of the iEL by using several interfaces:

- **The iRMC web interface**
- I The Telnet/SSH-based interface (Remote Manager) of the iRMC

### **Security (TLS, SSH)**

Secure access to the web server and secure graphical console redirection, including mouse and keyboard, is provided via HTTPS. An encrypted connection protected by SSH mechanisms can be set up to access the iRMC using the Remote Manager. The Remote Manager is an alphanumeric user interface for the iRMC.

## **Simple configuration - interactive or script-based**

The following tools are available for configuring the iRMC:

- l iRMC web interface
- l UEFI BIOS Setup

It is also possible to perform configuration with IPMIVIEW using scripts. You can also configure a large number of servers on the basis of scripts.

### **SNMPv1/v2c/v3 support**

You can configure an SNMP service on the iRMC which supports SNMPv1/v2c/v3 GET requests on SNMP SC2 MIB (Sc2.mib), SNMP MIB-2, SNMP OS.MIB and SNMP STATUS.MIB.

When the SNMP service is enabled, information on devices such as fans, temperature sensors etc. is available via the SNMP protocol and can be viewed on any system running an SNMP Manager.

## **Text console redirection**

You can start a Telnet/SSH session to the iRMC from the ServerView Remote Management front end. This calls the Remote Manager, via which you can start a text console redirection session.

### **UEFI support**

Unified Extensible Firmware Interface (UEFI) is a specification for a software program that connects a computer's firmware to its operating system. UEFI has a firmware validation process, called secure boot. Secure boot defines how platform firmware manages security certificates, validation of firmware, and a definition of the interface (protocol) between firmware and the operating system.

# **Advanced Video Redirection (AVR)**

The iRMC supports Advanced Video Redirection via HTML5 or Java. AVR offers the following benefits:

- lOperation via <sup>a</sup> standard web browser. No additional software needs to be installed on the management station other than the Java Runtime Environment if the Java applet is used. Otherwise the web browser must be able to interpret HTML5.
- lSystem-independent graphical and text console redirection (including mouse and keyboard).
- lRemote access for boot monitoring, BIOS administration and operation of the operating system.
- lAVR supports up to two simultaneous "virtual connections" for working on a server from a different location. It also reduces the load on the network by using hardware video compression.
- lLocal monitor-off support: It is possible to power down the local screen of the managed C880 M5 server during an AVR session in order to prevent unauthorized persons from observing user input and actions carried out on the local server screen during theAVR session.
- lLow bandwidth

If the data transfer rate is slow, you can configure a lower bandwidth (bits per pixel, bpp) in terms of color depth for your current AVR session.

### **Virtual Media**

The Virtual Media function makes a "virtual" drive available which is physically located on a remote workstation or made available centrally on the network using the Remote Image Mount functionality.

The virtual drives available with Virtual Media are simply managed in much the same way as local drives and offer the following options:

- l Read and write data
- l Boot from Virtual Media
- l Install drivers and small applications

Virtual Media supports the following device types to provide a virtual drive on the remote workstation:

- l CD ROM
- l DVD ROM
- l Memory stick
- l Floppyimage
- l CD ISO image
- l DVD ISO image
- l Physical hard disk drive
- l HDD ISO image

The Remote Image Mount function provides ISO images centrally on a network share in the form of a virtual drive.

# <span id="page-13-0"></span>**1.5 Notational conventions**

The following notational conventions are used in this manual:

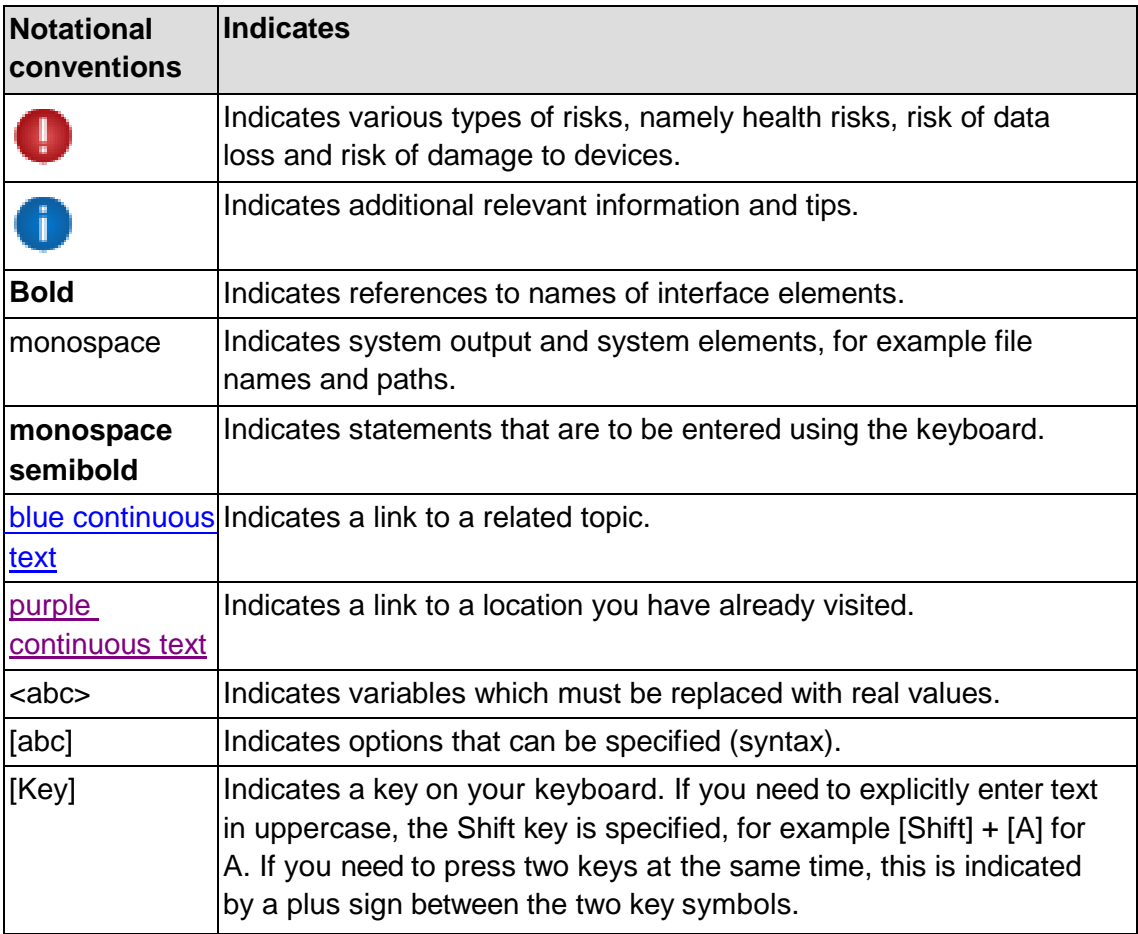

# **Screenshots**

The screenshots are to some degree system-dependent and consequently will not necessarily match the output on your system in all the details. The menus and their commands can also contain system-dependent differences.

The following table provides an overview of the permissions required to use the individual functions available on the iRMC web interface.

<span id="page-14-0"></span>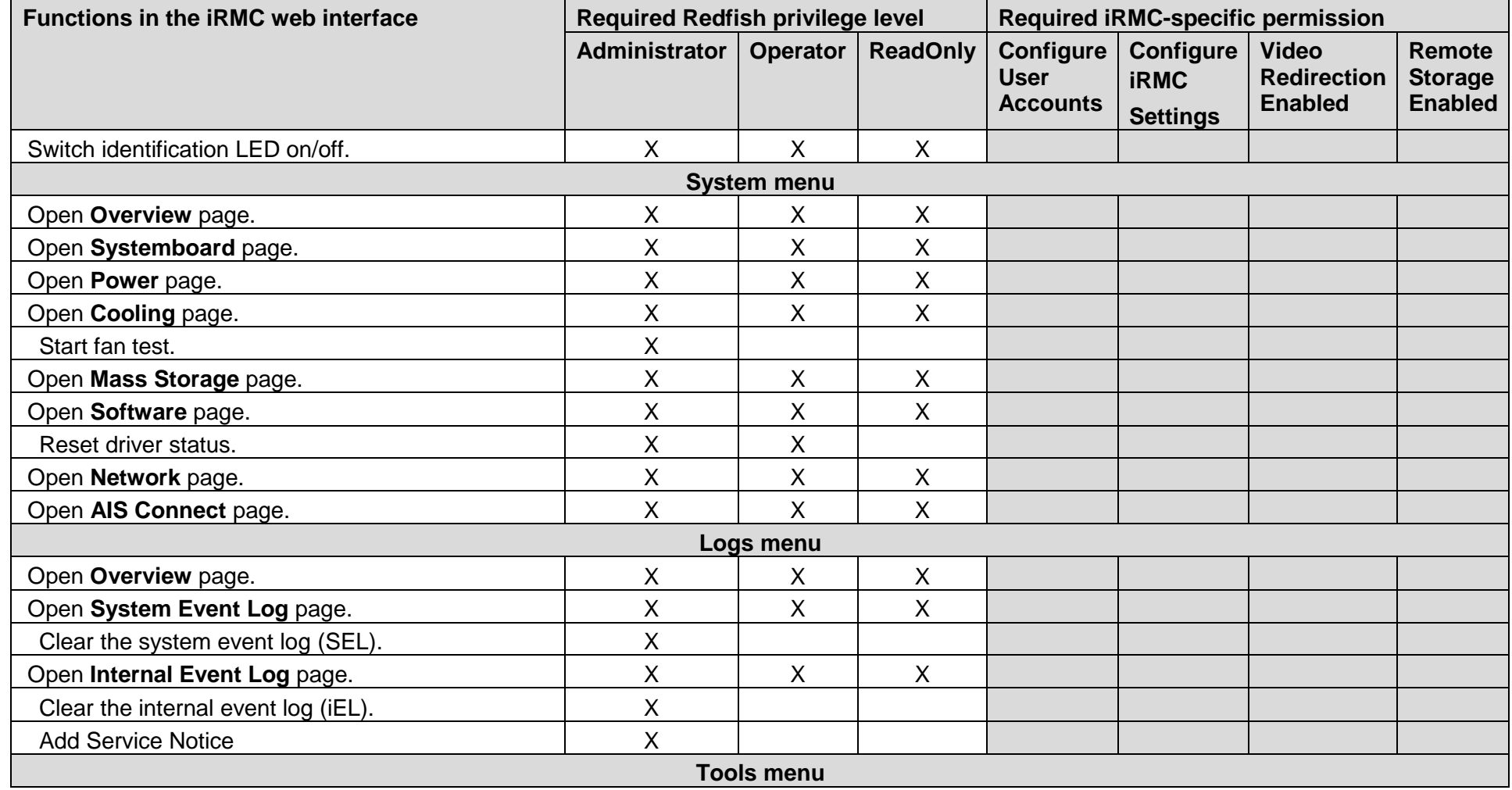

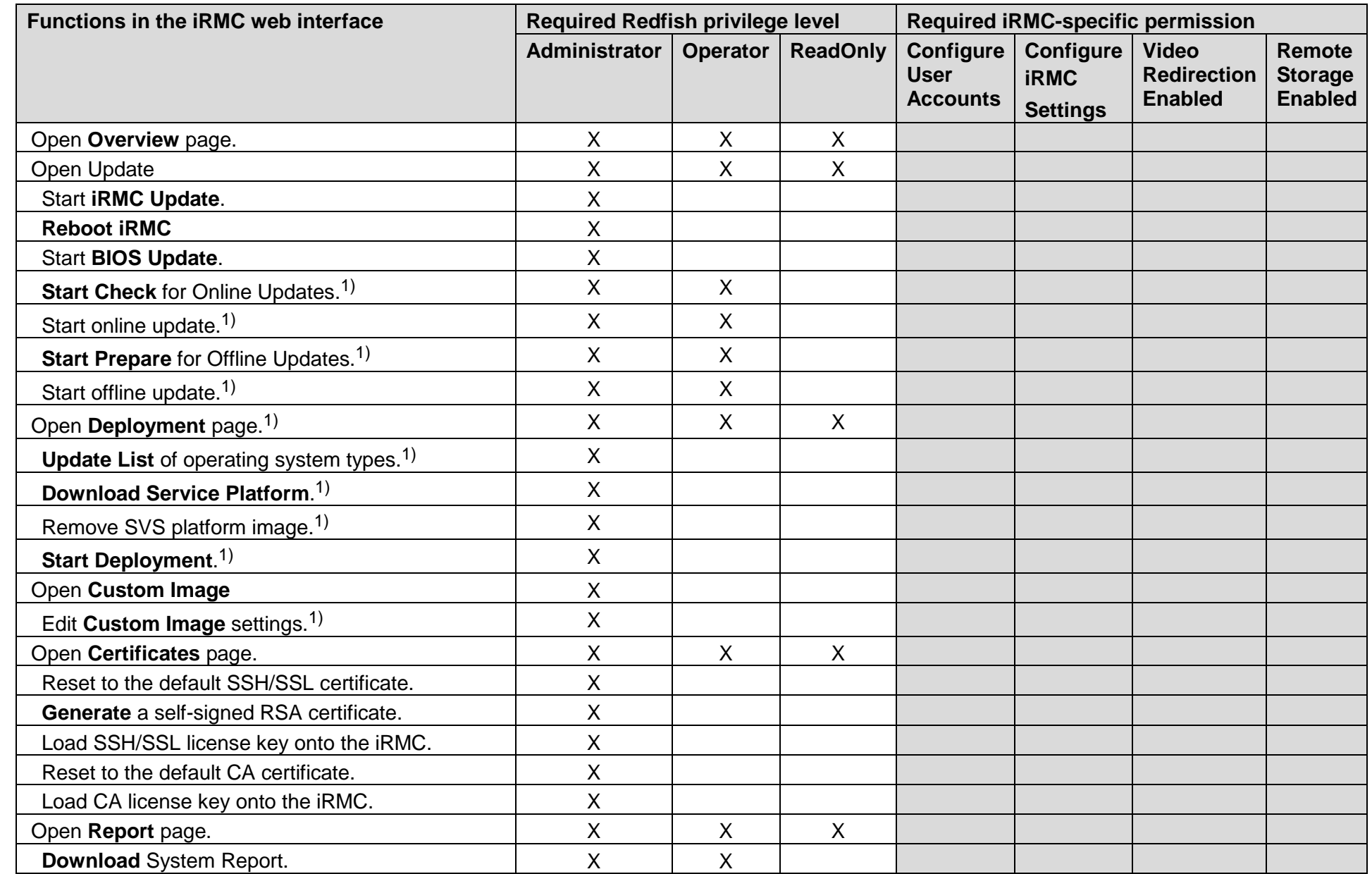

Cisco C880 M5 Configuration Guide 16

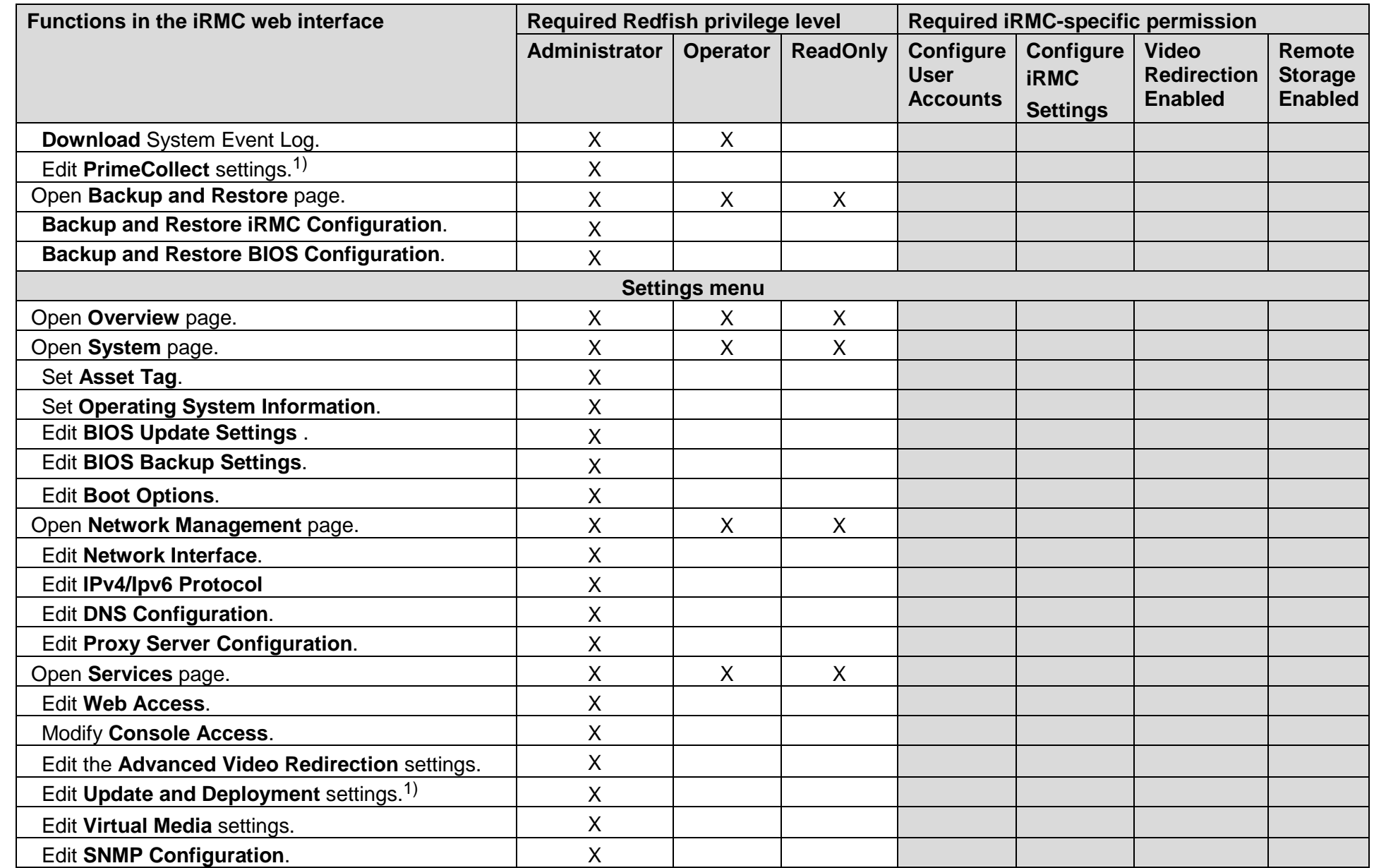

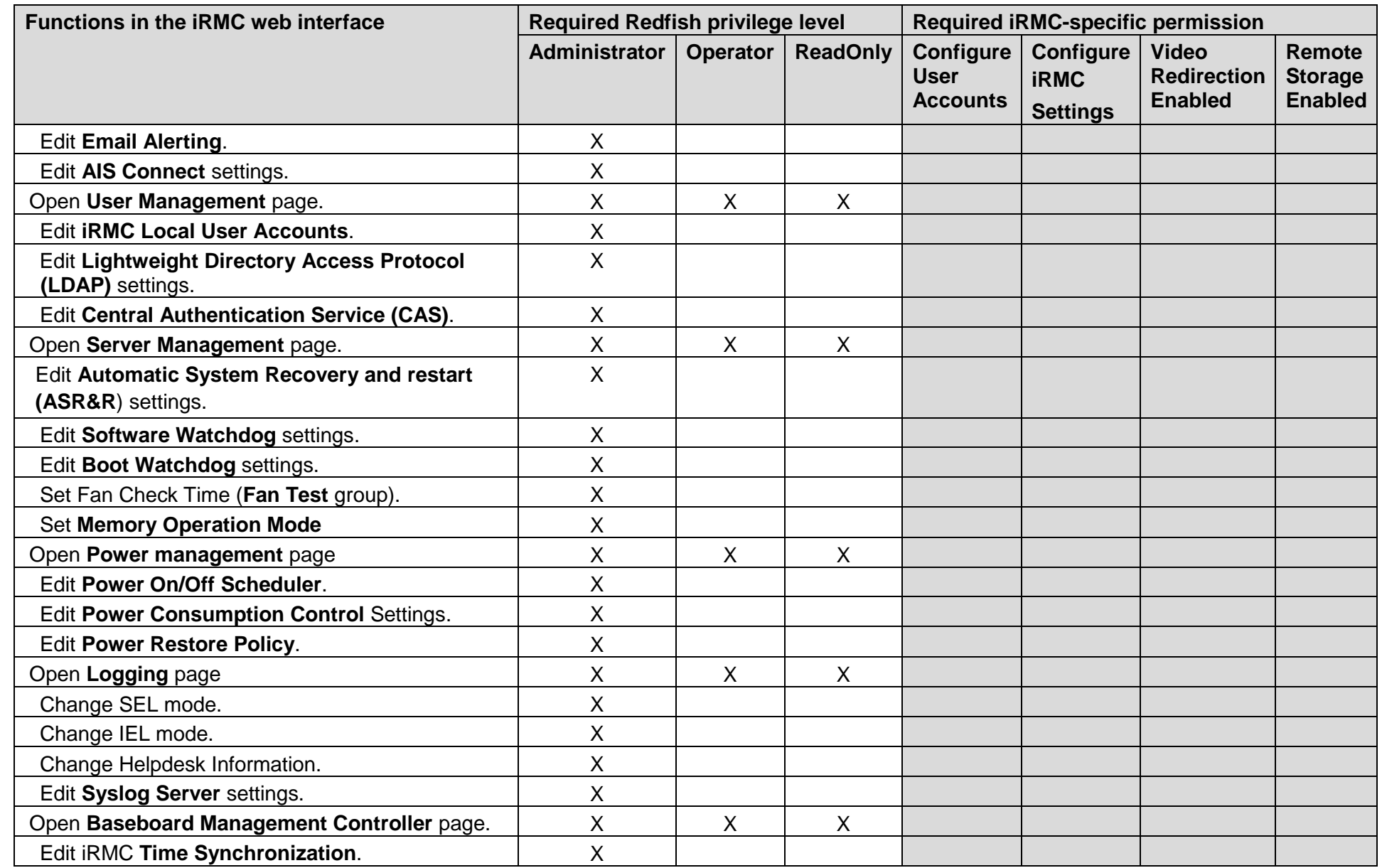

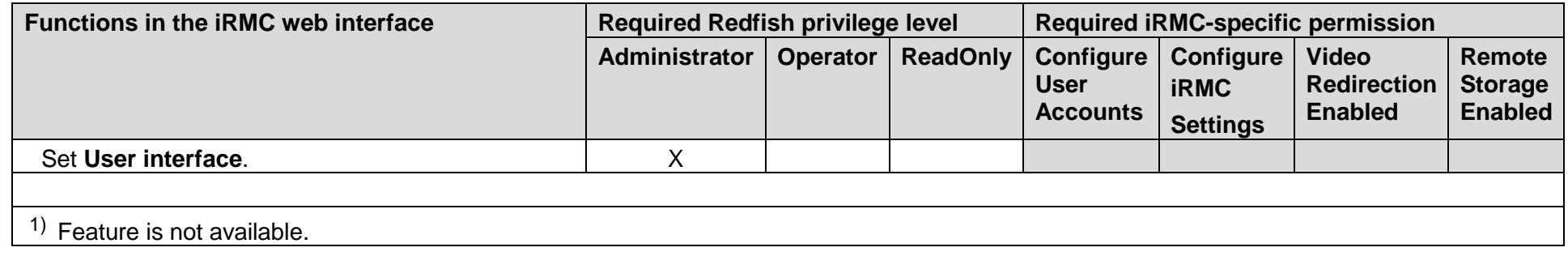

# <span id="page-19-0"></span>**1.7 Display requirements**

An up-to-date browser is necessary to use all functions of the web interface of the iRMC S5. The following versions and settings are supported:

- **I** Microsoft Internet Explorer version 11 and higher
- l Microsoft Edge Browser
- l Google Chrome version 50 and higher versions
- l Mozilla Firefox version 46 and higher
- l For AVR(Java): Sun Java Virtual Machine Version 1.8 or higher.

The iRMC web interface has been optimized for the default settings of the desktop and for the browsers supported. If you have configured Internet Explorer with a large font, the display can be impaired.

**O** You can use the browser's favorite function to directly address individual pages of the web interface.

# <span id="page-20-0"></span>**2 Main Window**

The main window of the web interface contains the following sections, from top to bottom:

- l The title bar with the language and user menus
- I The menu bar with the function menus and the global icons
- l The functions area where the functions of the selected menu are displayed as links
- l The working area, that displays the page of the selected function

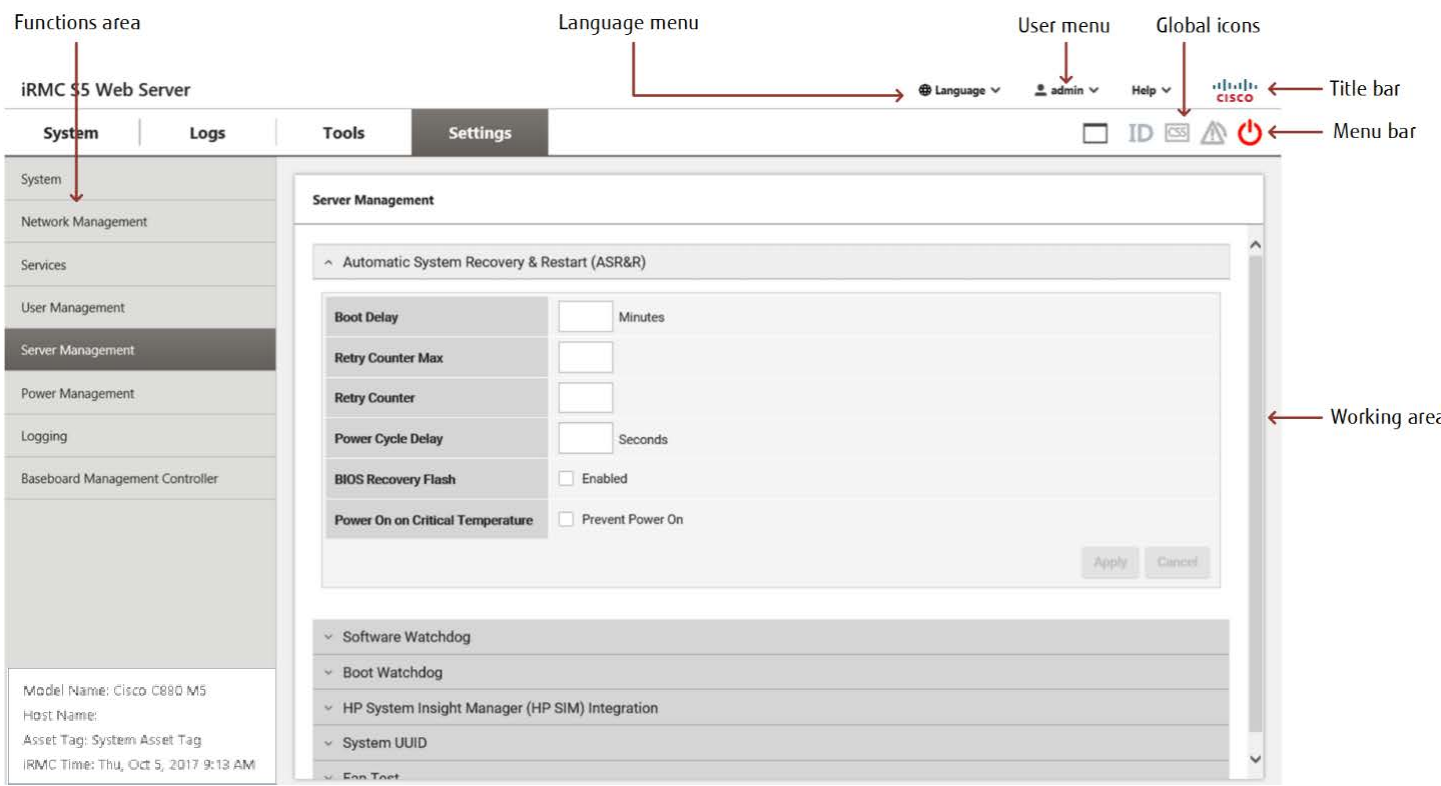

Figure 1: Structure of the main window of the iRMC web interface

### **Title bar**

The title bar resides at the top of the main window and contains the following menus:

- l **Language** menu to select the user interface language Currently the web interface of the iRMC can be displayed in the following languages:
	- lEnglish
	- l German
	- l Japanese
- l **<User>** menu to access user specific settings
- l**Help** menu to show license and version information

# **Menu bar**

The menu bar resides below the title bar and contains the function menus and the global icons. The selected function menu is highlighted and the functions contained are displayed in the functions area.

The global icons on the right of the menu bar have the following meaning:

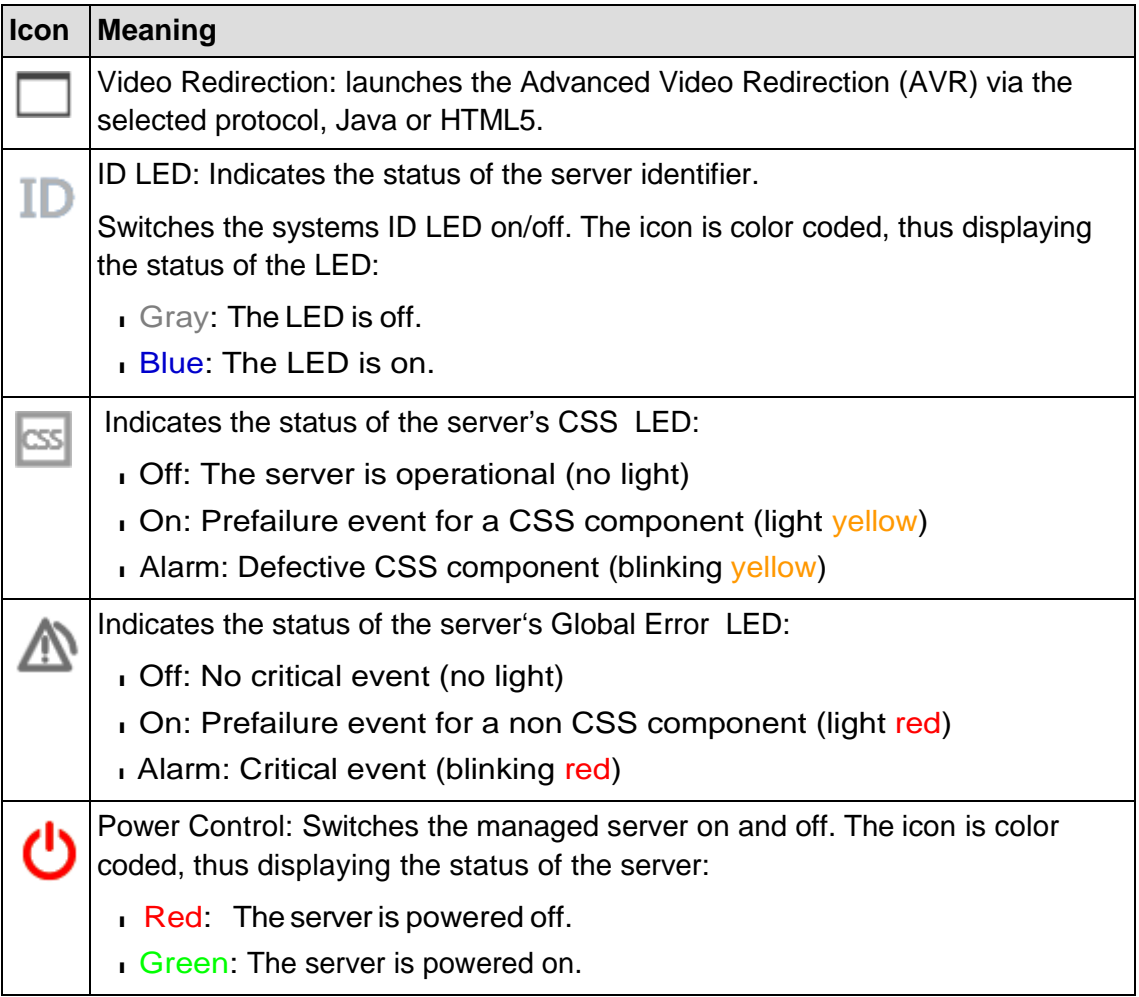

## **Function area**

The function area resides on the left of the main window. It displays the links to the functions of the selected menu.

When you click one of these links, the link is enabled and the work area for that function is displayed showing any output, dialog boxes, options, links and buttons.

When you select a function menu, an **Overview** page opens. The page is always shown if a menu of the menu bar is selected.

If you select a function in the function area the **Overview** page disappears. To open the Overview page again, select the menu from the menu bar again.

#### **Work area**

In this area the page for the selected function opens. The parameters are grouped.

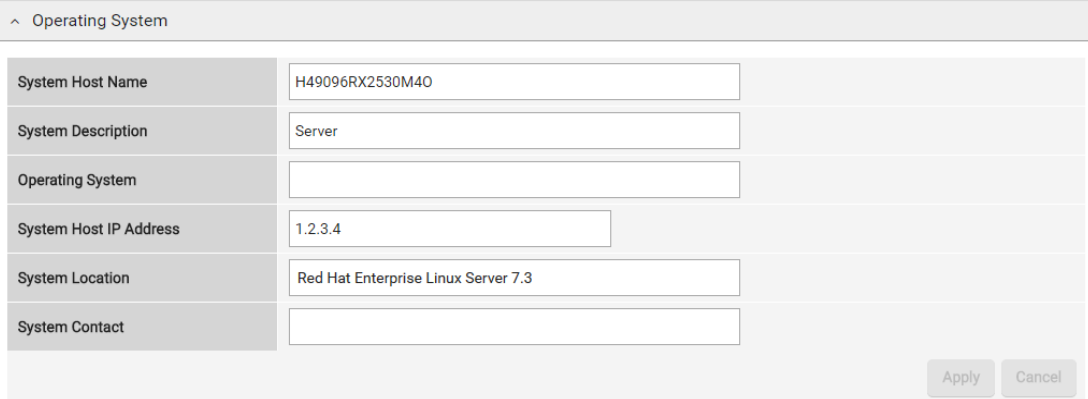

Figure 2: Group on a function page

A group consists of the following:

- l Group title with an indicator and the group name
- l Parameters consisting of a name and a value
- l Optionally: buttons **Apply** and **Cancel**

The indicator in the group title signals the expanding status of the group:

- **^** The group is expanded.
- **v** The group is collapsed.

All groups are collapsed by default. You can expand each group by clicking on the group name.

**\*** A red star close to a parameter name indicates a mandatory parameter. Unmarked parameters are optional ones.

### **Apply**

Applies the changed settings to the related function.

### **Cancel**

Resets the changes within the group to the previous values. No changes are made.

# **Logging in**

All communication between the web browser and the iRMC is carried out via HTTPS.

- 1. Open a web browser on the remote workstation.
- 2. Enter the (configured) DNS name or IP address of the iRMC. A login screen opens.
- 3. If no login screen appears, check the LAN connection.
- **If you use Microsoft Internet Explorer, On the Tools menu of Internet Explorer,** click Compatibility View Settings. Click to uncheck the **Display intranet sites in Compatibility View** check box in Compatibility View Settings dialog.
- 4. Type in the data for the default administrator account. User name: **admin**

### Password: **admin**

Both the user name and the password are case-sensitive.

- 5. Click **Login** to confirm your entries.
- **T** For reasons of security, it is recommended that you create a new administrator account once you have logged in, and then delete the default administrator account or at least change the password for it.

You can also login using the CAS service. For more information regarding CAS, refer to ["Central Authentication Service \(CAS\)"](#page-99-0) [on page 100.](#page-99-0)

# **Logging out**

Logout allows you to terminate the iRMC session after you have confirmed this in a dialog box.

- 1. In the title bar open the **<User>** menu.
- 2. Click **Logout**.
- 3. Confirm that you want to log out in the dialog box. The login screen opens again for a re-login.

# **Setting the language**

The web interface is available in different languages:

- l English
- l German
- l Japanese

In the title bar, you will find the **Language** menu.

- 1. Open the **Language** menu with a click on the arrow.
- 2. Select the appropriate language. The iRMC web interface is displayed in the selected language.

# <span id="page-25-0"></span>**2.1 System menu**

The **System** menu provides information on the status of the server components and their health status.

The health status of the components is symbolized by the following icons:

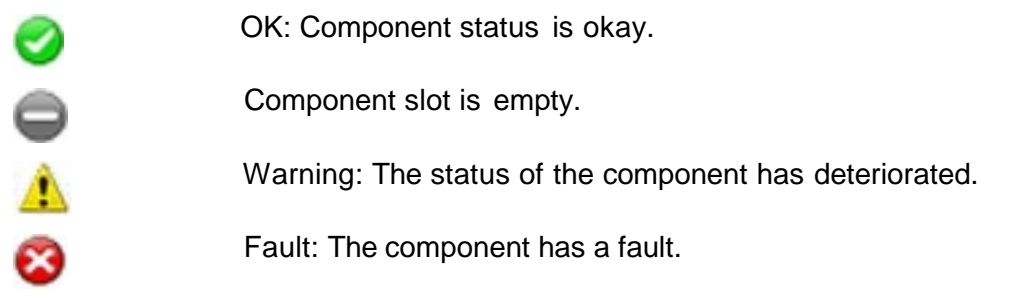

The information on the components is mostly delivered in tables. Some indicators are generally used with the following meaning:

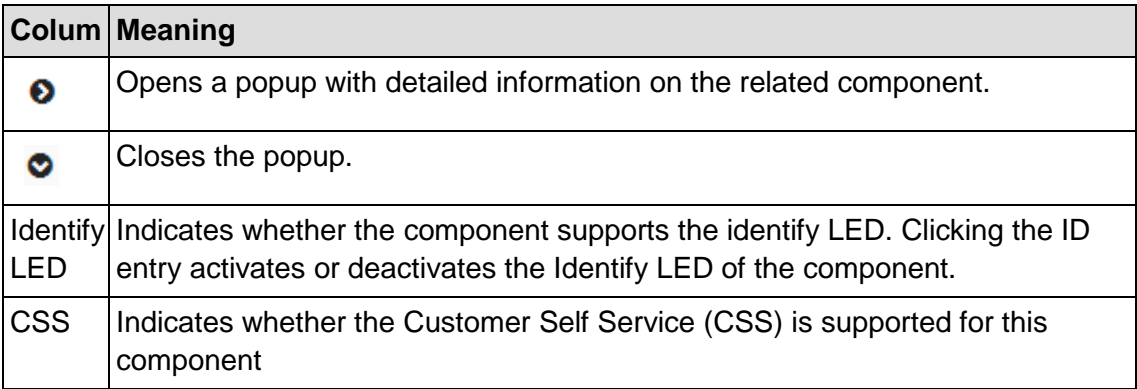

# **Entries with Designation iRMC or BIOS**

Entries with the value iRMC or BIOS in the **Designation** column indicate that the iRMC or BIOS has detected an error. It does not mean that the component itself is defective.

# **Entries with Designation HDD and HDD<n>, agentless HDD monitoring (out-ofband HDD monitoring)**

Entries with the value HDD or HDD<n> or PCIeSSD<n> (where  $n = 0, 1, 2, ...$ ) in the **Designation** column indicate the status of Hard Disk Drives (HDD):

- lAnentrywith**Designation**HDDindicatestheoverallHDDstatusofthe server by summarizing the statuses of the individual HDDs.
- lAnentrywith**Designation**HDD<n>orPCIeSSD<n>(withn= 0,1,2,...) indicates the status of an individual HDD or SSD.

Please note:

- l The iRMC only supports this feature if the backplane supports it.
- l This feature is deactivated if **RAID Information** is enabled.

The precise entries displayed in the tables, therefore, depend on the server state and whether the server supports "agentless HDD monitoring":

- l HDD Component Status is not shown.
- l **Status Prefail** is not supported for all HDDs or SSDs.
- lEntrieswith**Designation**HDD<n>orPCIeSSD<n>(wheren=0,1,2,...) are only displayed if the managed server supports "agentless HDD monitoring".

# <span id="page-27-0"></span>**2.1.1 System Overview**

The **Overview** page in the **System** menu summarizes general information of the managed server.

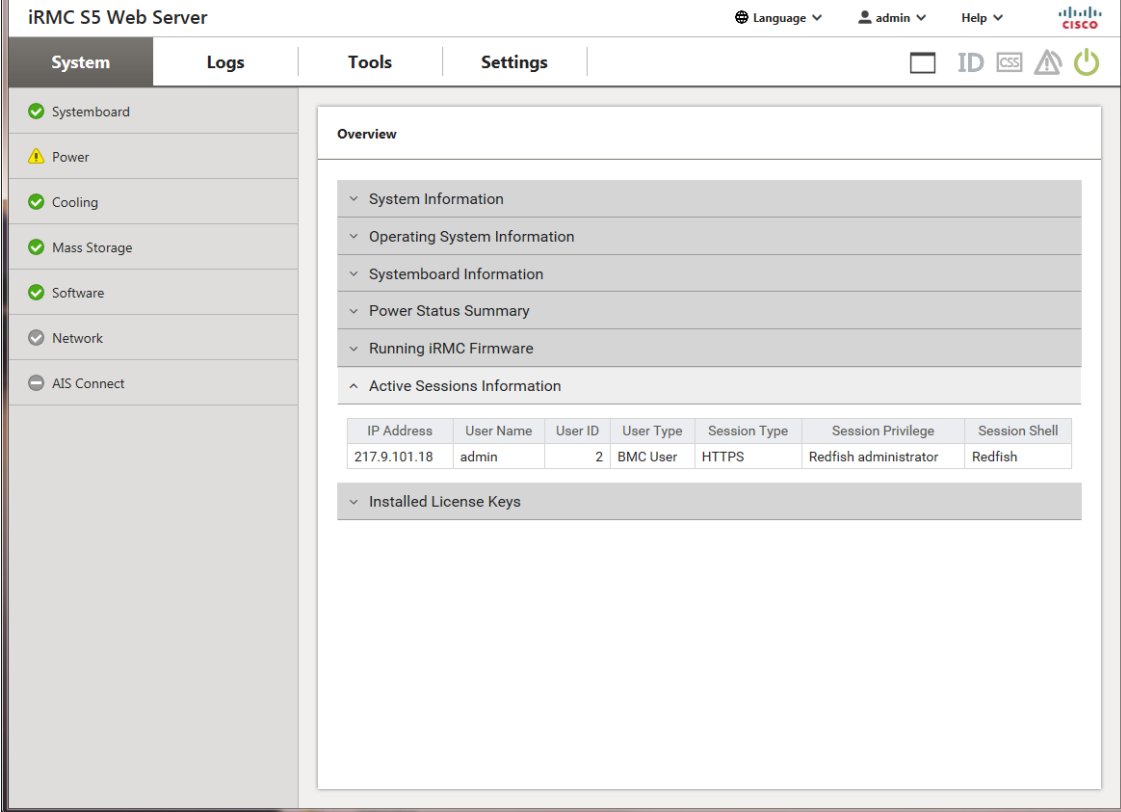

Figure 3: **Overview** page

The information is provided in several groups.

### <span id="page-27-1"></span>**2.1.1.1 System Information**

Lists general hardware information on the managed server.

#### **Model Name**

Name of the model

### **Chassis Type**

Type of the rack

### **Serial Number**

Serial number

### **Asset Tag**

Additional ID, the customer-specific asset tag allows you to assign e.g. an inventory number or another identifier to the server.

# **System GUID**

Format in which the S5 device returns UUID information.

### **BIOS Version**

Version of the BIOS running on the managed server.

### <span id="page-28-0"></span>**2.1.1.2 Operating System Information** Lists information on the operating system of the managed server

## <span id="page-28-1"></span>**2.1.1.3 Systemboard Information**

Lists information on the system board of the managed server.

### <span id="page-28-2"></span>**2.1.1.4 Power Status Summary**

The **Power Status Summary** group provides information on the current power status of the server and on the causes of the most recent Power On/Power Off incident. Additionally a **Power On Counter** records the total months, days and minutes during which the server has been on.

# <span id="page-28-3"></span>**2.1.1.5 Running iRMC Firmware**

Displays information on the firmware and the SDRR version of the iRMC.

### <span id="page-28-4"></span>**2.1.1.6 Active Session Information**

Displays all currently active iRMC sessions.

#### <span id="page-28-5"></span>**2.1.1.7 Installed License Keys**

Displays all currently active license keys. You can install the following key types:

- l KVM: License key for AVR
- l Media: License key for virtual media
- l eLCM: License key for embedded Lifecycle Management

The KVM and Media licenses are already installed on the C880 M5 server.

The eLCM is not supported on the C880 M5 server.

# <span id="page-29-0"></span>**2.1.2 Systemboard**

The **Systemboard** page in the **System** menu provides information on the CPU and the main memory modules. Most information is displayed in tables.

| <b>iRMC S5 Web Server</b> |                               |                                 |                             |                   |                                              | <b>⊕</b> Language ∨     | $2$ admin $\vee$          | Help $\vee$     | aludu<br>cisco |
|---------------------------|-------------------------------|---------------------------------|-----------------------------|-------------------|----------------------------------------------|-------------------------|---------------------------|-----------------|----------------|
| <b>System</b>             | Logs                          | <b>Settings</b><br><b>Tools</b> |                             |                   |                                              |                         | ID                        | CSS             | $\mathcal{O}$  |
| ✔ Systemboard             |                               |                                 | Systemboard                 |                   |                                              |                         |                           |                 |                |
| <b>O</b> Power            |                               |                                 |                             |                   |                                              |                         |                           |                 |                |
| Cooling                   |                               | $\hat{\mathbf{v}}$              | <b>Processors</b>           |                   |                                              |                         |                           |                 |                |
| Mass Storage              |                               |                                 | <b>Status</b>               | Socket            | <b>CPU Model</b>                             | Cores (enabled / total) | Threads (enabled / total) | Identify<br>LED | <b>CSS</b>     |
| Software                  |                               | $\bullet$                       | Processor detected          | <b>SB#0-CPU#0</b> | Intel(R) Xeon(R) Platinum 8180 CPU @ 2.50GHz | 28/28                   | 56/56                     |                 | -              |
|                           |                               | $\bullet$                       | Processor detected          | <b>SB#0-CPU#1</b> | Intel(R) Xeon(R) Platinum 8180 CPU @ 2.50GHz | 28/28                   | 56 / 56                   |                 | -              |
| <b>Network</b>            |                               | ◉                               | Processor detected          | <b>SB#1-CPU#0</b> | Intel(R) Xeon(R) Platinum 8180 CPU @ 2.50GHz | 28/28                   | 56 / 56                   |                 | -              |
| AIS Connect               |                               | $\bullet$                       | Processor detected          | <b>SB#1-CPU#1</b> | Intel(R) Xeon(R) Platinum 8180 CPU @ 2.50GHz | 28/28                   | 56/56                     |                 | -              |
|                           |                               | ◉                               | Processor detected          | <b>SB#2-CPU#0</b> | Intel(R) Xeon(R) Platinum 8180 CPU @ 2.50GHz | 28/28                   | 56/56                     |                 | -              |
|                           |                               | ◉                               | Processor detected          | <b>SB#2-CPU#1</b> | Intel(R) Xeon(R) Platinum 8180 CPU @ 2.50GHz | 28/28                   | 56/56                     |                 | -              |
|                           |                               | $\bullet$                       | Processor detected          | <b>SB#3-CPU#0</b> | Intel(R) Xeon(R) Platinum 8180 CPU @ 2.50GHz | 28/28                   | 56/56                     |                 | -              |
|                           |                               | $\bullet$                       | Processor detected          | SB#3-CPU#1        | Intel(R) Xeon(R) Platinum 8180 CPU @ 2.50GHz | 28/28                   | 56/56                     |                 |                |
|                           |                               | $\sim$ 0                        | <b>Memory Modules</b>       |                   |                                              |                         |                           |                 |                |
|                           |                               | $\sim$ 0                        | <b>Operating Voltages</b>   |                   |                                              |                         |                           |                 |                |
|                           |                               |                                 | $\vee$ $\bigcirc$ PCI Slots |                   |                                              |                         |                           |                 |                |
|                           | Trusted Platform Module (TPM) |                                 |                             |                   |                                              |                         |                           |                 |                |
|                           |                               | $\checkmark$                    | Power On Self Test (POST)   |                   |                                              |                         |                           |                 |                |
|                           |                               |                                 |                             |                   |                                              |                         |                           |                 |                |

Figure 4: **Systemboard** page

The following groups are present:

### <span id="page-29-1"></span>**2.1.2.1 Processors**

Provides information on the status, IDs, CSS capability, performance etc. of the CPU(s) in the managed C880 M5 server.

### <span id="page-29-2"></span>**2.1.2.2 Memory Modules**

Provides a table of information on the status, IDs, CSS capability and performance of the main memory modules in the managed C880 M5 server.

# <span id="page-29-3"></span>**2.1.2.3 Operating Voltages**

Provides information on the status of voltage sensors assigned to the system board.

# <span id="page-29-4"></span>**2.1.2.4 PCI Slots**

Provides information on the status of PCI slots assigned to the system board.

# <span id="page-29-5"></span>**2.1.2.5 Trusted Platform Module (TPM)**

On C880 M5 servers with support for TPM, this group indicates whether TPM is enabled or disabled.

# <span id="page-29-6"></span>**2.1.2.6 Power On Self Test (POST)**

Displays the status of the last POST.

# <span id="page-30-0"></span>**2.1.3 Power**

The **Power** page of the **System** menu provides information on the power supplied by the power supply units.

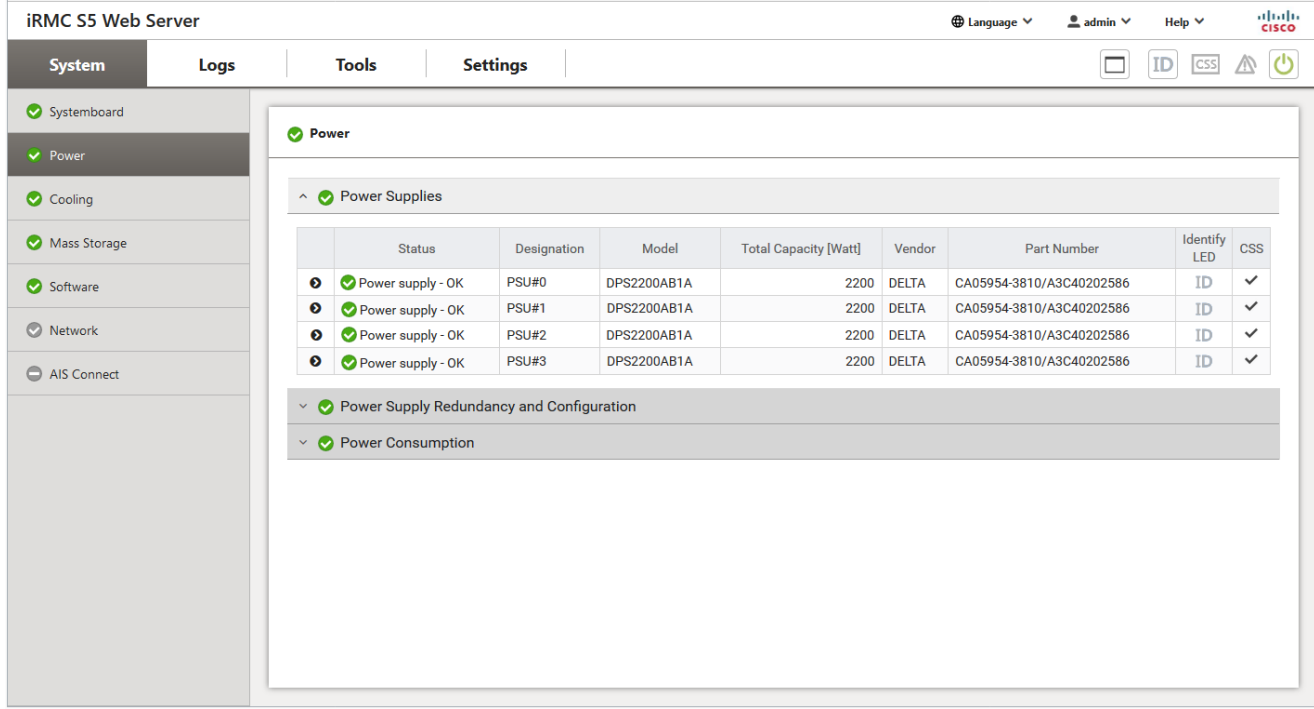

Figure 5: **Power** page

# <span id="page-30-1"></span>**2.1.3.1 Power Supplies**

The **Power Supplies** group provides information on the power supply specifications and the IDPROM data of the FRUs (Field Replaceable Unit) of the server.

# <span id="page-30-2"></span>**2.1.3.2 Power Supply Redundancy and Configuration**

The **Power Supply Redundancy and Configuration** group show the power supply redundancy mode for the managed server. Which options are actually available depends on the server's capabilities.

### <span id="page-30-3"></span>**2.1.3.3 Power Consumption**

The **Power Consumption** group shows the current power consumption of the system components of the overall system. The tables display all the measurements of current, minimum, maximum and average power consumption for the server in the current interval.

A graphical display also shows the current power consumption of the server compared with the maximum possible power consumption.

# <span id="page-31-0"></span>**2.1.4 Cooling**

The **Cooling** page of the **System** menu displays the status of the fans and the temperature sensors.

The component with an LED can be easily identified by clicking the corresponding **ID**  entry in the **Identify LED** column.

#### **ID**

Lights up the LED that is attached to the related server component. The LED's label changes to **Identify Off**.

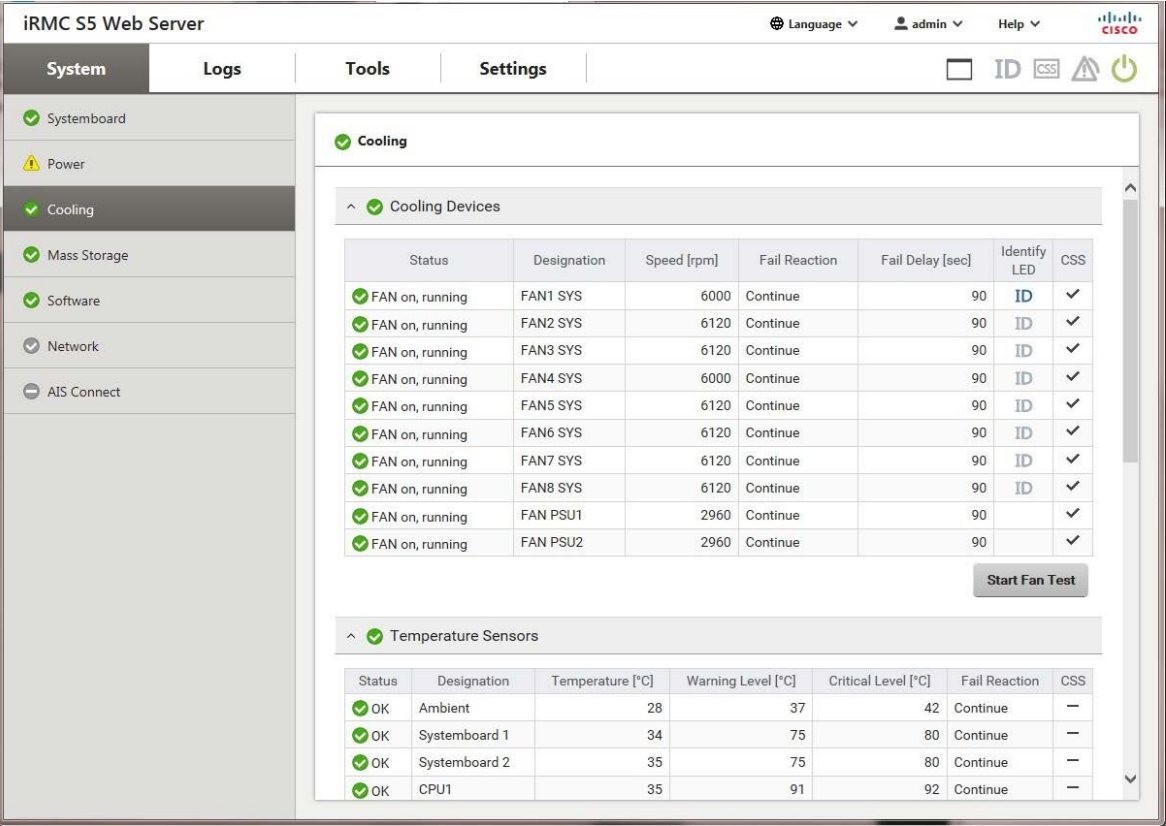

If a server component has no LED, the **ID** entry is not set.

Figure 6: **Cooling** page

# <span id="page-31-1"></span>**2.1.4.1 Cooling Devices**

The **Cooling Devices** group provides information on the status of the fans.

### **Start Fan Test**

Performs the fan test at a speed similar to the currently required speed and therefore cannot be heard.

# <span id="page-31-2"></span>**2.1.4.2 Temperature Sensors**

The **Temperature Sensors** group provides information on the status of the temperature sensors which measure the temperature of the server components, such as the CPU and the memory module, and the ambient temperature.

# <span id="page-32-0"></span>**2.1.5 Mass Storage**

The **Mass Storage** page of the **System** menu provides information on controllers and devices of the managed server.

| ID [CSS                                                                                                    | (ካ           |  |  |  |  |
|----------------------------------------------------------------------------------------------------|--------------|--|--|--|--|
|                                                                                                    |              |  |  |  |  |
|                                                                                                    |              |  |  |  |  |
|                                                                                                    |              |  |  |  |  |
|                                                                                                    |              |  |  |  |  |
| △ ● RAID Controllers<br>Product<br>Firmware package version<br>Physical disks<br>Logical drives<br><b>Status</b><br>Temperature [°C] |              |  |  |  |  |
|                                                                                                    |              |  |  |  |  |
|                                                                                                    |              |  |  |  |  |
| Identify<br>LED                                                                                                    | <b>CSS</b>   |  |  |  |  |
| 0                                                                                                    | ✓            |  |  |  |  |
| 1                                                                                                    | $\checkmark$ |  |  |  |  |
| $\overline{\mathbf{2}}$                                                                                                    | $\checkmark$ |  |  |  |  |
| 3                                                                                                    | $\checkmark$ |  |  |  |  |
| $\overline{4}$                                                                                                    | $\checkmark$ |  |  |  |  |
| 62                                                                                                    | $\checkmark$ |  |  |  |  |
| 63                                                                                                    | $\checkmark$ |  |  |  |  |
|                                                                                                    |              |  |  |  |  |

Figure 7: **Mass Storage** page

# <span id="page-32-1"></span>**2.1.5.1 RAID Controllers**

Displays detailed information on the RAID controllers if RAID is installed.

### <span id="page-32-2"></span>**2.1.5.2 Directly Connected Devices**

Displays the status of directly connected drives.

# <span id="page-33-0"></span>**2.1.6 Software**

The **Software** page of the **System** menu provides status information on the drivers and system management software installed on your system. This page is not available on the C880 M5 server.

| <b>iRMC S5 Web Server</b> |      |                                   |                                       |  | <b>● Language ∨</b> | $admin$ $\vee$ | Help $\vee$ | alfully<br>cisco |  |
|---------------------------|------|-----------------------------------|---------------------------------------|--|---------------------|----------------|-------------|------------------|--|
| <b>System</b>             | Logs | <b>Tools</b>                      | <b>Settings</b>                       |  |                     |                | ID [CSS]    | <b>へい</b>        |  |
| Systemboard               |      | Software                          |                                       |  |                     |                |             |                  |  |
| Power                     |      |                                   |                                       |  |                     |                |             |                  |  |
| Cooling                   |      | <b>O</b> Driver Monitor<br>$\sim$ |                                       |  |                     |                |             |                  |  |
| Mass Storage              |      | Status                            | Adapter                               |  |                     | Location       |             |                  |  |
|                           |      | OOK                               | Intel(R) I350-AM2-Powerville-LAN PCIE |  |                     |                | onboard     |                  |  |
| $\vee$ Software           |      | OOK                               | Intel(R) I350-AM2-Powerville-LAN PCIE |  |                     |                | onboard     |                  |  |
| Network                   |      | OOK                               | Intel(R) Ethernet Connection X722 #2  |  |                     |                | Slot 245    |                  |  |
|                           |      | OOK                               | Standard SATA AHCI Controller         |  |                     |                | onboard     |                  |  |
| AIS Connect               |      | $\bullet$ ok                      | Standard SATA AHCI Controller         |  |                     | onboard        |             |                  |  |
|                           |      | ▽ System Management Software      |                                       |  |                     |                |             |                  |  |
|                           |      |                                   |                                       |  |                     |                |             |                  |  |
|                           |      |                                   |                                       |  |                     |                |             |                  |  |
|                           |      |                                   |                                       |  |                     |                |             |                  |  |
|                           |      |                                   |                                       |  |                     |                |             |                  |  |
|                           |      |                                   |                                       |  |                     |                |             |                  |  |
|                           |      |                                   |                                       |  |                     |                |             |                  |  |
|                           |      |                                   |                                       |  |                     |                |             |                  |  |
|                           |      |                                   |                                       |  |                     |                |             |                  |  |
|                           |      |                                   |                                       |  |                     |                |             |                  |  |
|                           |      |                                   |                                       |  |                     |                |             |                  |  |
|                           |      |                                   |                                       |  |                     |                |             |                  |  |

Figure 8: **Software** page

# <span id="page-33-1"></span>**2.1.6.1 Driver Monitor**

### **Reset Status**

Resets the status of all driver components.

# <span id="page-33-2"></span>**2.1.6.2 System Management Software**

Displays the status of the installed system management software such as the iRMC itself.

# <span id="page-34-0"></span>**2.1.7 Network**

The **Network** page of the **System** menu provides information on the Ethernet ports of the iRMC. Certain information like IP address is not available on the C880 M5 server.

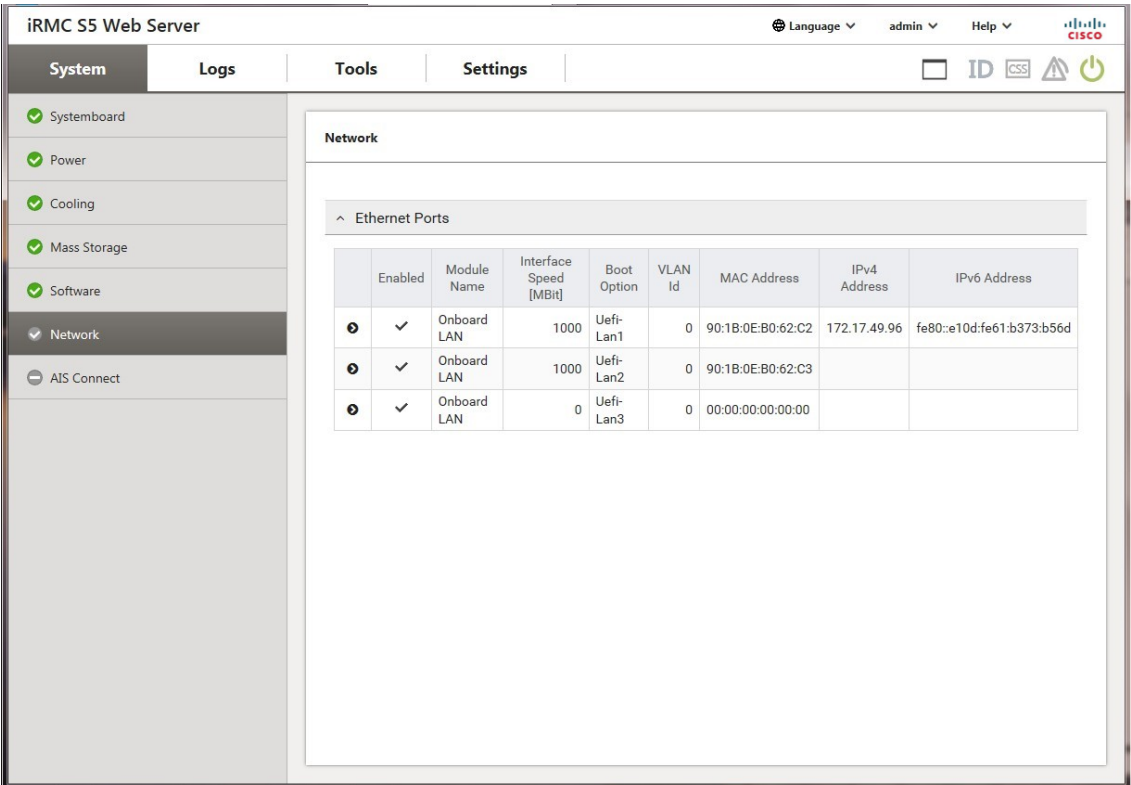

Figure 9: **Network** page

# <span id="page-34-1"></span>**2.1.7.1 Ethernet Ports**

Displays the status of the Ethernet ports of the iRMC.

# <span id="page-34-2"></span>**2.1.8 AIS Connect**

AIS Connect is not supported on the C880 M5 server

# <span id="page-35-0"></span>**2.2 Logs menu**

The **Logs** menu summarizes the status of the logs generated and displays the entries of the log in a table.

You can sort and filter the logs table using the icons in the head of the respective column.

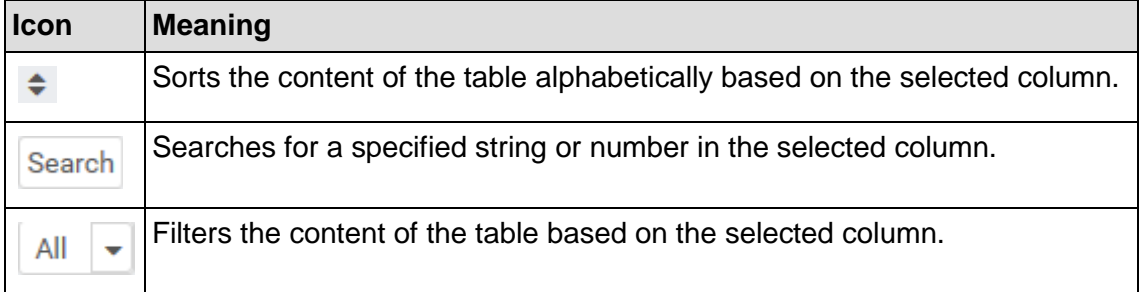

# <span id="page-35-1"></span>**2.2.1 Logs Overview**

The **Overview** page of the **Logs** menu summarizes the current status of the event logging. You can change the settings of the logs in the **Settings** menu on the **Logging** page.

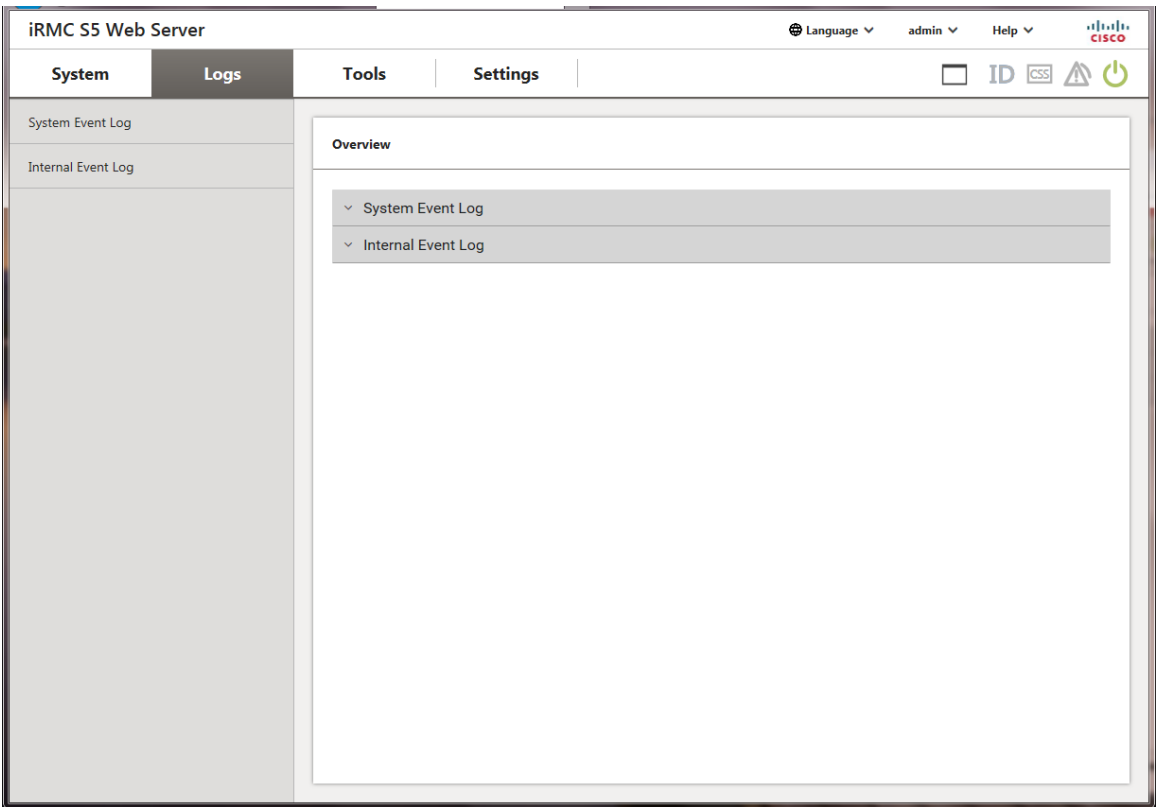

Figure 10: **Overview** page

The following groups are displayed:
# **2.2.1.1 System Event Log**

This group summarizes the current status of the system event log.

#### **Last Addition**

Displays the point of time when the last entry was added to the log.

## **Last Erased**

Displays the point of time when the whole log was cleared.

#### **Records**

Displays the number of entries present in the log.

#### **Overwrite Policy**

Specifies the action the iRMC performs, when the log is full:

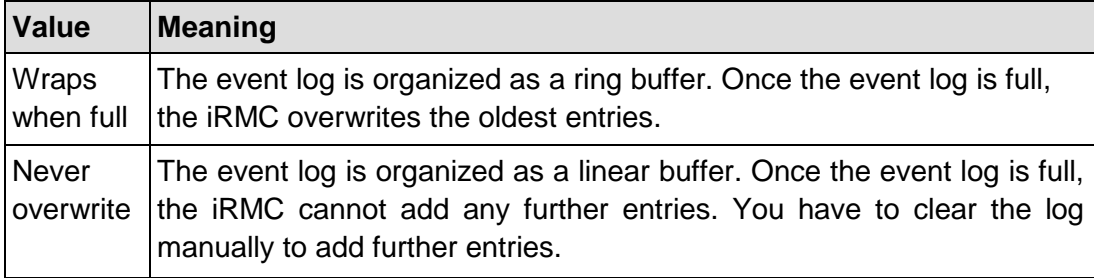

# **2.2.1.2 Internal Event Log**

This group summarizes the current status of the internal event log.

#### **Last Addition**

Displays the point of time when the last entry was added to the log.

#### **Last Erased**

Displays the point of time when the whole log was cleared.

#### **Records**

Displays the number of entries present in the log.

# **Overwrite Policy**

Specifies the action the iRMC performs, when the log is full:

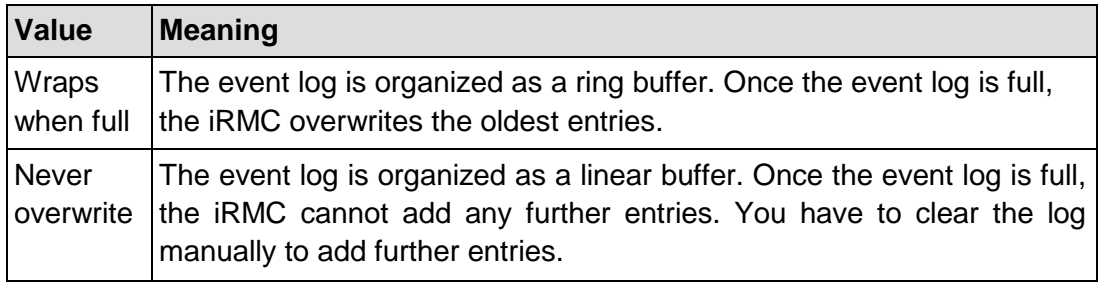

# **2.2.2 System Event Log**

The **System Event Log** page of the **Logs** menu provides information on the SEL and displays the SEL entries. The SEL entries provide information on events like operating system boots/shutdowns, fan failures, and iRMC firmware flashes.

 You can modify the filter criteria for the current session on the **Logging** page of the **Settings** menu, for more information, refer to ["Logging" on page 127.](#page-126-0) However, the settings you make there are only valid until the next logout, after which the default settings apply again.

| <b>iRMC S5 Web Server</b> |      |                                                   |                       |                               |                        |                              |                               | $admin$ $\vee$                                                          | aludu<br>Help $\vee$<br><b>CISCO</b>                  |  |
|---------------------------|------|---------------------------------------------------|-----------------------|-------------------------------|------------------------|------------------------------|-------------------------------|-------------------------------------------------------------------------|-------------------------------------------------------|--|
| <b>System</b>             | Logs | <b>Tools</b>                                      |                       |                               | <b>Settings</b>        |                              |                               |                                                                         | $\bigoplus$                                           |  |
| System Event Log          |      | <b>System Event Log</b>                           |                       |                               |                        |                              |                               |                                                                         |                                                       |  |
| <b>Internal Event Log</b> |      |                                                   |                       |                               |                        |                              |                               |                                                                         |                                                       |  |
|                           |      | $\wedge$<br>Event Log Information<br>$\checkmark$ |                       |                               |                        |                              |                               |                                                                         |                                                       |  |
|                           |      | ↑ Event Log Content                               |                       |                               |                        |                              |                               |                                                                         |                                                       |  |
|                           |      |                                                   |                       | Severity<br>$\div$<br>$All -$ | Date $\div$            | $Code$ $\triangle$<br>Search | Source<br>$\Rightarrow$       | Description                                                             | Alert Group $\div$<br>All<br>$\overline{\phantom{a}}$ |  |
|                           |      | $\bullet$                                         | Æ                     | Minor                         | 2017-05-11<br>09:42:08 | 19000B                       | <b>iRMC</b><br>S <sub>5</sub> | 'DIMM-1D': Non Fujitsu Memory Module<br>detected - Warranty restricted! | Memory                                                |  |
|                           |      | $\bullet$                                         |                       | Minor                         | 2017-05-11<br>09:42:08 | 19000B                       | <b>iRMC</b><br>S <sub>5</sub> | 'DIMM-1A': Non Fujitsu Memory Module<br>detected - Warranty restricted! | Memory                                                |  |
|                           |      | ◉                                                 | $\circ$               | Info                          | 2017-05-11<br>09:36:40 | 160014                       | <b>iRMC</b><br>S <sub>5</sub> | Online firmware flash: iRMC S5 reboot<br>EEPROM 1 Version 91.04         | Remote<br>Management                                  |  |
|                           |      | $\bullet$                                         | Λ                     | Minor                         | 2017-05-11<br>09:42:08 | 19000B                       | <b>iRMC</b><br>S <sub>5</sub> | 'DIMM-1D': Non Fujitsu Memory Module<br>detected - Warranty restricted! | Memory                                                |  |
|                           |      | $\bullet$                                         | Λ                     | Minor                         | 2017-05-11<br>09:42:08 | 19000B                       | <b>iRMC</b><br>S <sub>5</sub> | 'DIMM-1A': Non Fujitsu Memory Module<br>detected - Warranty restricted! | Memory                                                |  |
|                           |      | €                                                 | $\mathbf{r}$          | Info                          | 2017-05-11<br>09:36:40 | 160014                       | <b>iRMC</b><br>S <sub>5</sub> | Online firmware flash: iRMC S5 reboot<br>EEPROM 1 Version 91.04         | Remote<br>Management                                  |  |
|                           |      | $\bullet$                                         | $\circ$               | Info                          | 2017-05-11<br>09:35:48 | 160013                       | <b>iRMC</b><br>S <sub>5</sub> | Online firmware flash EEPROM 2 Version<br>91.04                         | Remote<br>Management                                  |  |
|                           |      | ◐                                                 | $\odot$               | Info                          | 2017-05-11<br>09:35:48 | 160013                       | <b>iRMC</b><br>S <sub>5</sub> | Online firmware flash EEPROM 1 Version<br>91.04                         | Remote<br>Management                                  |  |
|                           |      | ◉                                                 | $\boldsymbol{\Omega}$ | Critical                      | 2017-05-10<br>18:25:01 | 080058                       | <b>iRMC</b><br>S <sub>5</sub> | OS Watchdog - Timer Expired                                             | <b>System Hang</b>                                    |  |
|                           |      | $\bullet$                                         | $\circ$               | Info                          | 2017-05-11<br>09:35:48 | 160013                       | <b>iRMC</b><br>S <sub>5</sub> | Online firmware flash FFPROM 2 Version<br>91.04                         | Remote<br>$\checkmark$<br>Management                  |  |

Figure 11: .**System Event Log** page

There are the following groups for the system event log:

# **2.2.2.1 Event Log Information**

This group summarizes the current status of the system event log.

#### **Last Addition**

Displays the point of time when the last entry was added to the log.

#### **Last Erased**

Displays the point of time when the whole log was cleared.

#### **Records**

Displays the number of entries present in the log.

#### **Overwrite Policy**

Specifies the action the iRMC performs, when the log is full:

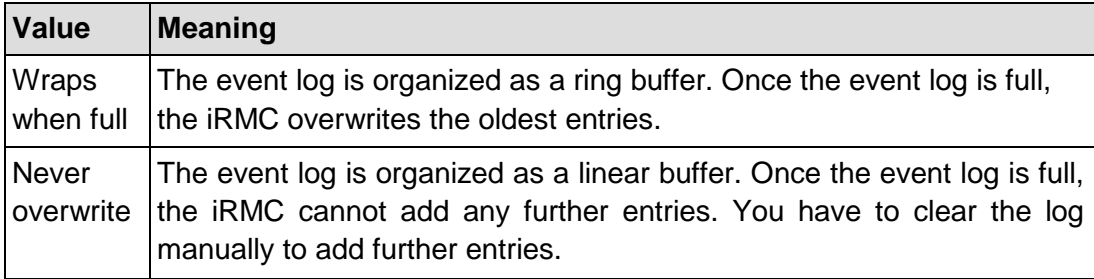

# **2.2.2.2 Event Log Content**

The **Event Log Content** group displays the SEL entries in a table. The columns of the table have the following meaning:

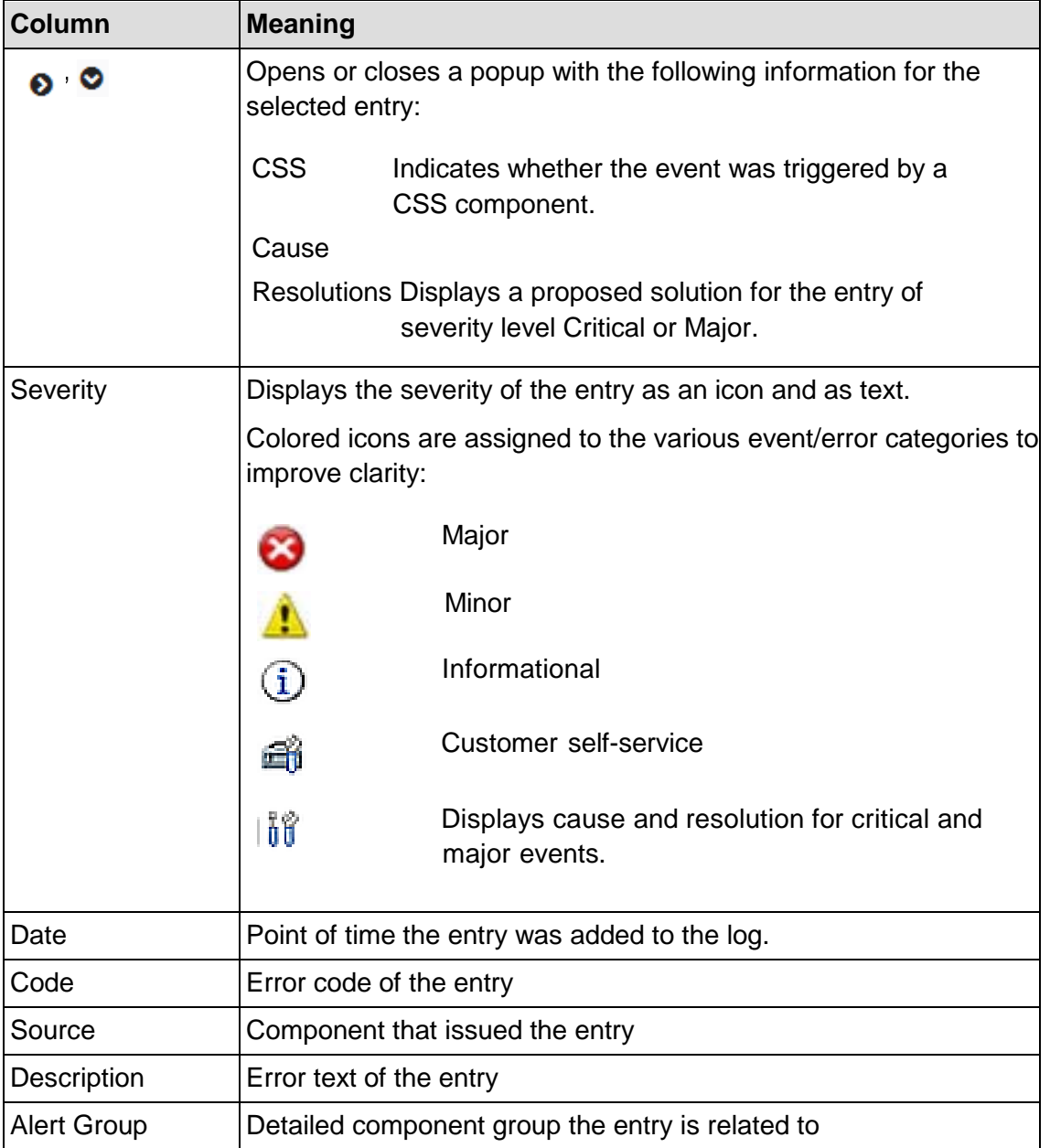

# **Clear Logs**

Clears all the entries in the IPMI SEL.

# **2.2.3 Internal Event Log**

The **Internal Event Log** page of the **Logs** menu provides information on the internal event log and displays the associated entries. The internal event log comprises audit events (login events, AVR connection events, etc.) and additional information (e.g. IPv6-related information and LDAP user names).

 You can modify the filter criteria for the current session on the **Logging** page of the **Settings** menu, for more information, refer to ["Logging" on page 127.](#page-126-0) However, the settings you make there are only valid until the next logout, after which the default settings apply again.

| <b>iRMC S5 Web Server</b> |                           |                                                    |                         | <b>⊕</b> Language ∨<br>$admin$ $\vee$                                          | abdu<br>Help $\vee$<br><b>CISCO</b>               |  |  |  |  |
|---------------------------|---------------------------|----------------------------------------------------|-------------------------|--------------------------------------------------------------------------------|---------------------------------------------------|--|--|--|--|
| Logs<br><b>System</b>     | <b>Tools</b>              | <b>Settings</b>                                    |                         |                                                                                | ID.                                               |  |  |  |  |
| System Event Log          |                           |                                                    |                         |                                                                                |                                                   |  |  |  |  |
| <b>Internal Event Log</b> | <b>Internal Event Log</b> |                                                    |                         |                                                                                |                                                   |  |  |  |  |
|                           |                           | $\times$ Event Log Information                     |                         |                                                                                | $\curvearrowright$                                |  |  |  |  |
|                           |                           | ↑ Event Log Content                                |                         |                                                                                |                                                   |  |  |  |  |
|                           | Severity                  |                                                    |                         |                                                                                | Alert                                             |  |  |  |  |
|                           |                           | $\hat{\mathbf{v}}$<br>Date $\triangleq$<br>$All -$ | $Code$ $\div$<br>Search | <b>Description</b>                                                             | Group $\triangleq$<br>All<br>$\blacktriangledown$ |  |  |  |  |
|                           | Info<br>$\circ$           | 2017-02-03<br>12:53:28                             | 120089                  | PCI: Bad TLP Bus: 58 Device: 0x00 Function: 0x00                               | Other                                             |  |  |  |  |
|                           | Info<br>$\circledi$       | 2017-02-03<br>12:54:42                             | 2300B1                  | iRMC S5 Browser http connection user 'admin' login from<br>10.172.44.213       | Security                                          |  |  |  |  |
|                           | Info<br>$^\mathrm{(i)}$   | 2017-02-03<br>13:19:49                             | 120089                  | PCI: Bad TLP Bus: 58 Device: 0x00 Function: 0x00                               | Other                                             |  |  |  |  |
|                           | Info<br>$\circ$           | 2017-02-03<br>13:19:51                             | <b>12008C</b>           | PCI: Replay Timer Time-out Bus: 60 Device: 0x00 Function: 0x00                 | Other                                             |  |  |  |  |
|                           | Info<br>$\circled{1}$     | 2017-02-06<br>07:18:02                             | 2300E4                  | iRMC S5 Browser http connection user 'admin' auto-logout from<br>10.172.44.213 | Security                                          |  |  |  |  |
|                           | Info<br>$\circ$           | 2017-02-06<br>07:22:47                             | 2300B1                  | iRMC S5 Browser http connection user 'admin' login from<br>10.172.44.213       | Security                                          |  |  |  |  |
|                           | Info<br>$\circ$           | 2017-02-07<br>11:25:56                             | 2300B1                  | iRMC S5 Browser http connection user 'admin' login from<br>10.172.44.213       | Security                                          |  |  |  |  |
|                           | Info<br>(i)               | 2017-02-07<br>11:31:09                             | 2300E4                  | iRMC S5 Browser http connection user 'admin' auto-logout from<br>10.172.44.213 | Security                                          |  |  |  |  |
|                           | Info<br>$\bf(i)$          | 2017-02-07<br>11:33:57                             | 2300B1                  | IRMC S5 Browser http connection user 'admin' login from<br>10.172.44.213       | Security                                          |  |  |  |  |
|                           | Info<br>$\circ$           | 2017-02-09<br>10:30:09                             | 2300B1                  | iRMC S5 Browser http connection user 'admin' login from<br>10.172.44.213       | $\checkmark$<br>Security                          |  |  |  |  |

Figure 12: .**Internal Event Log** page

There are the following groups for the internal event log:

# **2.2.3.1 Event Log Information**

This group summarizes the current status of the internal event log.

# **Last Addition**

Displays the point of time when the last entry was added to the log.

#### **Last Erased**

Displays the point of time when the whole log was cleared.

# **Records**

Displays the number of entries present in the log.

#### **Overwrite Policy**

Specifies the action the iRMC performs, when the log is full:

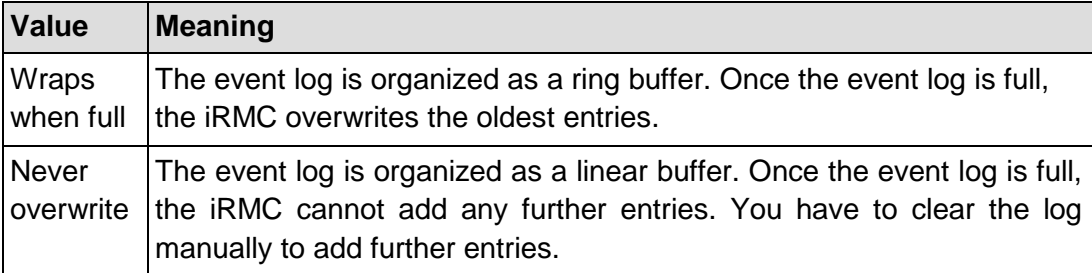

# **2.2.3.2 Event Log Content**

The **Event Log Content** group displays the entries in a table. The columns of the table have the following meaning:

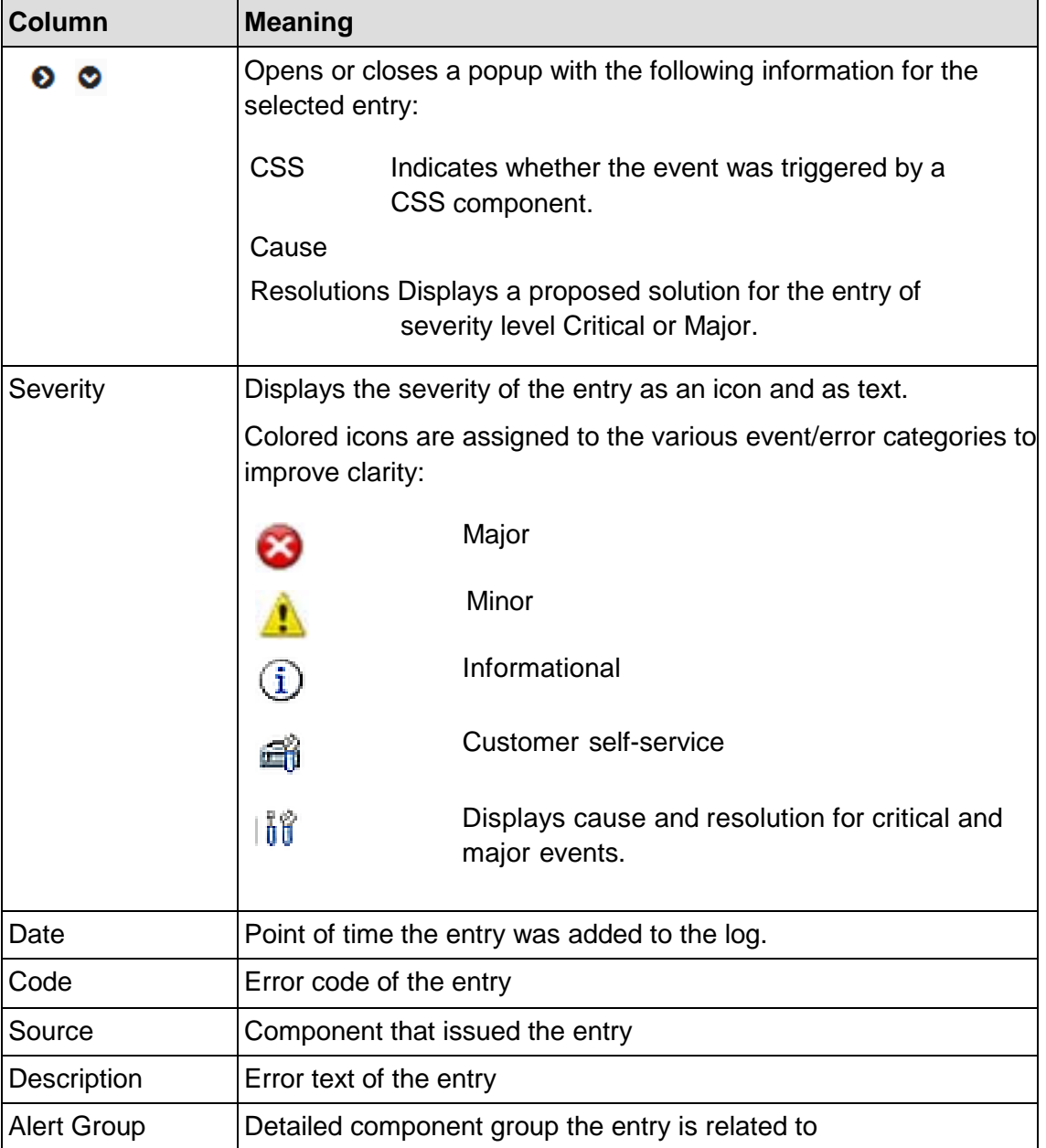

# **Clear Logs**

Clears all the entries in the internal event log.

# **2.2.3.3 Service Notice**

The **Service Notice** group storing Service Notice in the Internal Event Log of the iRMC.

# **Submit**

Stored the description of the **Add Service Notice** area in the internal event log.

# **2.3 Tools menu**

The **Tools** menu summarizes the functions for common tasks, e.g. update, deployment, reporting, and license- and certificate management.

# **2.3.1 Tools Overview**

The **Overview** page of the **Tools** menu displays the available functions of the menu.

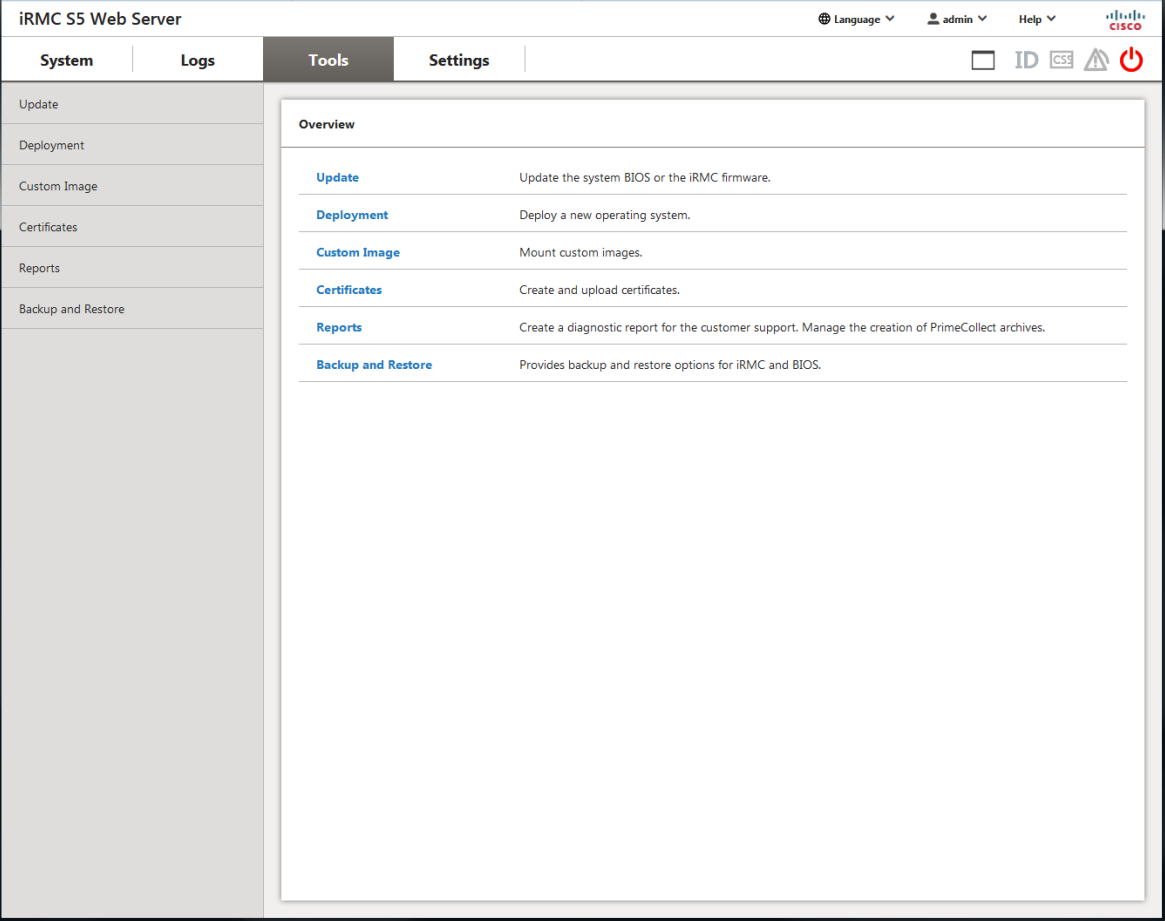

Figure 13: **Overview** page

# **2.3.2 Update**

On the **Update** page of the **Tools** menu you configure the settings to update the iRMC firmware, BIOS and the operating system of the managed server.

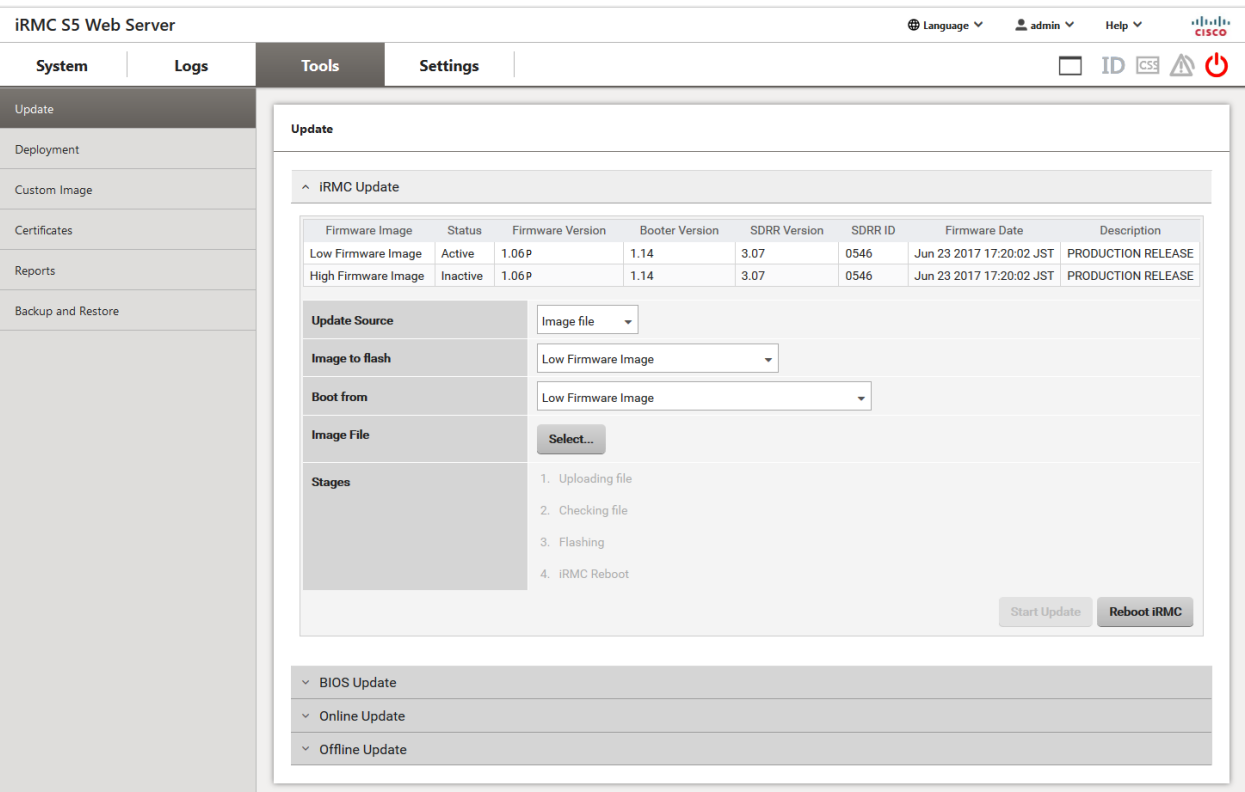

Figure 14: **Update** page

# **2.3.2.1 iRMC Update**

The **iRMC Update** group allows you to update the iRMC firmware online from a file. To do this, you must provide the current firmware image either locally on a remote workstation or on a TFTP server.

Only complete firmware images comprising a firmware version and an SDRR version can be used for an update (e.g. D3858\_01.06P\_sdr03.07.bin).

The table displays information on the iRMC firmware version and the SDRR version of the iRMC.

#### **Image to flash**

Specifies which iRMC firmware is to be updated. You have the following options:

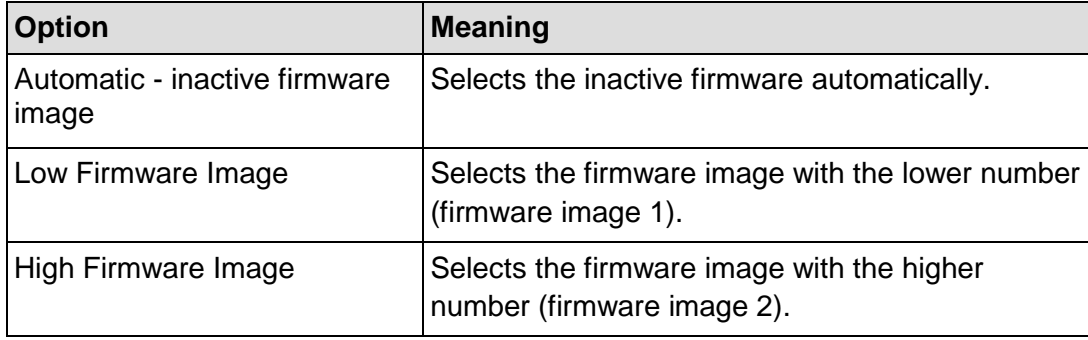

#### **Boot from**

Specifies the firmware image to be activated the next time the iRMC is rebooted. You have the following options:

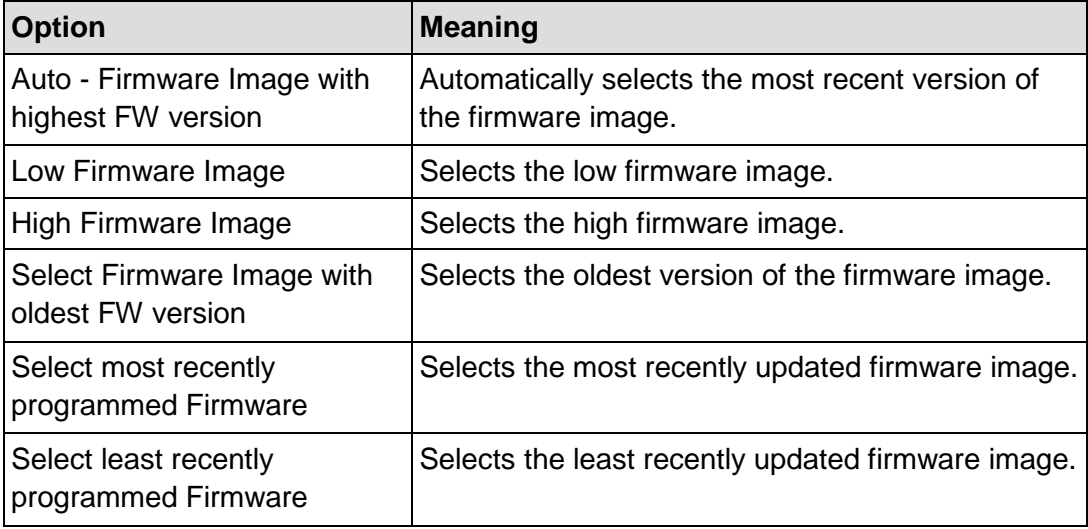

#### **Update Source**

Selects updating the iRMC firmware via Image file or TFTP.

#### **Image File**

Opens a file browser for navigating to the update file.

# **Start Update**

Activates your settings and starts updating the iRMC firmware.

The several process stages are displayed in the **Stages** area. Every successfully passed stage is marked as ok  $(②)$ .

# **Reboot iRMC**

Reboots the iRMC. This button is disabled during the BIOS POST phase of the managed server.

# **2.3.2.2 BIOS Update**

This group allows you to perform an online update of the BIOS on the managed server. To do this, you must provide the current BIOS image in a file.

#### **Installed Version**

Version of the BIOS running on the managed server

#### **Update Source**

Selects updating the BIOS via Image file or TFTP.

#### **Image File**

Opens a file browser for navigating to the update file.

#### **Start Update**

Activates your settings and starts flashing the BIOS.

**If a BIOS update is currently in progress, do not power-on the server.** 

The several process stages are displayed in the **Stages** area. Every successfully passed stage is marked as ok  $\Theta$ ).

# **2.3.2.3 Online Update**

The **Online Update** group allows you to update BIOS and controller firmware while the server operating system is running. Online Update from iRMC is not supported on the C880 M5 server.

# **2.3.2.4 Offline Update**

The **Offline Update** group allows you to update system components like network or storage controller firmware on the managed server. Offline Update from iRMC is not supported on the C880 M5 server.

# **2.3.2.5 Updating the BIOS**

The following overview applies for both updating the BIOS via "upload from file" and TFTP. The TFTP settings can be configured/changed on the **BIOS Update Settings**  group of the **System** page in the **Settings** menu, for more information, refer to ["BIOS](#page-67-0)  [Update Settings" on page 68.](#page-67-0)

Updating the BIOS comprises the following steps:

- l In the first step, you download the update file after which the following occurs:
	- l Iftheserverispoweredoff,itwill automatically beinitiate the flash process.
	- l If the server is powered on, the flash process will be failed. Update the BIOS again after the server is powered off.

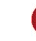

**If a BIOS update is currently in progress, do not power-on the server.** 

- lFlash data is then transferred to memory and the status display will indicate when the transfer has successfully completed.
- lBefore the actual flashing process begins, the flash/update image is checked.
- lOnce the update/flash image is successfully verified, the actual flashing process begins. The status indication shows the completion in percent.
- lOnce the BIOS update has successfully completed, the following entry is written to the system event log (SEL): BIOS TFTP or HTTP/HTTPS flashOK

# **2.3.3 Deployment**

The **Deployment** page of the **Tools** menu allows you to download or update the Service Platform. The Deployment page is not supported on the C880 M5 server.

# **2.3.4 Custom image**

The **Custom Image** page of the **Tools** menu allows you to specify a URL from which you can download ISO images onto the iRMC SD card. The Custom Image is not supported on the C880 M5 server.

# **2.3.5 Certificates**

The **Certificates** page of the **Tools** menu provides information on installed certificates.

The iRMC is supplied with a predefined server certificate (default certificate). If you want to access the iRMC via secure connections, it is recommended that you replace the certificate with one signed by a CA as soon as possible.

You can create a self-signed certificate using the **Generate** button within the **Current SSH/TLS Certificate** group.

The basic concept of creating and operating your own CA consists of creating a selfsigned certificate whose private key will be used later on to sign the server certificates. The self- signed certificate thus serves as the Root CA certificate of your own CA.

When generating the new certificate, all the existing HTTPS connections are closed and the HTTPS server is automatically restarted. This can take up to five minutes depending on the length of the key. No explicit reset of the iRMC is required.

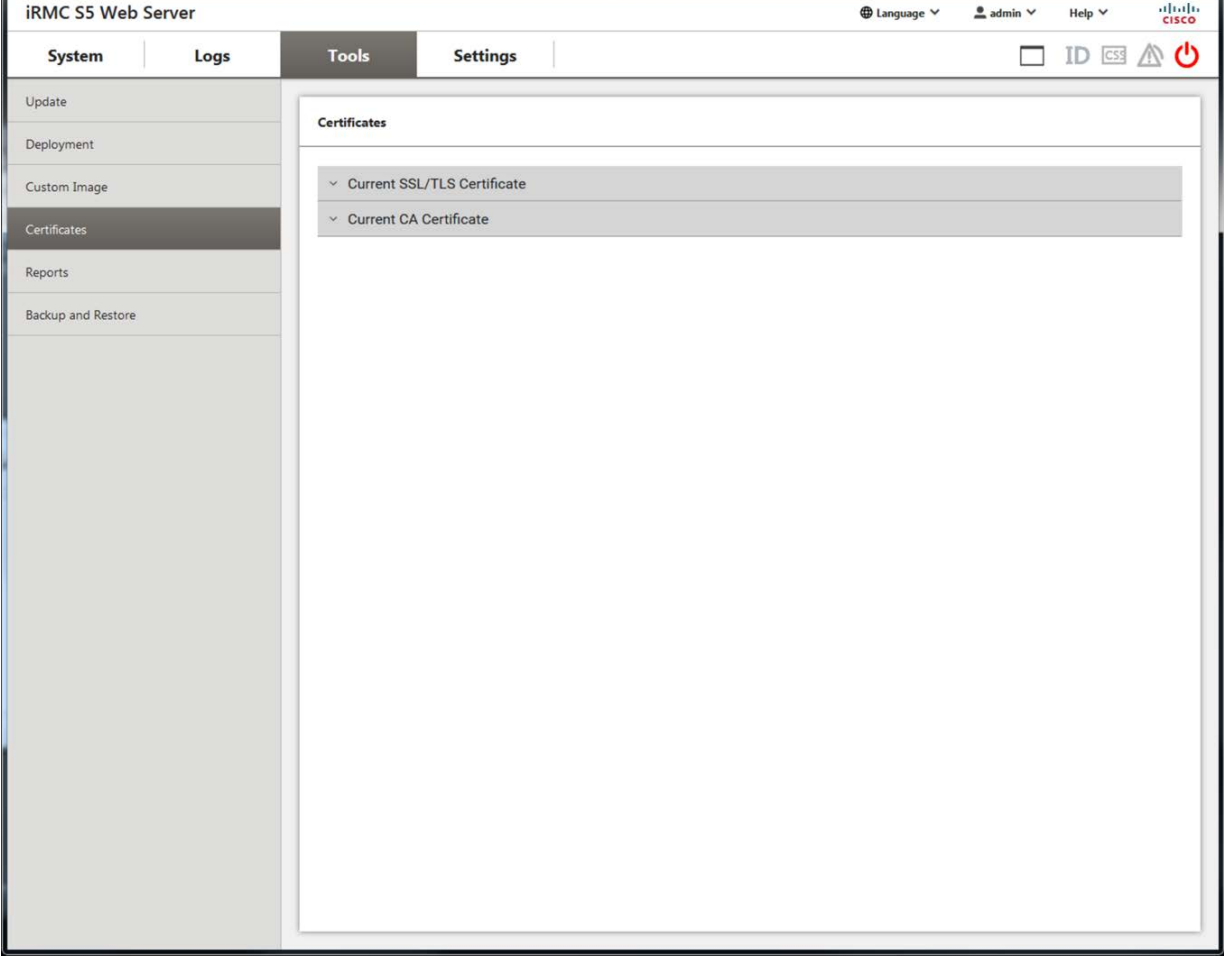

Figure 15: **Certificates** page

# **2.3.5.1 Current SSH/TLS Certificate**

This group displays information on the currently valid SSH/TLS certificate and/or restore the default one.

#### **Use Default**

Restores the default certificate delivered with the firmware after you have confirmed that you wish to do so.

#### **Generate**

Opens the **Generate certificate** dialog in which you can enter the relevant values for the new certificate, for more information, refer to ["Generate certificate dialog" on](#page-52-0)  [page 53.](#page-52-0)

#### **Load from** f**ile**

Opens the **Upload SSH/TLS certificate** dialog, in which you enter the encryption key for the certificate, for more information, refer to ["Upload SSH/SSL certificate dialog" on](#page-54-0)  [page 55.](#page-54-0)

# **2.3.5.2 Current CA Certificate**

This group provides information on the currently valid DSA/RSA certificate and/or restore the default one.

#### **Use Default**

Restores the default certificate delivered with the firmware after you have confirmed that you wish to do so.

# **Load from file**

Opens the **Upload CA certificate** dialog, in which you select the file for upload, for more information, refer to ["Upload CA certificate dialog" on page 57.](#page-56-0)

# <span id="page-52-0"></span>**2.3.5.3 Generate certificate dialog**

In this dialog you enter the relevant parameters for a self-signed SSH/SSL certificate.

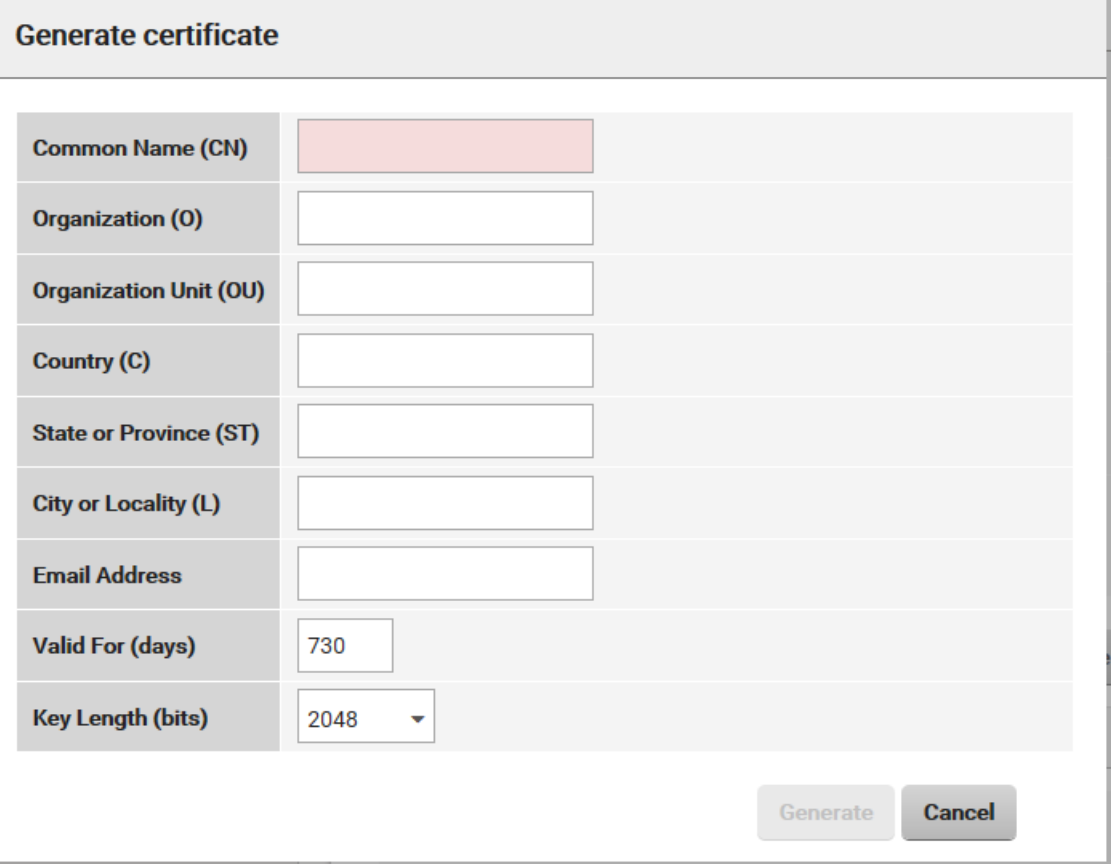

#### Figure 16: **Generate certificate** dialog

The following information can be set for a new certificate:

#### **Common Name (CN)**

Hostname, IP address

#### **Organization (O)**

Your company

# **Organization Unit (OU)**

The department or division

# **Country (C)**

Two letter country code, e.g. CH

# **State or Province (ST)**

Full name of the state or province

# **City or Locality (L)**

The city or district

#### **Email address**

Your Email address

#### **Valid From**

The date the certificate is valid from

#### **Valid For (days)**

Expiration date

# **Key Length (bits)**

Length of the generated key

#### **Generate**

Creates the certificate with the specified parameters.

# **2.3.5.4 Generating a self-signed RSA Certificate**

You can create a self-signed certificate using the **Certificates** page.

- 1. In the **Tools** menu open the **Certificates** page.
- 2. Open the **Current SSH/SSL Certificate** group.
- 3. At the end of the group click **Generate** to open the **Generate certificate** dialog.
- 4. In the **Generate certificate** dialog enter the required details.
- 5. Click **Generate** to create the certificate.
- When generating the new certificate, all the existing HTTPS connections are closed and the HTTPS server is automatically restarted. This can take up to five minutes depending on the length of the key.

No explicit reset of the iRMC is required.

# <span id="page-54-0"></span>**2.3.5.5 Upload SSH/TLS certificate dialog**

With this dialog you can upload your private and the public DSA/RSA key onto the iRMC.

# Input format of the X.509 private DSA/RSA key: PEM-encoded format

(ASCII/Base64).

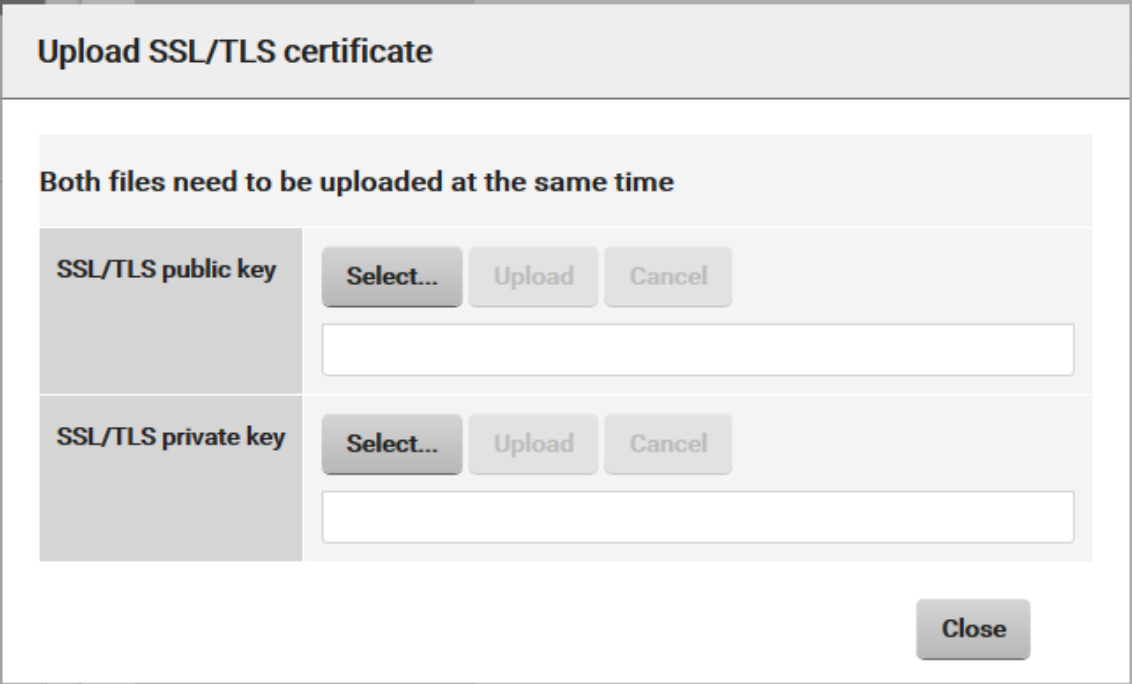

Figure 17: **Upload SSH/TLS certificate** dialog

#### **SSH/TLS public key**

Local file with the public DSA/RSA key on the managed server

#### **Select**

Opens a dialog box for navigating to the file containing the public key.

#### **Upload**

Loads the public key onto the iRMC.

#### **Cancel**

Clears the display of the file name.

#### **SSH/TLS private key**

Local file with the private DSA/RSA key on the managed server

#### **Select**

Opens a dialog box for navigating to the file containing the private key.

When you upload the private key, all the existing HTTPS connections are closed and the HTTPS server is automatically restarted. This process can take up to 30 seconds.

#### **Upload**

Loads the private key onto the iRMC.

# **Cancel**

Clears the display of the file name.

#### **Close**

Closes the dialog without any upload.

# **2.3.5.6 Loading the DSA/RSA public and private key from local files**

Use the **Current SSH/TLS Certificate** group to load public and private DSA/RSA keys from local files.

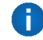

The keys must be loaded onto the iRMC at the same time.

- 1. Save the X.509 DSA/RSA public and private DSA/RSA key in corresponding local files on the managed server.
- 2. In the **Tools** menu open the **Certificates** page.
- 3. Open the **Current SSH/TLS Certificate** group.
- 4. At the end of the group click **Load from file** to open the **Upload SSH/TLS certificate** dialog.
- 5. Specify the **SSH/TLS public key** and **SSH/TLS private key** by clicking the associated Select button and navigating to the file that contains the private key or the certificate.
- 6. Click **Upload** to load the certificate and the private key onto the iRMC.
	- When you upload the certificate and private key, all the existing HTTPS connections are closed and the HTTPS server is automatically restarted. This process can take up to 30 seconds.

No explicit reset of the iRMC is required.

# <span id="page-56-0"></span>**2.3.5.7 Upload CA certificate dialog**

With this dialog you can upload a signed X.509 DSA/RSA certificate from a Certificate Authority (CA) from a local file to the iRMC.

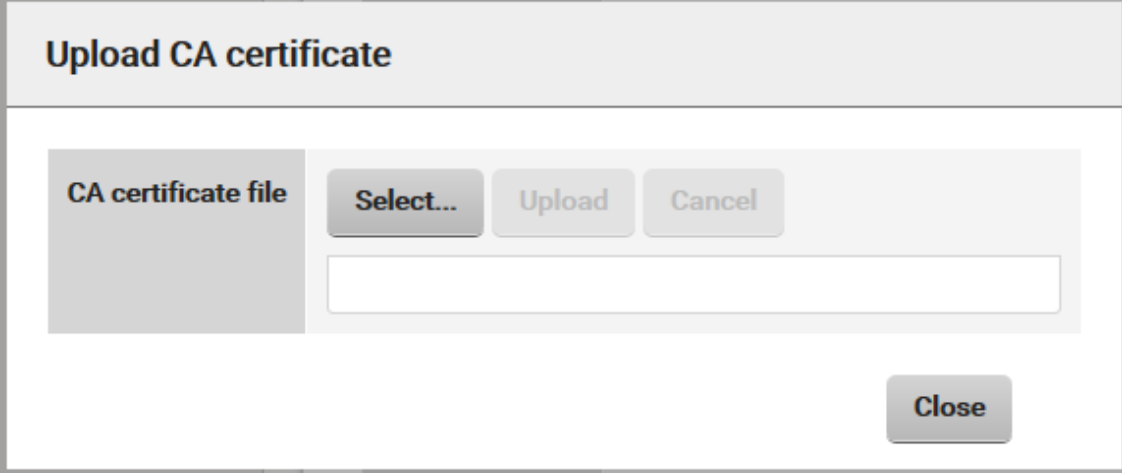

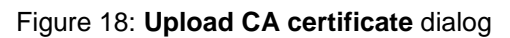

#### **CA certificate file**

# **Select**

Opens a dialog box for navigating to the local file on the managed server containing the CA certificate.

#### **Upload**

Loads the certificate and/or private key onto the iRMC.

# **Cancel**

Clears the display of the file name.

#### **Close**

Closes the dialog without any upload.

# **2.3.5.8 Loading a CA certificate from a local file**

Use the **Current CA certificate** group to load a CA certificate from a local file.

- 1. Save the CA certificate in a local file on the managed server.
- 2. In the **Tools** menu open the **Certificates** page.
- 3. Open the **Current CA Certificate** group.
- 4. At the end of the group click **Upload** from file to open the **Upload CA certificate** dialog.
- 5. Specify this file in the **CA certificate file** field by clicking the associated **Select**  button and navigating to the file containing the CA certificate.
- 6. Click **Upload** to load the certificate and/or private key onto the iRMC.
	- When you upload the certificate and/or private key, all the existing HTTPS connections are closed and the HTTPS server is automatically restarted. This process can take up to 30 seconds.

No explicit reset of the iRMC is required.

# **2.3.5.9 Restoring the SSH/TLS certificate/CA certificate**

- 1. In the **Tools** menu open the **Certificates** page.
- 2. Open the **Current SSH/TLS Certificate** group.
- 3. At the end of the group, click **Use Default** to restore the default certificate delivered with the firmware.
- 4. Open the **Current CA Certificate** group.
- 5. At the end of the group, click **Use Default** to restore the default certificate delivered with the firmware.

# **2.3.6 Reports**

The **Report** page provides information on service incidents concerning server hardware/software directly out-of-band from the iRMC.

Information is provided on the following items:

- l System BIOS
- l PCI configuration
- l IDPROM data
- l Sensor data records
- l Processors
- l Voltages
- l Fans
- l Temperature sensors
- l Power Supplies
- l Memory modules
- l Network adapters
- l System Event Log (SEL)
- l Internal Event Log (IEL)
- l Boot status
- l Management controllers
- l Power consumption data
- **C** Alternatively, you can download and automatically evaluate the generated XML file by using a cURL or Visual Basic script. For more information, refer to the "Cisco C880 M5 Administration Guide".

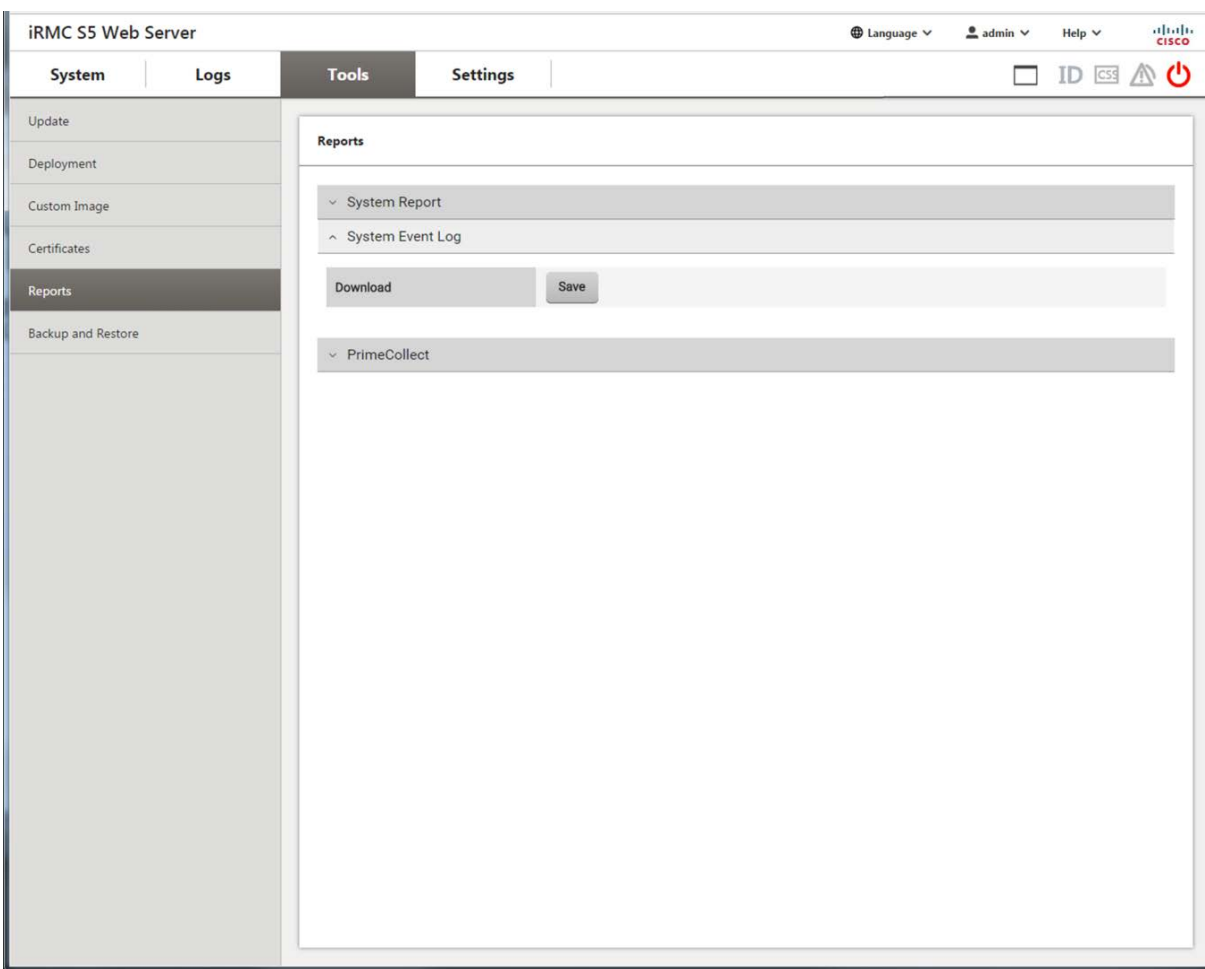

Figure 19: **Reports** page

# **2.3.6.1 System Report**

#### **Download**

Downloads the XML file containing the report information.

#### **Save**

Stores a report.xml file containing the report information in the local download directory

#### **View in Browser**

Displays the XML file containing the report information in the default browser.

# **2.3.6.2 System Event Log**

# **Download**

Downloads the file containing the system event log.

# **Save**

Stores a SystemEventLog file containing the system event log in the local download directory

# **2.3.6.3 PrimeCollect**

In the **PrimeCollect** group you configure and start the creation of PrimeCollect archives. The PrimeCollect is not supported on the C880 M5 server.

# **2.3.7 Backup and Restore**

On the **Backup and Restore** page of the **Tools** menu you can configure the settings for backing up and restoring the iRMC and the BIOS.

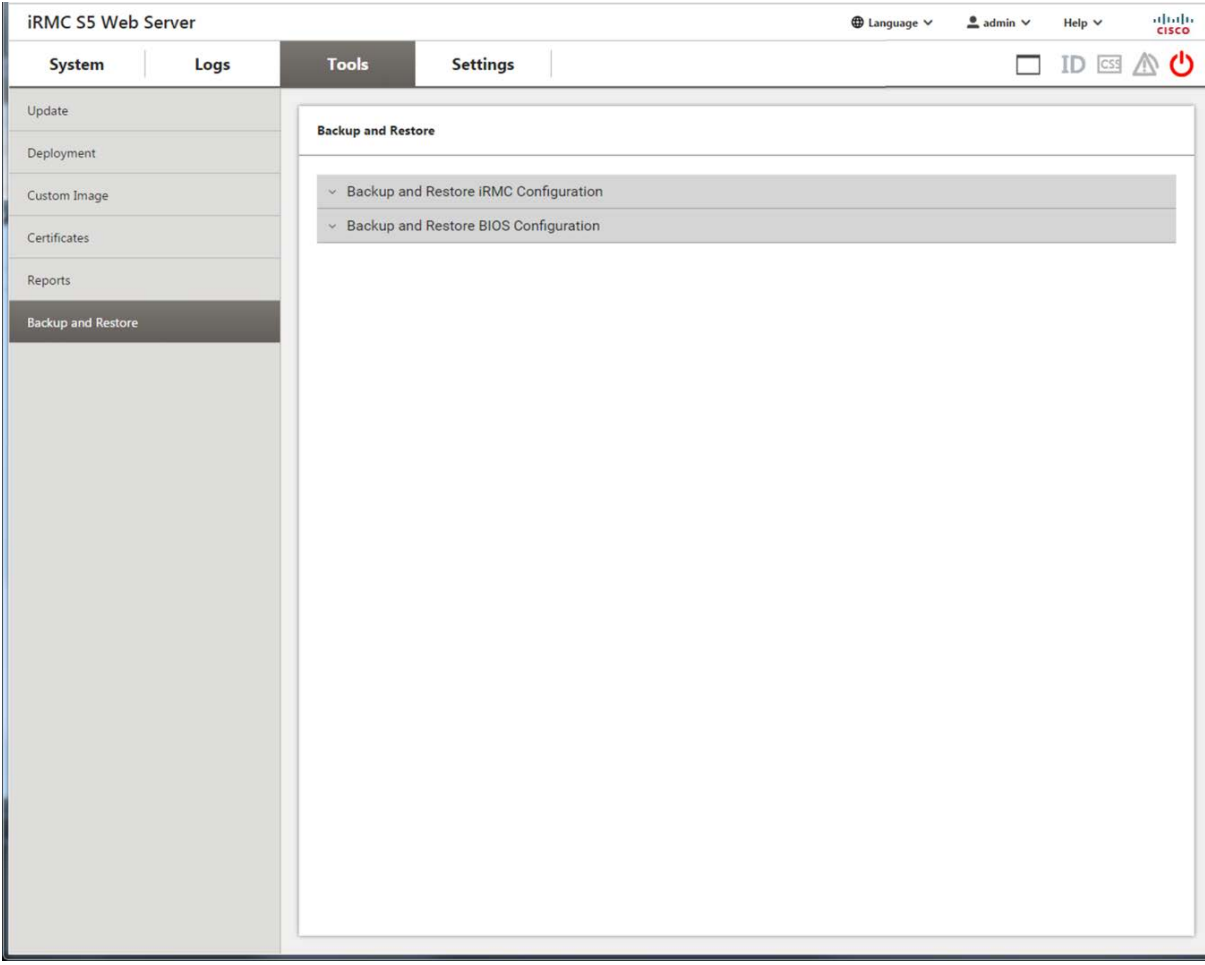

Figure 20: **Backup/Restoration of BIOS Single Parameter Settings** page

# **2.3.7.1 Backup and Restore iRMC Configuration**

With the options of this group you save the current settings for the iRMC in a file. You can also load the firmware settings onto the iRMC again.

## **Backup iRMC Firmware settings to ServerView@Configuration Manager XML file**

The data is exported from the iRMC in logical sections, each corresponding to a selected option.

The option **Include All other Firmware Settings** causes the firmware to export all current ConfigSpace values that have not already been exported together with another section. Newly implemented values are automatically exported with newer firmware versions.

# **Save**

Saves the selected settings in the iRMC\_settings.pre file in the default download directory on your computer.

#### **Save all**

Saves all settings in the iRMC\_settings.pre file in the default download directory on your computer.

#### **Restore iRMC Firmware settings from ServerView® Configuration Manager XML file**

Provides parameters for restoring iRMC settings from a restoration file in ServerView® Configuration Manager XML file.

# **Settings File**

Name of the restoration file

#### **Select**

Opens a browser dialog allowing you to navigate to a file (.pre) containing a backup of single BIOS parameters in the ServerView® Configuration Manager XML file.

# **Stages**

The several process stages are displayed in the **Stages** area. Every successfully passed stage is marked as ok  $( \bullet )$ .

# **Start Restore**

Initiates the restoration of single BIOS parameter settings based on the file specified under **Restoration File**.

Once the restoration process has started, the current process status is indicated in the **Restoration Status** field.

# **2.3.7.2 Backup and Restore BIOS Configuration**

The **Backup and Restore BIOS Configuration** group provides the following options:

# lAutomatic BIOS parameter backup

lBack up single BIOS parameters in ServerView® WinSCU XML format and save the backup to a file.

lRestore single BIOS parameter settings in ServerView® WinSCU XML format from a file. Notes on the default backup process:

- l During the backup process, all buttons and input fields are disabled.
- l If powered off, the managed server will be automatically powered on.
- l Iftheserverispoweredon,a rebootis required.Otherwise,thebackupprocess will remain in state "Boot Pending".
- l Themanagedserverispoweredoffafterthebackuphascompleted.

The parameters are provided in several groups.

# **Backup BIOS Parameters to ServerView® Configuration Manager XML file**

Provides parameters for backing up BIOS parameter settings to ServerView® Configuration Manager XML file and saving the backup to a file.

# **Stages**

The several process stages are displayed in the **Stages** area. Every successfully passed stage is marked as ok  $\left( \bullet \right)$ .

# **Request Backup**

Initiates a backup of the BIOS parameter settings to ServerView® Configuration Manager XML file. The backup (with the name specified in the **Backup Filename**  field) is stored locally on the iRMC S5.

Once the backup process has started, the current process status is displayed in the **Stages** area.

# **Save**

Only available if a backup is available in the local storage of the iRMC S5: Opens a browser dialog allowing you to save the iRMC S5-local copy of the BIOS backup data to a file (<name-of-your-choice>.pre).

# **Restore BIOS Parameters from ServerView® Configuration Manager XML file**

Provides parameters for restoring single BIOS parameter settings from a restoration file in ServerView® WinSCU XML format.

# **Parameter File**

Name of the restoration file

# **Stages**

The several process stages are displayed in the **Stages** area. Every successfully passed stage is marked as ok  $\left( \bullet \right)$ .

#### **Select**

Opens a browser dialog allowing you to navigate to a file (.pre) containing a backup of single BIOS parameters in the ServerView® WinSCU XML format.

#### **Start Restore**

Initiates the restoration of single BIOS parameter settings based on the file specified under **Restoration File**.

Once the restoration process has started, the current process status is indicated in the **Restoration Status** field.

# **2.4 Settings menu**

With the functions of the **Settings** menu you can configure all settings of the Baseboard Management Controller.

# **2.4.1 Settings Overview**

The **Settings** page of the **Settings** menu displays the available functions of the menu.

| <b>iRMC S5 Web Server</b>       |                                           | albibi<br>$\bigoplus$ Language $\vee$<br>$\triangleq$ admin $\vee$<br>Help $\vee$<br>CISCO                                                                                                    |  |  |  |  |  |  |
|---------------------------------|-------------------------------------------|----------------------------------------------------------------------------------------------------|--|--|--|--|--|--|
| <b>System</b><br>Logs           | <b>Settings</b><br><b>Tools</b>           | ტ<br>ID [CSS                                                                                                    |  |  |  |  |  |  |
| System                          | <b>Settings</b>                           |                                                                                                    |  |  |  |  |  |  |
| Network Management              |                                           |                                                                                                    |  |  |  |  |  |  |
| Services                        | <b>System</b>                             | Settings for system and operating system specific information                                                                                                    |  |  |  |  |  |  |
| User Management                 | <b>Network Management</b>                 | Settings for network interfaces, network protocols, DNS, VLAN and Internet proxy server configuration<br>settings                                                                              |  |  |  |  |  |  |
| Server Management               | <b>Services</b>                           | Configuration settings for web based access, console access, IPMI access, video redirection and BIOS console<br>redirection. Settings for virtual media access, SNMP access and email alerting |  |  |  |  |  |  |
| Power Management                | <b>User Management</b>                    | Settings for local user accounts, LDAP user accounts and the Central Authentication Service (CAS)                                                                                              |  |  |  |  |  |  |
| Logging                         | <b>Server Management</b>                  | Settings for ASR&R, Watchdogs and System UUID format                                                                                                    |  |  |  |  |  |  |
| Baseboard Management Controller | <b>Power Management</b>                   | Settings for power consumption control and system power on/off                                                                                                    |  |  |  |  |  |  |
|                                 | Logging                                   | Settings for the System Event Log, the Internal Event Log and the SysLog server                                                                                                    |  |  |  |  |  |  |
|                                 | <b>Baseboard Management</b><br>Controller | BMC specific settings like time synchronisation, license management and user interface configuration                                                                                           |  |  |  |  |  |  |
|                                 |                                           |                                                                                                    |  |  |  |  |  |  |
|                                 |                                           |                                                                                                    |  |  |  |  |  |  |
|                                 |                                           |                                                                                                    |  |  |  |  |  |  |
|                                 |                                           |                                                                                                    |  |  |  |  |  |  |
|                                 |                                           |                                                                                                    |  |  |  |  |  |  |
|                                 |                                           |                                                                                                    |  |  |  |  |  |  |
|                                 |                                           |                                                                                                    |  |  |  |  |  |  |
|                                 |                                           |                                                                                                    |  |  |  |  |  |  |
|                                 |                                           |                                                                                                    |  |  |  |  |  |  |
|                                 |                                           |                                                                                                    |  |  |  |  |  |  |
|                                 |                                           |                                                                                                    |  |  |  |  |  |  |

Figure 21: **Overview** page

# **2.4.2 System**

On the **System** page of the **Settings** menu you can configure miscellaneous settings of the BMC.

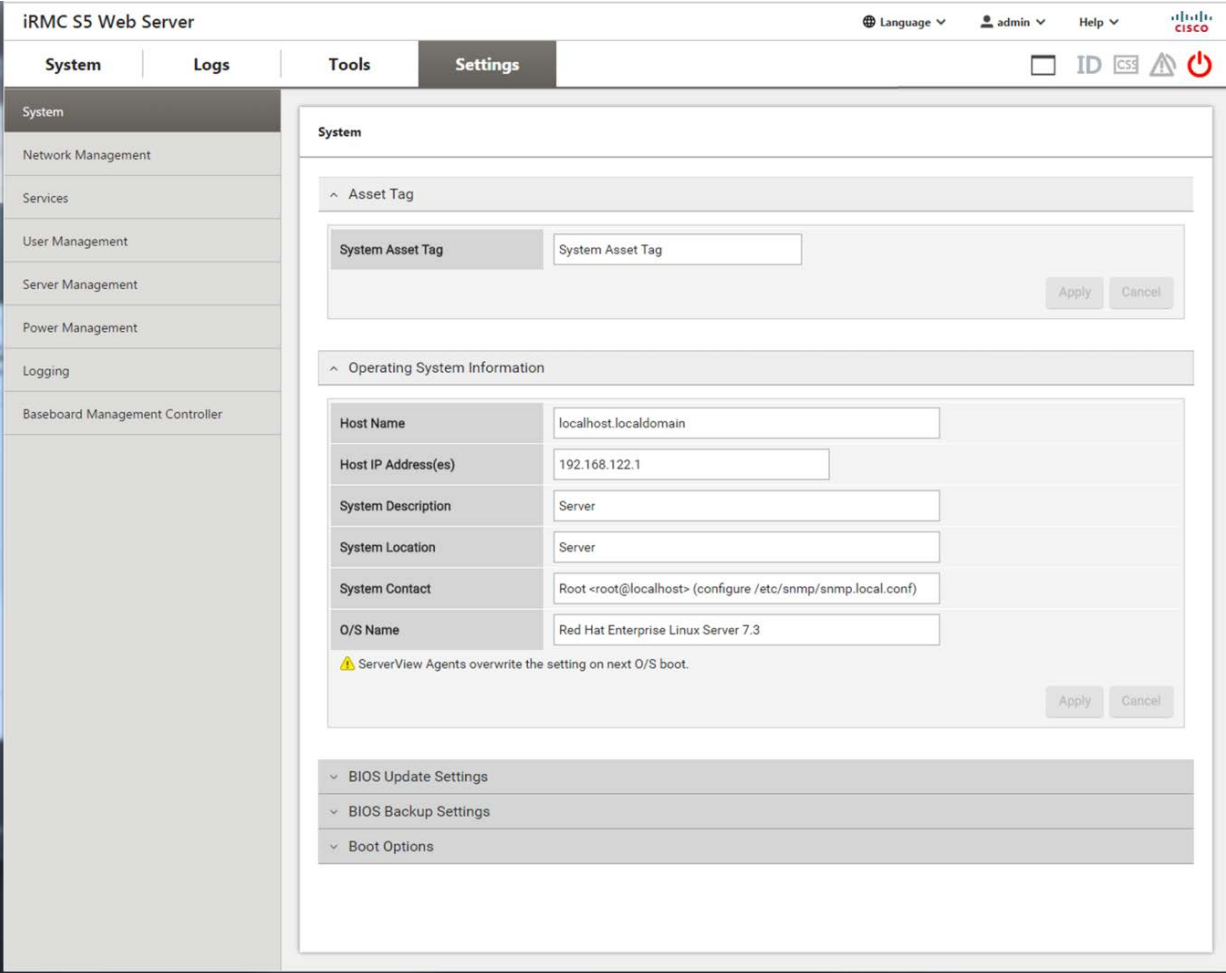

Figure 22: **System** page

The settings of the **System** are provided in the several groups.

# **2.4.2.1 Asset Tag**

In the **System Asset Tag** field you can enter a customer-specific asset tag for the managed server.

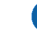

**The customer-specific asset tag allows you to assign the server an inventory** number or other identifier of your choice.

# **2.4.2.2 Operating System Information**

Lists information on the operating system of the managed server

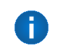

**1** You can edit all fields of the **Operating System Information** group.

# <span id="page-67-0"></span>**2.4.2.3 BIOS Update Settings**

The **BIOS Update Settings** group allows you to perform an update of the BIOS on the managed server. To do this, you must provide the current BIOS image in a file on a TFTP server. The BIOS is flashed when TFTP is started.

# **TFTP Server**

IP address or DNS name of the TFTP server on which the file with the BIOS image is stored.

# **Update Image File**

File containing the BIOS image

# **2.4.2.4 BIOS Backup Settings**

In this group you can automatize the BIOS parameter backup. When you request a BIOS parameter backup the managed server initiates a boot to read the current BIOS configuration. With **Automatic Bios Parameter Backup** enabled the BIOS configuration will be send automatically during each boot process. Thus the current BIOS configuration is always available and no additional reboot of the managed server is necessary.

**C** An enabled automatic BIOS parameter backup will slow down the boot process.

# **Enable Parameter Backup**

Enables/disables the BIOS parameter backup. Changing this option will become active after the next system boot. This system boot must be initiated manually. Default: Disabled

# **2.4.2.5 Boot Options**

The **Boot Options** group allows you to configure the behavior of the system the next time it is booted. You can set whether the BIOS is to interrupt the boot process for the system if errors occur during the POST phase.

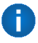

The options set here only apply to the next boot operation. After this, the default mechanism applies again.

#### **POST Error Action**

Specifies the BIOS behavior if an error occurs during the power on self test:

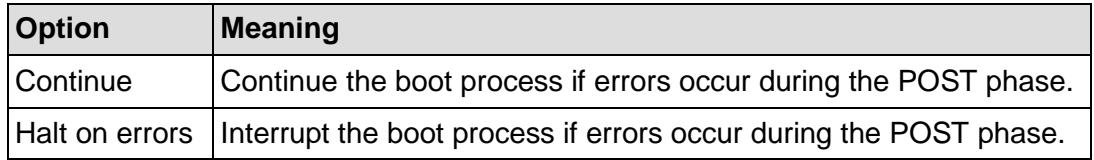

#### **Boot Device Selector**

Storage medium you wish to boot from.

The following options are available:

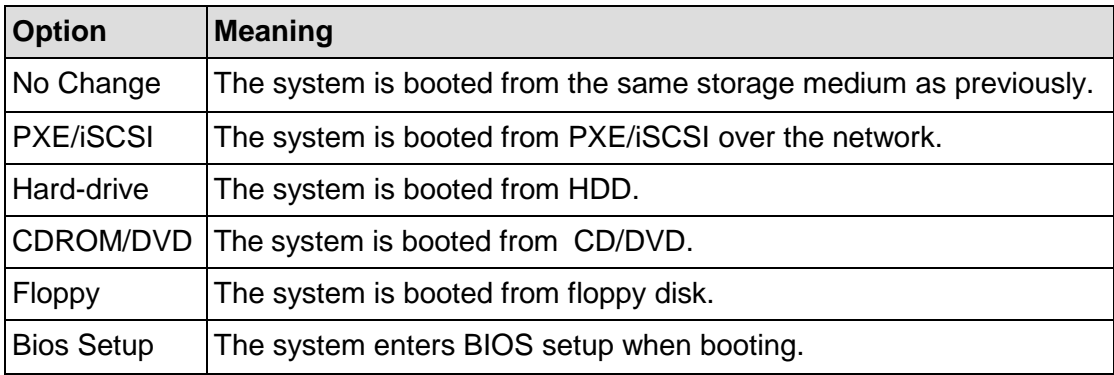

# **Boot Type**

Determines the boot mode in which the system will be started at the next boot.

Depending on the server operating system, the following options are available for selection:

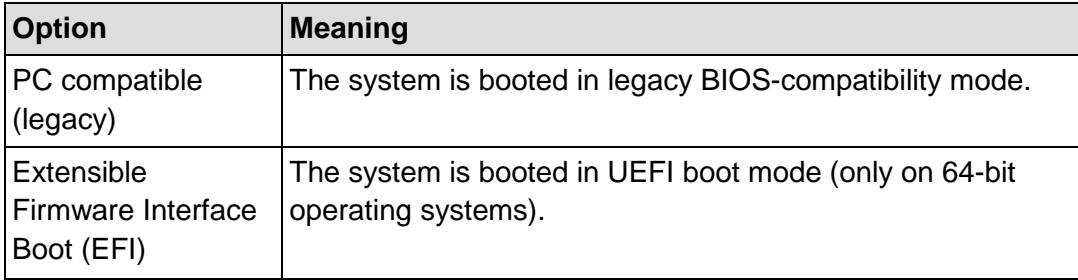

# **Next Boot only**

Settings apply to the next boot only.

# **2.4.3 Network Management**

On the **Network Management** page of the Settings menu you can configure several network settings of the iRMC.

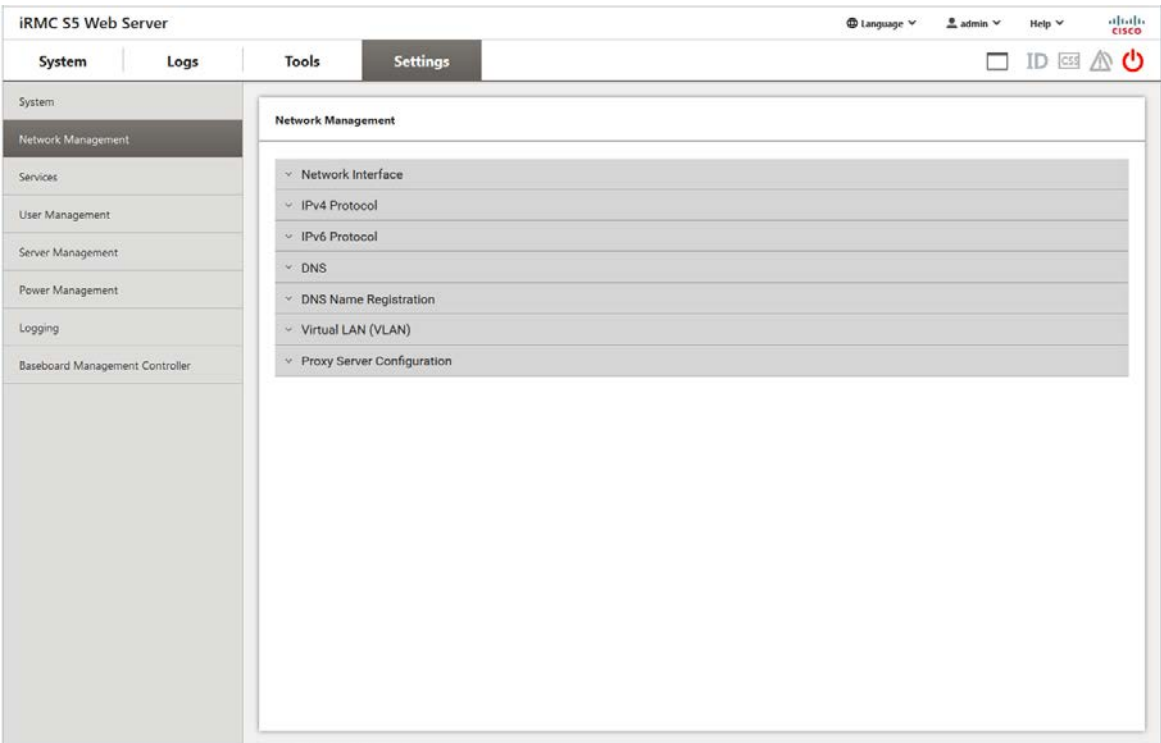

Figure 23: **Network Management** page

The network settings are provided in several groups.

# **2.4.3.1 Network Interface**

In this group you can change the Ethernet settings for the iRMC.

**Contact the network administrator responsible for the system before you** change the Ethernet settings.

If you make illegal Ethernet settings for the iRMC, you will only be able to access the iRMC using special configuration software, the serial interface or via the BIOS.

**Only users with Configure iRMC Settings permission are allowed to edit** Ethernet settings.

#### **MAC Address**

Displays the MAC address of the iRMC.

#### **Interface Speed**

This option is disabled/not visible if network bonding is enabled.

The following options are available for the LAN speed:

- l Auto Negotiation
- l1000 MBit/s Full Duplex
- l100 MBit/s Full Duplex
- l100 MBit/sHalfDuplex

If **Auto Negotiation** is selected, the onboard LAN controller assigned to the iRMC autonomously determines the correct transfer speed and duplex method for the network port it is connected to. If shared LAN is selected in **Interface Port**, LAN speed setting is only available on system.

#### **Interface Port**

This option is disabled/not visible if network bonding is

enabled. The LAN interface of the installed system NIC can

be set up:

- l As a shared LAN for shared operation with the system
- l As a service LAN for exclusive use as a management LAN

#### **Max. Transmission Unit (MTU)**

Maximum packet size (in bytes) of the TCP/IP data packages that will be accepted by the TCP/IP connection (default: 3000 bytes).

#### **Bonding**

Enables/disables network bonding for the iRMC (for more information, refer to ["Network](#page-76-0)  [bonding" on](#page-76-0) page [77\)](#page-76-1).

# **2.4.3.2 IPv4 Protocol**

The **IPv4 Protocol** group allows you to configure the IPv4 settings for the iRMC.

#### **IPv4 Protocol**

Enables/disables IPv4 addressing. IPv4 addressing is always enabled for the iRMC and cannot be disabled.

# **DHCP**

If you activate this option, the iRMC gets its LAN settings from a DHCP server on the network.

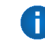

**D** Do not activate the **DHCP** option if no DHCP server is available on the network.

If you activate the **DHCP** option and there is no DHCP server available on the network, the iRMC goes into a search loop (i.e. it continues searching for a DHCP server until it finds one).

The (configured) iRMC can be registered with a DNS server by an appropriately configured DHCP server.

# **IP Address**

IPv4 address of the iRMC in the LAN. This address is different from the IP address of the managed server.

If you are working with a static address (**DHCP Enable** option not activated), you can enter the IP address here. Otherwise (if the **DHCP Enable** option is activated), the iRMC displays the address.

# **Subnet Mask**

Subnet mask of the iRMC in the LAN

# **Gateway Address**

IPv4 address of the default gateway in the LAN
# **2.4.3.3 IPv6 Protocol**

The **IPv6 Protocol** group allows you to automatically or manually configure an IPv6 address for the iRMC.

## **IPv6 Protocol**

Enables/disables IPv6 addressing for the iRMC. If IPv6 addressing is enabled, the IPv6 configuration group will be displayed.

You cannot disable IPv6 addressing if the iRMC is currently accessed via IPv6.

#### **Manual IPv6 Configuration**

This option is enabled by default.

If **Manual IPv6 Configuration** is disabled, Stateless Autoconfiguration or Stateful Address Configuration is used to automatically configure a routable IPv6 address for the iRMC:

- lStateless Autoconfiguration uses the Link Local Address, which is always assigned to the iRMC automatically, and enables the iRMC to generate its own IPv6 address.
- lWithStatefulAddressConfiguration,theiRMCobtains itsIPv6address froma DHCP server.

If you enable the **Manual IPv6 Configuration** option, the IPv6 configuration group displays additional parameters that allow you to manually configure a routable IPv6 address for the iRMC.

## **Interface Identifier Source**

Specifies the source of the interface identifier of an IPv6 unicast address that is used to identify the interface of a link. The interface identifier needs to be unique within a subnet prefix.

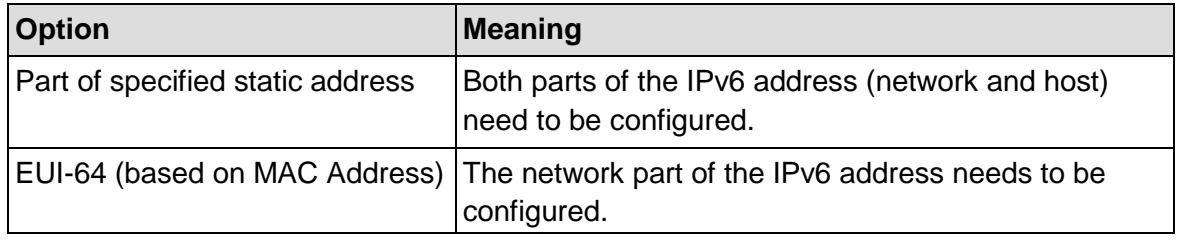

### **IPv6 Static Address**

Static IPv6 address for the iRMC

#### **Prefix Length**

Length of the IPv6 prefix

#### **IPv6 Static Gateway**

Static IPv6 address of the default IPv6 gateway in the LAN

#### **Current IPv6 Addresses**

Displays the current IP settings of the iRMC.

# **2.4.3.4 DNS**

In this group you activate the DNS for the iRMC. This makes it possible to use symbolic DNS names instead of IP addresses for configuring the iRMC.

## **DNS**

Enables/disables DNS for the iRMC.

## **DNS Configuration**

If you activate this option, the IP addresses of the DNS servers are obtained automatically from the DHCP server. In this case, up to three DNS servers are supported.

If you do not enable this setting, you can enter up to three DNS server addresses manually under DNS-Server 1 - DNS-Server 3.

## **DNS Domain**

If the **Obtain DNS configuration from DHCP** option is disabled, specify the name of the default domain for requests to the DNS server(s).

## **DNS Search Path**

List of (partially qualified) domain names, separated by one or more blanks. The DNS search list can have a maximum length of 256 characters. The **DNS Search Path** field is used to specify the domains to be searched when looking up a host name that does not have a domain-name component.

## **DNS Server 1 / 2 / 3**

If the **Obtain DNS configuration from DHCP** option is disabled, you can enter the names of up to five DNS servers here.

### **DNS Retries**

Number of DNS retries

#### **DNS Timeout**

Time (in seconds) the iRMC waits for a DNS response

# **2.4.3.5 DNS Name Registration**

In this group you configure a host name for the iRMC and thus use DNS dynamically. Dynamic DNS allows DHCP servers to autonomously pass on the IP address and system name of a network component to DNS servers to facilitate identification.

# **Register DNS Name**

Specifies how the DNS name of the iRMC is set.

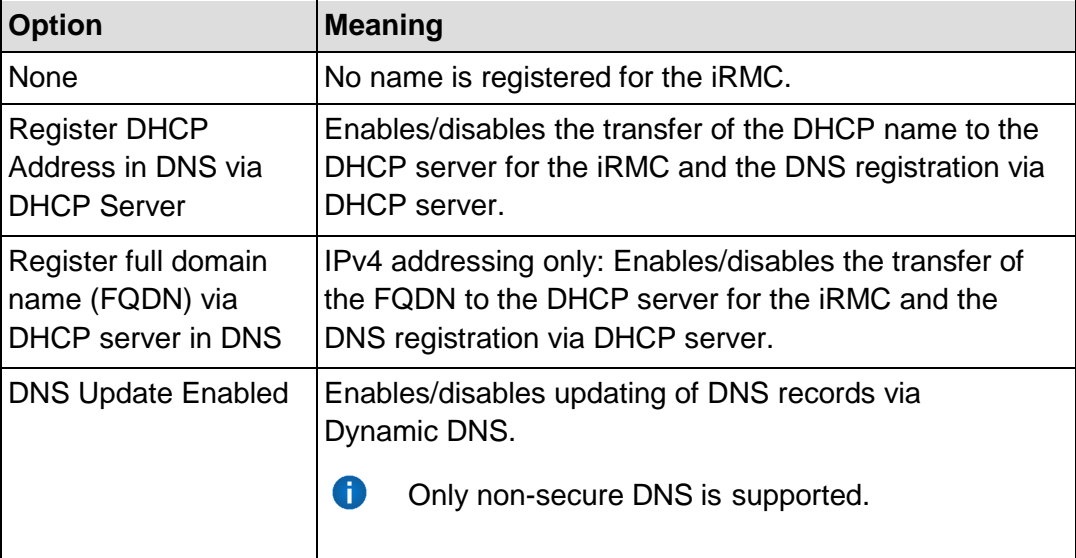

## **Use iRMC Name**

The iRMC name specified in the **iRMC Name** entry field is used for the iRMC instead of the server name.

## **iRMC Name**

iRMC S5 name passed to DHCP for the iRMC in place of the server name. Depending on the related options, the **iRMC Name** is used as part of the DNS name.

## **Use MAC Address**

The last 3 bytes of the MAC address of the iRMC are appended to the DHCP name of the iRMC.

## **Use Extension**

The extension specified in the **Extension** entry field is appended to the DHCP name of the iRMC.

## **Extension**

Name extension for the iRMC

## **DNS Name**

Shows the configured DNS name for the iRMC.

# **2.4.3.6 Virtual LAN (VLAN)**

In this group you configure the VLAN settings of the iRMC.

### **VLAN**

Enables/disables VLAN support for the iRMC.

## **VLAN Id**

Identifier of the virtual network (VLAN) the iRMC belongs to. Permitted value range: 1 ≤ VLAN ID ≤ 4094.

## **VLAN Priority**

VLAN priority (user priority) of the iRMC S5 in the VLAN specified by VLAN ID. Permitted value range:  $0 ≤ VLAN$  Priority  $≤ 7$  (default: 0).

## **2.4.3.7 Proxy Server Configuration**

In this group you can configure the settings of a proxy server which can be optionally used for establishing the connection to an update repository (for more information, refer to ["Update" on page 45\)](#page-44-0) and/or establishing an AIS Connect connection (for more information, refer to ["AIS Connect" on page](#page-34-0) [92\)](#page-91-0).

## **Server Address**

IP address of the proxy server

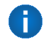

**C** You can activate the DNS for the iRMC (for more information, refer to ["Baseboard](#page-130-0) [Management Controller" on page 131\)](#page-130-0). You can then use a symbolic name instead of the IP address.

## **Server Port**

Port of the proxy service. Default port number: 81

#### **User Name**

User name for authentication on the proxy server.

#### **User Password**

Password for authentication on the proxy server.

#### **Confirm User Password**

Confirm the password entered.

# **2.4.3.8 Network bonding**

Network bonding for the iRMC is designed for redundancy in the event of Ethernet network adapter failures. Thus, iRMC network management traffic is protected from loss of service due to failure of a single physical link.

The iRMC only supports the active-backup mode, i.e. one port is active until the link fails, then the other port takes over the MAC and becomes active.

**T** For iRMC network bonding, the LAN switches involved should be located within the same network. Beyond that, iRMC network bonding does not require a special switch configuration.

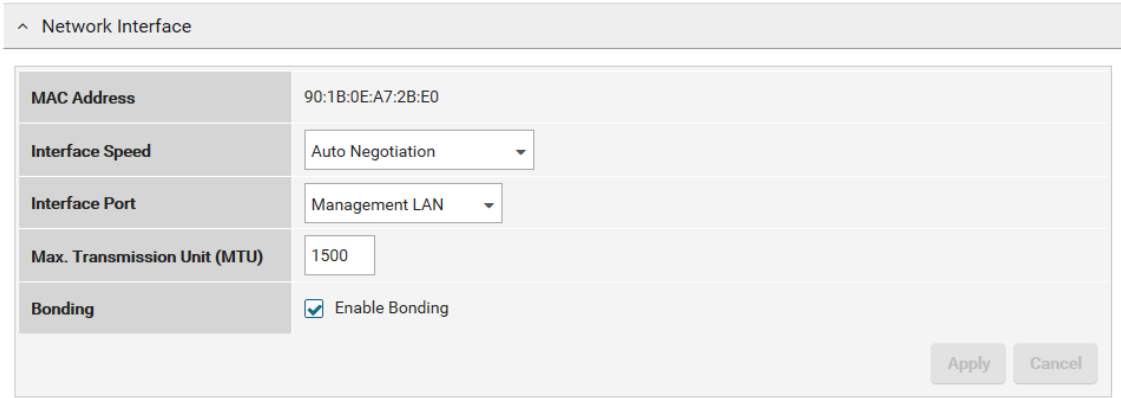

Figure 24: IP bonding enabled

- 1. Once bonding is activated, the currently used LAN port (here: Management LAN) becomes the active port and is displayed in the Active Port field. The second LAN port (here: onboard shared LAN) becomes the backup port.
- 2. If the currently active port (here: Management LAN) fails ("link down"), the second port (here: onboard shared LAN) becomes active.

# <span id="page-77-0"></span>**2.4.4 Services**

On the **Services** page of the **Settings** menu you can configure several services e.g. some interfaces of the iRMC.

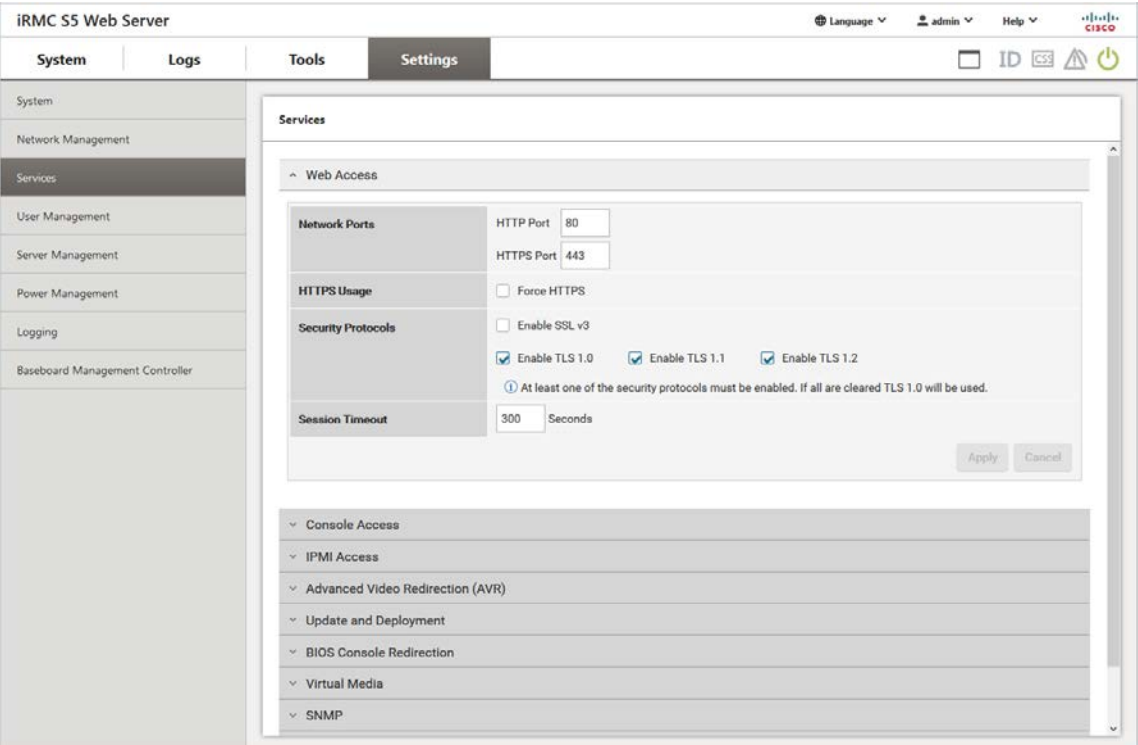

#### Figure 25: **Services** page

The service settings are provided in several groups.

## **2.4.4.1 Web Access**

In this group you can view and modify the configuration settings for ports and network services.

#### **Network Ports**

In this group you select the port for the web access.

#### **HTTP Port**

HTTP port of the iRMC Default port number: 80 Configurable: yes Enabled by default: yes Communication direction: inbound and outbound

## **HTTPS Port**

HTTPS (HTTP Secure) port of the iRMC Default port number: 443 Configurable: yes Enabled by default: yes

Communication direction: inbound and outbound

## **HTTPS Usage**

If you enable the **Force HTTPS** option, users can only establish a secure connection to the iRMC on the HTTPS port specified in the entry field.

If you disable the **Force HTTPS** option, users can establish a non-secure connection to the iRMC on the HTTP port specified in the entry field.

#### **Security Protocols**

In this group you specify the protocol for secure web access. If you do not select a protocol, TLS V1.0 is used.

#### **Enable SSLv3**

Allows an HTTP session via SSL V3.

If the SSL certificate has expired, a message to this effect is issued in the browser.

#### **Enable TLS 1.0**

Allows an HTTP session via TLS V1.0; Default

## **Enable TLS 1.1**

Allows an HTTP session via TLS V1.1.

## **Enable TLS 1.2**

Allows an HTTP session via TLS V1.2.

## **Session Timeout**

Period of inactivity (in seconds) after which the session is automatically closed. The login page of the iRMC web interface then appears, and you can log in again as required.

**T** Your active session will not automatically be closed when the time specified in **Session Timeout** has elapsed.

# **2.4.4.2 Console Access**

In this group you can view and modify the configuration settings for text based access on the managed server.

## **Session Drop Time**

Period of inactivity (in minutes) after which a Telnet / SSH connection is automatically cleared.

## **Telnet**

In this group you configure the text based access via Telnet.

## **Enable Telnet**

If you enable this option, users can establish a connection to the iRMC on the Telnet port specified in the corresponding entry field.

## **Port**

Telnet port of the iRMC

Default port number: 3172

Configurable: yes

Enabled by default: no

Communication direction: inbound and outbound

## **SSH**

In this group you configure the text based access via SSH.

## **Enable SSH**

If you enable this option, users can establish a connection to the iRMC on the SSH port specified in the corresponding entry field.

## **Port**

SSH (Secure Shell) port of the iRMC

Default port number: 22

Configurable: yes

Enabled by default: yes

Communication direction: inbound and outbound

## **SSH Security Level**

Specifies the security level for authentication via SSH if **SSH authentication mode**  is set to **login using key**. The following levels are provided:

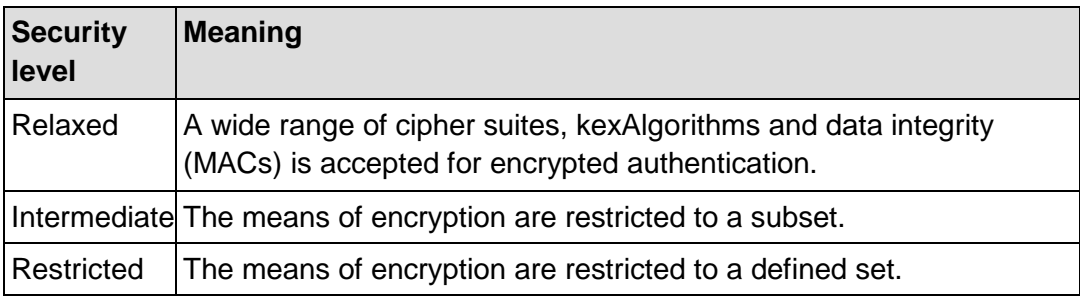

As a result of a setting the SSH subsystem configuration file will be modified and the SSH daemon will be restarted.

## **SSH Authentication Mode**

Specifies the authentication method, either by password or by private key.

## **2.4.4.3 IPMI Access**

IPMI-over-LAN is the specification of the LAN interface in the IPMI standard. This specification stipulates how IPMI messages can be sent to or from the iRMC encapsulated in RMCP data packets. These RMCP data packets are transferred via an Ethernet LAN connection using UDP under IPv4 or IPv6.

RCMP supports the management of system statuses in systems without a running operating system.

The interface for such a connection is provided on the integrated LAN controller of the iRMC.

#### **IPMI Over LAN**

This option is enabled by default.

Allows you to disable the IPMI-over-LAN feature.

## **2.4.4.4 Advanced Video Redirection (AVR)**

In the **Advanced Video Redirection (AVR)** group you specify various options that apply for the duration of the AVR session.

#### **HTML5 Viewer**

Specifies the medium used for video redirection:

lHTML5

l Java Applet

Both elements open a browser window containing the AVR

#### **Active Window Title**

Displays the AVR title that will be displayed in the AVR title bar.

#### **Window Title**

Title of your choice which will be displayed in the AVR title

bar. The following predefined variables can be used in the

AVR title:

%USER%, %BMC,\_NAME%, %BMC\_IP%, %CHASSIS\_TYPE%, %SYSTEM\_TYPE%, %SYSTEM\_SERIAL%, %SYSTEM\_NAME%, %SYSTEM\_IP%, %SYSTEM\_OS%, %ASSET\_TAG%

#### **Default Mouse Mode**

Defines the default mouse mode (Absolute Mouse Mode, Relative Mouse Mode or Other Mouse Mode). For more information, refer to ["Mouse Mode" on page 149.](#page-148-0)

Default: Absolute Mouse Mode

# **Local Monitor Off Control**

The current status of the local monitor is indicated in the **AVR Video** menu and displayed via the second icon from the right on the AVR tool bar.

Enables/disables the **Local Monitor Off Control** function of the iRMC.

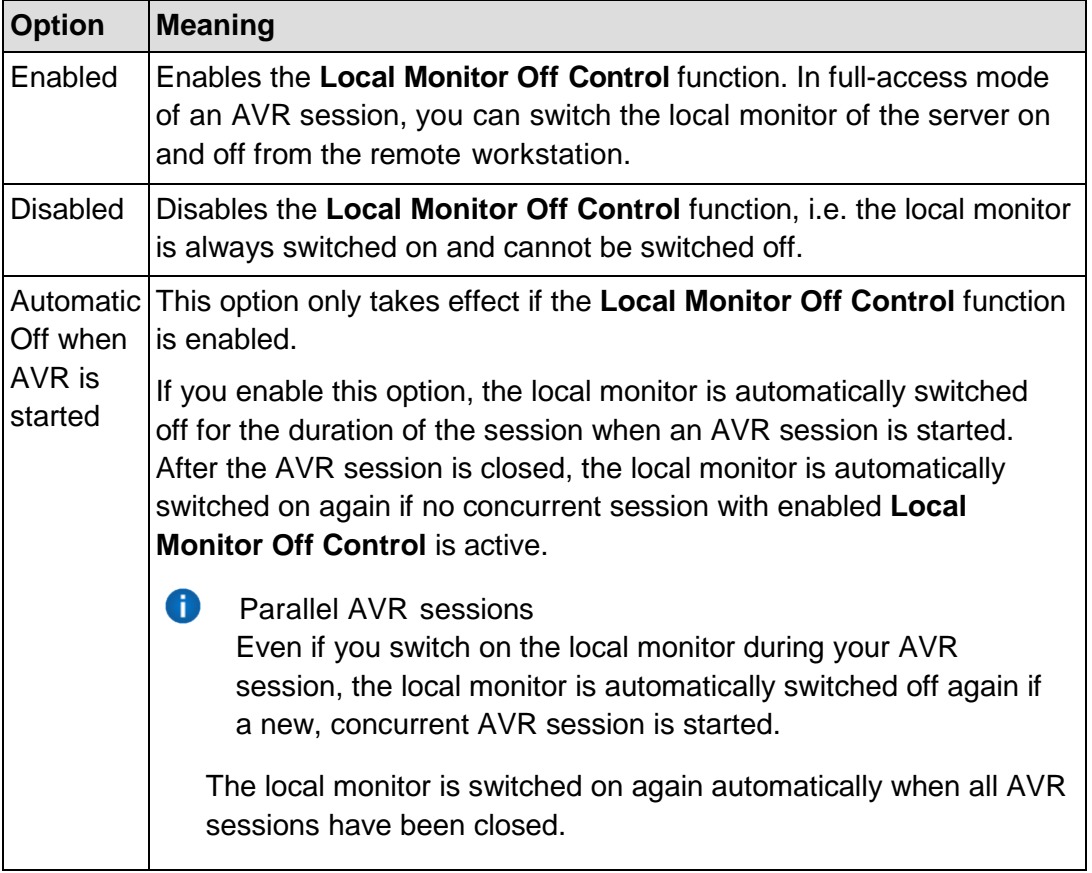

# **2.4.4.5 Update and Deployment**

In this group you can configure the options for the eLCM update repository. eLCM is not supported on the C880 M5 server.

# **2.4.4.6 BIOS Console Redirection**

In the **BIOS Console Redirection** group you can configure the text console redirection. Text console redirection can also be configured in the BIOS.

## **Console Redirection**

Enables/disables console redirection.

The operating system can also permit text console redirection irrespective of the settings in the BIOS.

#### **Console Redirection Port**

Specifies the serial port for console redirection.

#### **Serial Port Baudrate**

The following baud rates can be set: 1200, 2400, 4800, 9600, 19200, 38400, 57600, 115200.

#### **Serial Port Flow Control**

The following settings are possible:

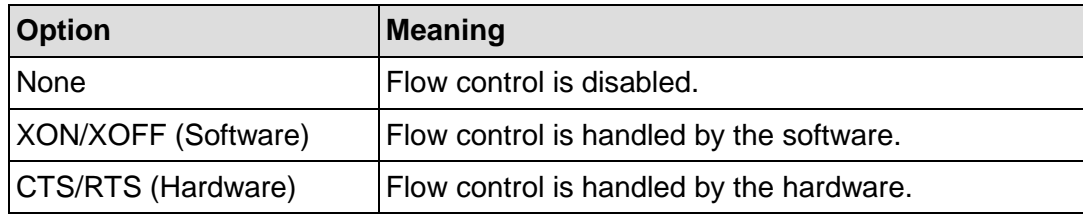

#### **Terminal Emulation**

The following terminal emulations are available:

VT100 8Bit, ANSI 8 Bit, VT100+, UTF8

#### **Serial 1 Multiplexer**

Check the consistency of the multiplexer settings:

- l Serial: System
- l LAN: iRMC

# **2.4.4.7 Virtual Media**

The Virtual Media feature provides the managed server with a "virtual" drive, which is physically located elsewhere in the network. The source for the virtual drive can be a physical drive (floppy, disk drive, CD-ROM/DVD-ROM) or an ISO image (image file).

You can make the virtual medium available as a physical drive or image file on the remote workstation. The image file may also be a network drive.

## **Virtual Media Options**

## **USB Attach Mode**

Attach mode of the virtual media.

The following modes are offered for selection:

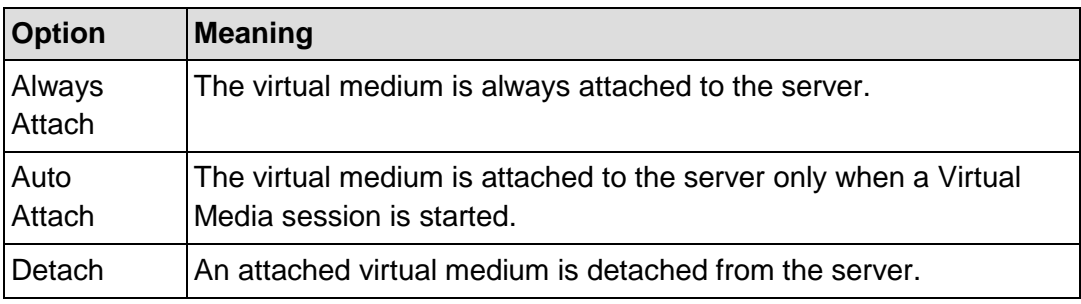

## **Number of Floppy Devices**

Maximum number of floppy devices that may be used in a Virtual Media session. 0 to 4 floppy devices can be configured. Default: 0.

## **Number of CD/DVD Devices**

Maximum number of CD/DVD devices that may be used in a Virtual Media session. Up to four CD/DVD devices can be configured. Default: 2.

## **Number of Harddisk Devices**

Maximum number of hard disk devices that may be used in a Virtual Media session. Up to four hard disk devices can be configured. Default: 1.

## **Remote Image Mount**

Enables/disables the Remote Image Mount, which makes it possible to host CD/DVD, floppy, and hard disk ISO images on a server in the network.

## **Remote Image Mount**

# **Remote Floppy Disk Devices / Remote CD/DVD Devices / Remote Harddisk Devices**

## **Share Type**

Share type of the network share where the ISO images are located.

The following modes are offered for selection:

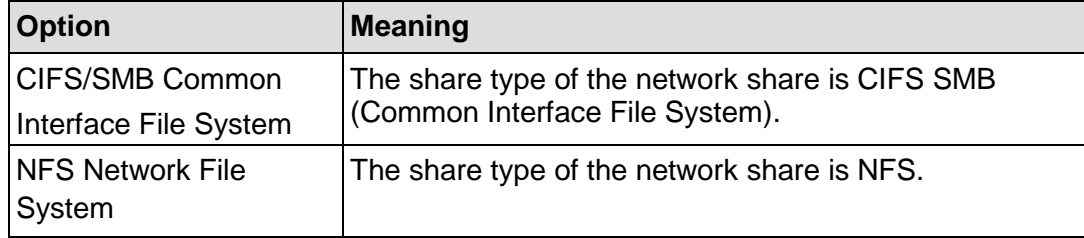

### **Server**

IP address or DNS name of the server hosting the remote images (remote image server for short).

## **Share Name**

Name of the network share the remote image server belongs to.

## **Image Name**

Name of / path to the remote image.

### **User Name**

User name required for accessing the network share.

#### **Password**

Enter the password for the user.

### **Confirm Password**

Re-enter the password to confirm.

### **Domain**

Domain of the user.

# **2.4.4.8 SNMP**

In the **SNMP** group you can configure an SNMP service on the iRMC which supports SNMP v1/v2c and SNMPv3 on the following SNMP MIBs:

- l SNMP MIB-2
- l SNMP STATUS.MIB
- l SNMP OS.MIB
- l SNMP SC2.MIB

## **SNMP**

Enables/disables the SNMP service on the iRMC S5.

When the SNMP service is enabled, information provided by these MIBs can be used by any system running an SNMP Manager. SNMPv3 provides a higher level of security than SNMPv1 or SNMPv2c.

The SNMP parameters are split into several groups.

#### **SNMP Settings**

#### **SNMP Port**

Port on which the SNMP service is listening (normally UDP 161).

### **SNMP Protocol**

SNMP protocol version to be used. For each user, you can configure whether they are allowed to use SNMP, for more information, refer to ["Add/Edit Local User](#page-106-0)  [Account dialog" on page 107.](#page-106-0)

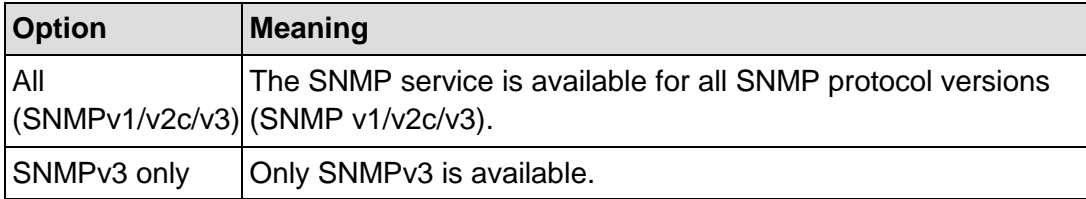

The following two options are only displayed if **All** (SNMPv1/v2c/v3) has been selected for **SNMP Protocol**.

## **SNMPv1/v2c Community**

Community string in the case of SNMP v1/v2c.

The community string may contain the following

characters: A-Z,a-z,0-9( $^*/$ ;, ?=-@&)%!

Blanks and \ are not allowed.

In SNMP terminology, a "community" denotes a group comprising one or more management platforms. Each community is identified by a community string. The community string is a non-encrypted component of every SNMP request and identifies the sender of the request as a member of the community concerned. Thus, authorization for an SNMP GET request is controlled with this community string. The community string makes a simple authentication mechanism available in SNMP.

**Since the community string is sent in non-encrypted form with the SNMP** message, it is always at risk of being used without authorization. This can be problematic for using SNMP in terms of security. On the other hand, most communities use the preset community string "public" in any case.

#### **SNMPv1/v2c Permission**

Permission for the SNMP community. The following options are possible:

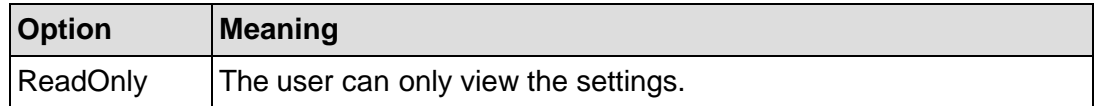

#### **SNMP Trap Destinations**

In this group you can configure the settings for SNMP trap alerting. Traps are sent regardless of whether SNMP is enabled or not. They are sent via net-snmp interface to support SNMPv1/v2c and SNMPv3 traps.

Forwarding of SNMP traps to up to seven SNMP servers is supported.

For each user, you can configure whether they are allowed to use SNMP, for more information, refer to ["Add/Edit Local User Account dialog" on page 107.](#page-106-0)

#### **SNMP Community**

Name of the SNMP community

#### **SNMP User**

Preconfigured SNMPv3 user for SNMPv3 trap destination

## **EngineID**

The engineID is used for sending SNMPv3 traps. It can be changed in compliance with RFC3411. The ID needs to be unique across the set of communicating SNMPv3 Agents and Managers. The rules for an engineID are as follows:

- It must be at least five octets in length and may not be longer than 32 octets. Each octet can contain a value from 0 up to 255 (Hexadecimal: 0x00 up to 0xff).
- l An SNMP Engine ID must not be set to all 0s or 255s (Hexadecimal: 0xff).
- If an engineID starts with a 0 it must be 12 octets long.
- lForeachengineIDtheremustbeacreateUserdirectiveintheSNMP trap receiver configuration.

#### **SNMP Trap Server1 to 7**

DNS names or IP addresses of the servers that belong to this community and are to be configured as trap destinations together with the SNMP protocol version to be used for receiving traps.

#### **Protocol**

SNMP protocol version to be used.

#### **Test**

Traps are sent to the SNMP server for test.

#### **Apply**

Activates the SNMP server as a trap destination.

#### **Email Alerting**

The **Email Alerting** group allows you to configure the settings for email alerts.

Configuration of two mail servers is supported. Email alerting can be specified individually for each user, for more information, refer to ["Add/Edit Local User Account](#page-106-0)  [dialog" on page 107.](#page-106-0)

### **2.4.4.9 Email Alerting**

Enables/disables Email alerting. The options in these groups become active only, if you check this option.

#### **SMTP Settings**

## **SMTP Retries**

Number of SMTP retries; Value range: 0 - 7

#### **SMTP Retry Delay**

Time (up to 255 in seconds) between SMTP retries

#### **SMTP Response Timeout**

Timeout (in seconds) for an SMTP response; Value range: 10 - 300

### **Primary SMTP Server**

The **Primary SMTP Server** group allows you to configure the primary server (SMTP server).

## **Server Address**

IP address of the mail server.

You can activate the DNS for the iRMC (for more information, refer to ["Baseboard](#page-130-0) [Management Controller" on page 131\)](#page-130-0). You can then use a symbolic name instead of the IP address.

## **Network Port**

SMTP port of the mail server

## **Auth Type**

Authentication type for connecting the iRMC to the mail server:

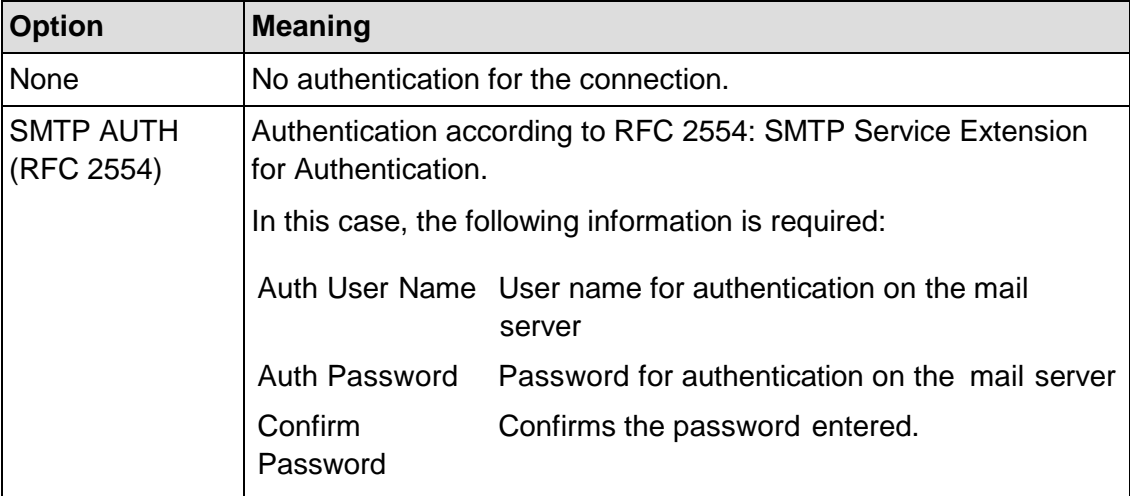

#### **Auth User Name**

User name for authentication on the mail server.

### **Auth User Password**

Password for authentication on the mail server.

#### **Confirm Password**

Confirm the password entered.

#### **FQDN with EHLO/HELO**

Enables/disables sending the FQDN with EHLO/HELO.

#### **Secure (SSL)**

Depending on the configured network port, the iRMC will either directly establish an SSL connection (SMTPS legacy port 465) or check for the presence of the STARTTLS keyword (any other configured network port):

- lIfSTARTTLSispresentintheresponsefromtheSMTPserver,theiRMC switches to TLS on the existing network connection.
- If STARTTLS is not present, the mail will be sent unencrypted over the existing connection.

Email is sent SSL-encrypted.

## **Verify SSL Certificate**

The SSL certificate from the SMTP server is verified against the stored CA certificate in the iRMC (e.g. the SMTP server certificate has to be issued/signed by this CA).

#### **Secondary SMTP Server**

The **Secondary SMTP Server** group allows you to configure the secondary server (SMTP server).

#### **Server Address**

IP address of the mail server.

You can activate the DNS for the iRMC (for more information, refer to ["Baseboard](#page-130-0) [Management Controller" on page 131\)](#page-130-0). You can then use a symbolic name instead of the IP address.

### **Network Port**

SMTP port of the mail server

#### **Auth Type**

Authentication type for connecting the iRMC to the mail server:

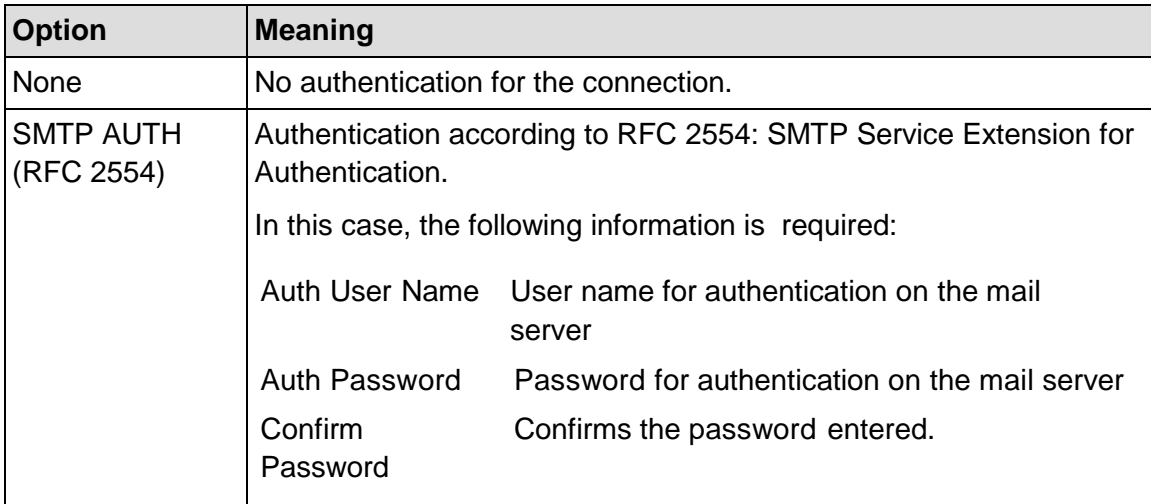

#### **Auth User Name**

User name for authentication on the mail server.

## **Auth User Password**

Password for authentication on the mail server.

## **Confirm Password**

Confirm the password entered.

#### **FQDN with EHLO/HELO**

Enables/disables sending the FQDN with EHLO/HELO.

## **Secure (SSL)**

Depending on the configured network port, the iRMC will either directly establish an SSL connection (SMTPS legacy port 465) or check for the presence of the STARTTLS keyword (any other configured network port):

- lIfSTARTTLSispresentintheresponsefromtheSMTPserver,theiRMC switches to TLS on the existing network connection.
- If STARTTLS is not present, the mail will be sent unencrypted over the existing connection.

Email is sent SSL-encrypted.

#### **Verify SSL Certificate**

The SSL certificate from the SMTP server is verified against the stored CA certificate in the iRMC (e.g. the SMTP server certificate has to be issued/signed by this CA).

#### **Mail Format**

The **Mail Format** group allows you to configure the mail-format-dependent settings. You specify the mail format for each user in the **Add/Edit User Account** dialog (for more information, refer to ["Add/Edit Local User Account dialog" on page 107\)](#page-106-0).

The following email formats are supported:

- lStandard
- l Fixed Subject
- l ITS Format
- lSMS Format

Some entry fields are disabled depending on the mail format.

#### **From**

Sender identification of the iRMC. Active for all mail formats.

If the string entered here contains an "@", the string is interpreted as a valid email address. Otherwise, "admin@<ip-address>" is used as the valid email address.

#### **Subject**

Fixed subject for the alert mails.

Only active for the Fixed Subject mail format.

#### **Message**

Type of message (email). Only active for the Fixed Subject mail format.

#### **Admin. Name**

Name of the administrator responsible (optional). Only active for the ITS mail format.

## **Admin. Phone**

Phone number of the administrator responsible (optional). Only active for the ITS mail format.

## **Country Code**

Two-character country code based on ISO 3166, ISO 3166 alpha 2.

#### **Customer Id**

Identifier for the customer

## **Server URL**

A URL under which the server is accessible under certain conditions. This must be entered manually.

Only active for the Standard mail format.

## **Attach Screenshot.**

A screenshot generated automatically by the iRMC in the case of a critical OS stop event is attached to the corresponding 'Critical O/S Stop' event email.

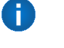

The generation of the screenshot may fail for various reasons (e.g. unsupported graphic mode). Therefore, if no screenshot is available within 45 seconds at most, the email is sent without attachment.

# <span id="page-91-0"></span>**2.4.4.10 AIS Connect**

In this group you can configure your AIS Connect settings. AIS Connect is not supported on the C880 M5 server.

# **2.4.4.11 Text console redirection**

Depending on the operating system used on the managed server, you can continue to use console redirection after the BIOS / UEFI POST phase.

**Requirement**: The **Console Redirection** option in the **BIOS Console Redirection**  group must be set to **Enhanced**, for more information, refer to ["Services" on page 78.](#page-77-0)

If the managed server starts the C880 M5 ServerView Suite diagnosis software, you can operate C880 M5 ServerView Suite diagnosis using console redirection.

#### **Linux**

The settings depend on the used Linux operating system. Refer to the documentation of your operating system, and configure to output serial console to COM.

# **2.4.4.12 Starting AVR using Java**

- 1. In the **Settings** menu open the **Services** page.
- 2. In the **Advanced Video Redirection (AVR)** group deselect the **Favor HTML5 over Java Applet**.
- 3. Click **Apply** to submit your changes.
- 4. In the title bar click  $\Box$  to start a second AVR session. The Java applet for Advanced Video Redirection starts. If there is another redirection session running, both sessions are shown in the **AVR Active Session Table**.

# **2.4.4.13 Starting AVR using HTML5**

- 1. In the **Settings** menu open the **Services** page.
- 2. In the **Advanced Video Redirection (AVR)** group select the **Favor HTML5 over Java Applet**.
- 3. Click **Apply** to submit your changes.
- 4. In the title bar click  $\Box$  to start a second AVR session. The default browser opens with the redirection to the managed server. If there is another redirection session running, both sessions are shown in the **AVR Active Session Table**.

# **2.4.5 User Management**

On the **User Management** page of the **Settings** menu you can configure the settings for the iRMC users and the authentication methods:

- l LDAP
- l CAS

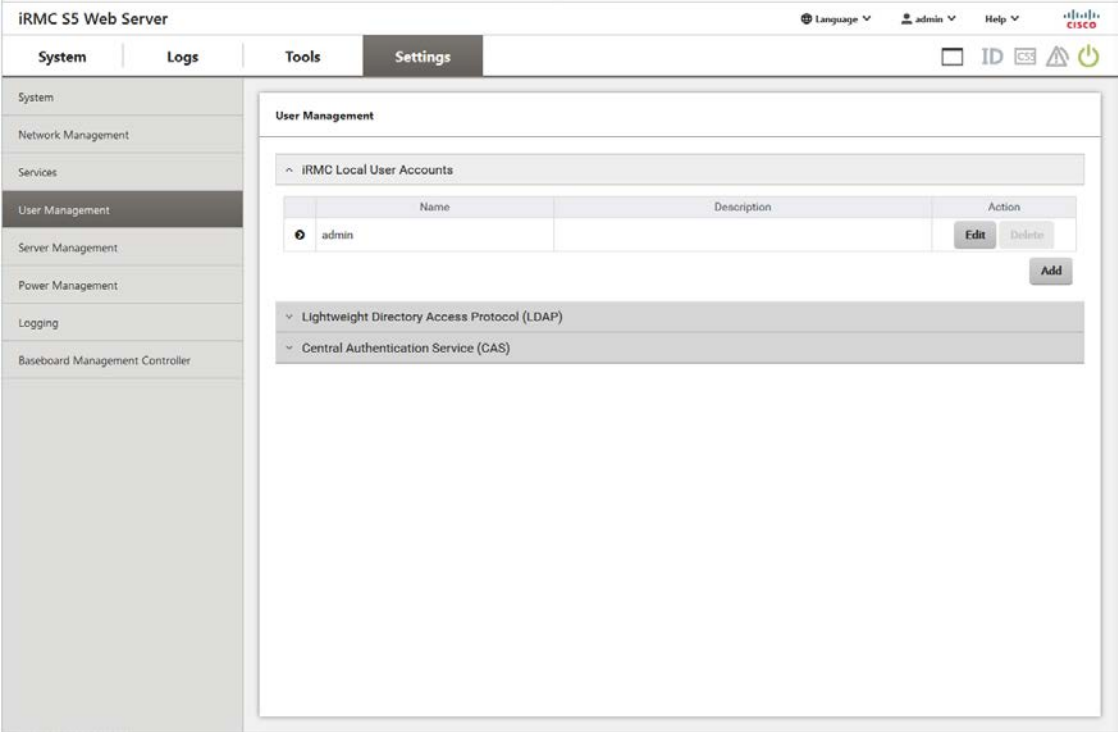

Figure 26: **User Management** page

The user settings are provided in different groups:

## **2.4.5.1 iRMC Local User Accounts**

The **iRMC Local User Accounts** group contains a table showing all the configured users: Each line contains the data for one configured user.

Clicking  $\bullet$  related to a user name opens a popup (for more information, refer to ["iRMC user" on page 103\)](#page-102-0) that displays the current settings for this user.

#### **Edit**

Opens the **Edit Local User Account** dialog where you can modify the parameters for the selected user, for more information, refer to ["Add/Edit Local](#page-106-0)  [User Account dialog" on page 107.](#page-106-0)

#### **Delete**

Deletes the associated user after confirmation.

# **Add**

Opens the **Add Local User Account** dialog where you can configure the parameters for a new user, for more information, refer to ["Add/Edit Local User Account dialog" on](#page-106-0)  [page 107.](#page-106-0)

# **2.4.5.2 Lightweight Directory Access Protocol (LDAP)**

The options in this group are only active, if you check the **Enable LDAP** option.

- The following characters are reserved as meta characters for search strings in LDAP:
	- $^*, \mathcal{S}, \mathcal{S}, \mathcal{S}, \mathcal{S}, \mathcal{S}, \mathcal{S}, \mathcal{S}$ . You must therefore not use these characters as components of RDNs.

## **Global Configuration**

### **LDAP Support**

Enables/disables authentication via LDAP for the iRMC.

If **Enable LDAP** is checked, the login information is always transferred with SSL encryption between the web browser and the iRMC (for more information, refer to ["Logging in" on page 24\)](#page-23-0).

## **LDAP SSL**

Enables/disables whether the data transfer between the iRMC and the directory server is SSL-encrypted.

**Enable LDAP SSL** has no influence on whether or not the iRMC S5 web interface pages are SSH secured on opening.

You should only activate **LDAP SSL Enabled** if a domain controller certificate is installed.

## **Local Login**

**If** you disable this option, all the local iRMC user identifications are locked and only the ones managed by the directory service are valid.

If **Disable Local Login** is activated and the connection to the directory service fails, it is no longer possible to log on the iRMC.

#### **Directory Server Type**

Type of directory server used. Depending on your selection, the fields of the page may change.

The following directory services are supported:

- l Microsoft Active Directory
- l Novell eDirectory
- l OpenLDAP
- l OpenDS / OpenDJ / ApacheDS

## **Primary LDAP Server**

LDAP directory server that is to be used.

## **Server**

IP address or DNS name of the LDAP server

## **Network Port**

LDAP port of the LDAP server

### **SSL Network Port**

Secure LDAP port of the LDAP server

## **Backup LDAP Server**

LDAP directory server which is maintained as the backup server and used as the directory server if the primary LDAP server fails.

## **Server**

IP address or DNS name of the LDAP server

## **Network Port**

LDAP port of the LDAP server

## **SSL Network Port**

Secure LDAP port of the LDAP server

## **Directory Configuration**

Depending on the selected **Directory Server Type** the irrelevant parameters are deactivated.

#### **Authorization Type**

Specifies the authorization type used. There are two possible methods:

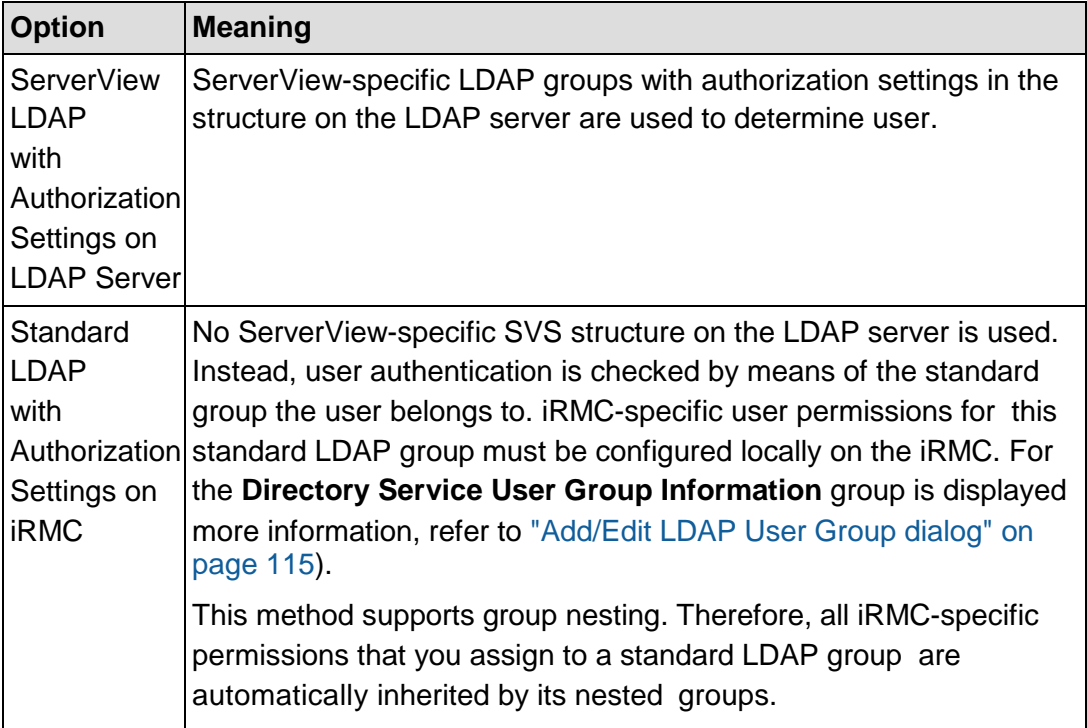

### **Department Name**

This option is only active if the **Authorization Type** option is set to **ServerView LDAP Groups with Authorization Settings on LDAP**.

The department name is used in the directory service to determine the user permissions and alert roles. A user may have different permissions for the department X server than for the department Y server.

### **Domain Name**

Complete DNS path name of the directory server

# **Base DN**

Base DN is automatically derived from Domain Name.

## **Groups Directory as Sub-tree from Base DN**

Path name of the organizational unit (OU) which, as a subtree of Base DN (Group DN Context), contains the OU SVS or iRMC groups.

## **User Search Context**

Starting point for searching for users. A User Search Context rule is evaluated when searching for iRMC S5 users. It returns a valid LDAP distinguished name (DN), which serves as the base context for searching for users.

## **LDAP Group Scheme**

Scheme for an LDAP group

## **LDAP Member Scheme**

Scheme for an LDAP user

#### **User Group Information**

This group is only displayed if the **Authorization Type** option is set to **Standard LDAP Groups with Authorization Settings on iRMC**. The group displays a table with all the configured LDAP groups: Each line contains the data for one configured group.

Clicking  $\bullet$  related to a user name opens a popup ("LDAP user group" on page [113\)](#page-112-0) that displays the current settings for this user.

#### **Edit**

Opens the **Edit LDAP User Group** dialog where you can modify the parameters for the selected user group, for more information, refer to ["Add/Edit LDAP User](#page-114-0)  [Group dialog" on page 115.](#page-114-0)

#### **Delete**

Deletes the selected LDAP group.

#### **Add**

Opens the **Add LDAP User Group** dialog, where you can specify the parameters for a new LDAP user group with authorization settings on the iRMC, for more information, refer to ["Add/Edit LDAP User Group dialog" on page 115.](#page-114-0)

## **Access Configuration**

#### **Test LDAP Access**

Checks the access data to the LDAP directory server and shows the LDAP status as the result.

This test only checks the basic access data ("Is the LDAP server present?", "Is the user configured?"), but does not fully authenticate the user.

## **LDAP Auth Username**

User name the iRMC uses to log on to the LDAP server.

## **LDAP Auth Password**

Password the user specified under **User Name** used to authenticate themselves on the LDAP server.

## **Confirm Password**

Repeat the password you entered under **LDAP Auth Password**.

## **Principal User DN**

Fully distinguished name, i.e. the full description of the object path and attributes of the generic iRMC user ID (principal user), under which the iRMC queries the permissions of the iRMC users from the LDAP server.

## **Append Base DN to Principal User DN**

If you activate this option, you do not need to specify the Base DN under **Principal User DN**. In this event, the Base DN that you specified under **Base DN** in the **Global Directory Service Configuration** group is used.

## **Enhanced User Login**

Enhanced flexibility when users log in.

 Only activate this option if you are familiar with the LDAP syntax. If you inadvertently specify and activate an invalid search filter, users can only log in to the iRMC under a global login after the **Enhanced User Login** option has been deactivated.

## **User Login Search Filter**

Contains the standard login search filter "(&(objectclass=person)(cn=%s))". At login, the placeholder %s is replaced by the associated global login. You can modify the standard filter by specifying another attribute instead of cn=. All global logins are then permitted to log in to the iRMC that meet the criteria of this search filter.

## **Email Alert Configuration**

In this group you can configure the settings for global email alerting.

# **LDAP Email Alert**

Enables/disables global email alerting.

## **LDAP Alert Table Refresh [Hours]**

Defines the interval at which the email table is regularly updated.

It is strongly recommended that you specify a value >0. A value of "0" means that the table is not updated regularly.

# **2.4.5.3 Central Authentication Service (CAS)**

The options in this group are only active, if you check the **Enable CAS** option.

The first time a user logs in to an application within the SSO domain of the CAS service, they are prompted for their credentials by the CAS-specific login screen. Once they have been successfully authenticated by the CAS service, the user is granted access to the iRMC S5 web interface as well as to any other service within the SSO domain without being prompted for login credentials again.

SSO is only supported for accessing the iRMC via the web interface, and not via the Remote Manager (Telnet/SSH).

## **CAS Support**

Enables/disables SSO using the CAS service.

The options to configure a CAS connection are divided into several groups.

## **CAS Server**

#### **Server**

DNS name of the CAS service.

 $\bullet$  It is absolutely necessary that all systems participating in the SSO domain reference the CMS via the same address representation. (An SSO Domain comprises all systems where authentication is performed using the same CAS service.) Thus, for example, if you have installed the ServerView Operations Manager using the name "my-cms.my-domain", you must specify exactly the same name for configuring the CAS service for an iRMC S5. If instead you specify only "my-cms" or another IP address of my-cms, SSO will not be enabled between the two systems.

## **Network Port**

Port of the CAS service.

Default port number: 3170

#### **SSL/HTTPS**

Enables or disables whether all communication between the CAS service and the iRMC is SSL-encrypted.

#### **SSL Certificate Verification**

The SSL Certificate of the CAS service is checked against the CA Certificate.

## **Login Page Display**

 If the **Always Display Login Page** option is not checked and the CAS service cannot be reached, type /login after the IP address of the iRMC in your browser's navigation bar.

Allows users to temporarily log in to the iRMC with privileges and permissions that differ from the authorization profile defined in the **CAS User Privilege and Permissions** group.

A user may, for instance, currently be logged in to the CAS service under a user ID with the **User** privilege and now wants to perform an action requiring the **Administrator** privilege. The user can temporarily log in to the iRMC S5 under a user ID with the required privileges. However, they cannot switch between both user IDs.

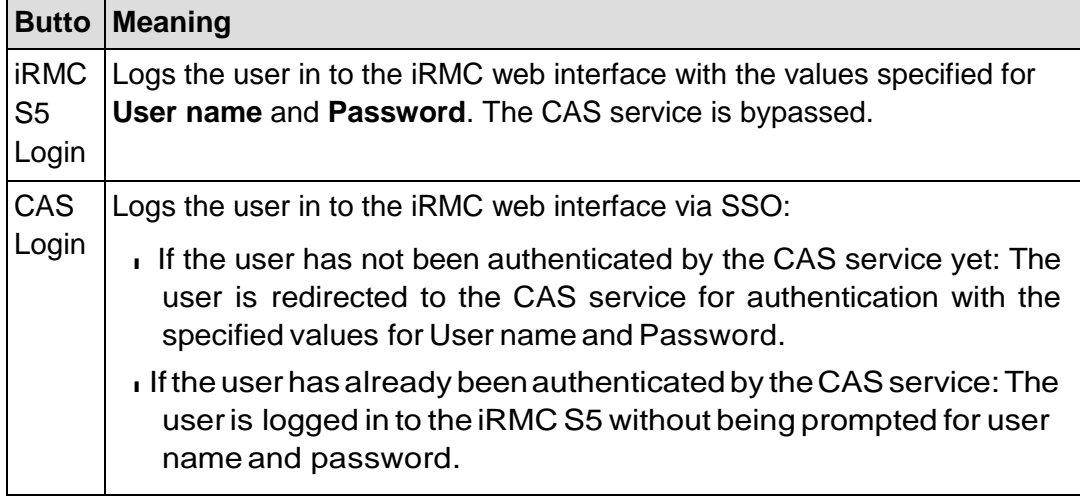

The buttons **iRMC Login** and **CAS Login** work as follows:

## **Login URL**

Login URL of the CAS service

#### **Logout URL**

Logout URL of the CAS service

# **Validate URL**

Validate URL of the CAS service

## **Assign Permissions from**

Defines the iRMC privilege and permissions for users who are logged in to the iRMC via SSO:

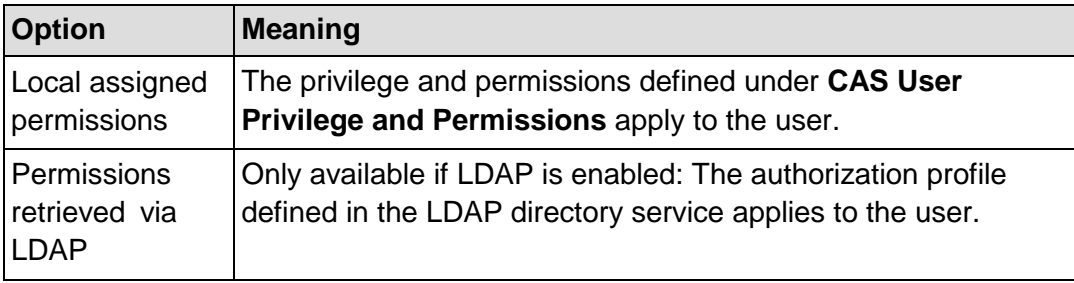

## **User Access Configuration**

The **User Access Configuration** group allows you to define the iRMC privileges and permissions a user is granted if they are logged in to the iRMC via SSO.

## **Privilege Level**

Assigns an IPMI privilege group to the user:

- l User
- l Operator
- l Administrator
- l OEM

As well as the IPMI-specific permissions, you can also assign the following channel- independent permissions to individual users.

## **User Account Configuration**

Enables/disables the permission to configure local user access data via IPMI.

# **iRMC Settings Configuration**

Enables/disables the permission to configure the iRMC S5 settings via IPMI.

#### **Video Redirection Usage**

Enables/disables the permission to use Advanced Video Redirection (AVR) in "View Only" and "Full Control" mode.

## **Remote Storage Usage**

Enables/disables the permission to use the Virtual Media functions.

# <span id="page-102-0"></span>**2.4.5.4 iRMC user**

# **User details popup**

The **User details** popup displays the settings for a selected user.

| <b>User Information</b>          |                          |
|----------------------------------|--------------------------|
| <b>Enabled</b>                   | $\checkmark$             |
| <b>Name</b>                      | admin                    |
| <b>Description</b>               |                          |
| <b>Role</b>                      |                          |
| <b>Access Configuration</b>      |                          |
| <b>IPMI Enabled</b>              | -                        |
| <b>LAN Channel Privilege</b>     | <b>Oem</b>               |
| <b>Serial Channel Privilege</b>  | <b>Oem</b>               |
| <b>Configure User Accounts</b>   | ✓                        |
| <b>Configure iRMC Settings</b>   | ✓                        |
| <b>Video Redirection Enabled</b> | ✓                        |
| <b>Remote Storage Enabled</b>    | ✓                        |
| <b>User Shell (Text Access)</b>  | RemoteManager            |
| <b>SNMP Configuration</b>        |                          |
| <b>SNMP Enabled</b>              |                          |
| <b>Access privilage</b>          | ReadOnly                 |
| <b>Authentication</b>            | SHA1                     |
| <b>Privacy</b>                   | <b>AES</b>               |
| <b>Email Configuration</b>       | <b>Test</b>              |
| <b>Email enabled</b>             | $\overline{\phantom{0}}$ |
| <b>Encrypted</b>                 |                          |
| <b>Mail Format</b>               | <b>Standard</b>          |
| <b>Preferred Mail Server</b>     | Auto                     |
| <b>Email Address</b>             |                          |

Figure 27: **User details** popup

## **User Information**

The **User Information** group displays the access data for the user.

#### **Enabled**

Displays the access status to the Redfish service. When this option is disabled, a user does not have access to the iRMC via the Redfish protocol or the web interface.

#### **Name**

Name of the local iRMC user account

#### **Description**

General description of the user account

#### **Role**

Displays the user group the user account is related to. For more information, refer to ["Required user permissions" on page 15.](#page-14-0)

#### **Access Configuration**

The **Access Configuration** group displays the channel-specific user privileges.

#### **IPMI Enabled**

If this option is disabled, the user will not be able to log on to the iRMC.

#### **LAN Channel Privilege**

Displays the privilege group for a LAN channel the user is allowed to use

- l User
- l Operator
- l Administrator
- l OEM

#### **Serial Channel Privilege**

Displays the privilege group for a serial channel the user is allowed to use. The same privilege groups are available as for LAN Channel Privilege.

#### **Configure User Accounts**

Displays the permission to configure local user access data.

#### **Configure iRMC Settings**

Displays the permission to configure the iRMC settings.

#### **Video Redirection Enabled**

Displays the permission to use AVR in "View Only" and "Full Control" mode.

#### **Remote Storage Enabled**

Permission to use the Remote Storage functionality.

## **User Shell (Text Access)**

Displays the configured user shell. The following options are available:

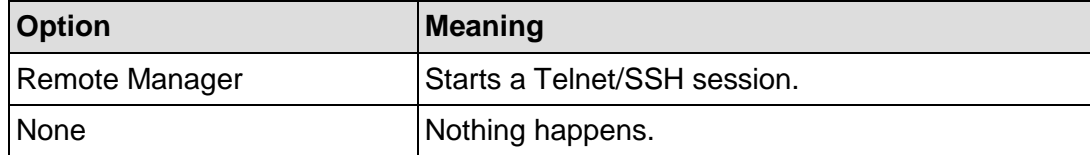

#### **SNMP Configuration**

The **SNMP Configuration** group displays the SNMP settings for the iRMC S5 user.

#### **SNMP Enabled**

Displays if SNMP support is enabled for the user.

#### **Access privilege**

Access privilege of the user.

## **Authentication**

Displays the authentication protocol that SNMP uses for authentication.

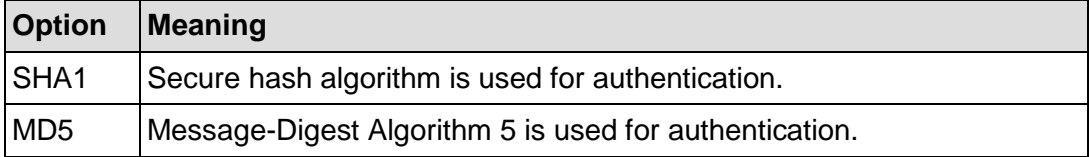

#### **Privacy**

Displays the privacy protocol that SNMPv3 uses for encrypting the SNMPv3 traffic.

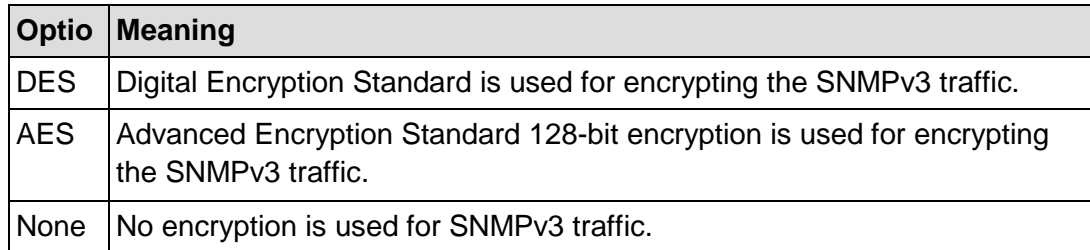

### **Email Configuration**

The **Email Configuration** group allows you to configure the user-specific settings governing the email format.

#### **Email enabled**

Displays whether the user is to be informed about system statuses by email.

#### **Encrypted**

Displays whether emails should be encrypted with S/MIME.

## **Mail Format**

The following email formats are available:

- lStandard
- l Fixed Subject
- l ITS Format
- l SMS Format
- As SMS format only generates emails with up to 160 characters, it is the preferred email format to the SMS gateway solution.

#### **Preferred Mail Server**

Select the preferred mail server.

You can choose one of the following options:

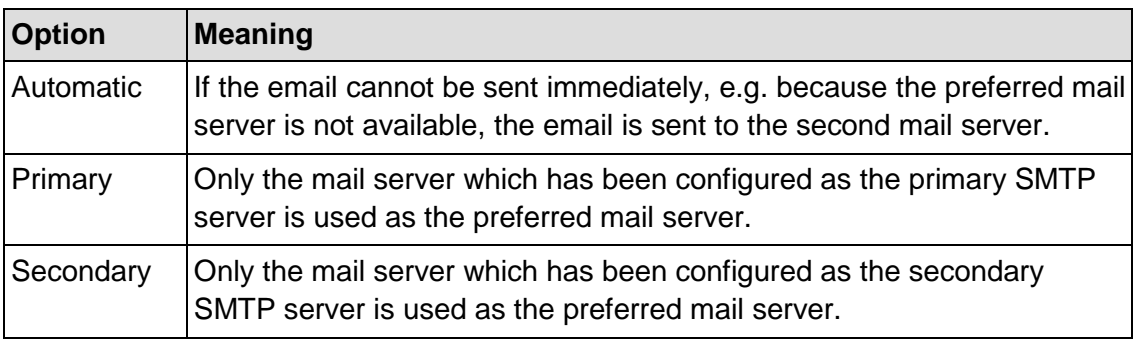

**C** Errors sending email are recorded in the event log.

# **Email Address**

Email address of recipient

## **Add/Edit Local User Account dialog**

With the parameters in the **Add Local User Account** or **Edit Local User Account**  dialogs you configure the basic settings for a new iRMC user.

<span id="page-106-0"></span>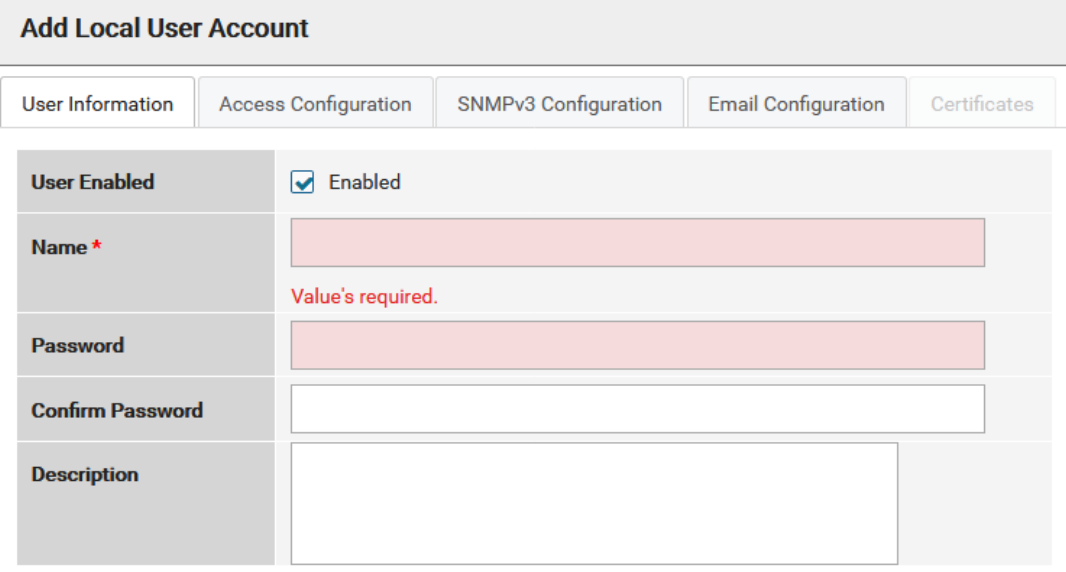

(i) Certificates can be added only to existing user.

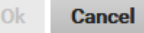

#### Figure 28: **Add New User Account** dialog

The relevant parameters are grouped on several tabs.

#### **User Information tab**

In this tab you specify the general parameters for the user account.

# **User Enabled**

#### **Name**

User names must be unique. Duplicate user names are not allowed.

A valid user name must start with a letter. The remaining part of the name may only contain letters, digits, underscores, dashes, periods and "at" signs (@). Blanks are not allowed.

#### **Password**

User password. If SNMPv3 is used, the password configured for this user must have at least eight characters.

Enabling SNMPv3 for the user requires the password configured for the user to have at least eight characters.

## **Confirm Password**

Confirm the password by entering it again here.

#### **Description**

Enter a general description of the configured user here.

#### **Access Configuration tab**

The Access Configuration tab allows you to configure the channel-specific user privileges.

#### **Redfish/WebUI Permissions tab**

## **Redfish/Web UI User**

Enables/disables the privilege to use the Redfish protocol and the web interface of the iRMC S5.

### **Redfish Role**

Assigns a privilege group for using the Redfish protocol and the web interface. For more information, refer to ["Required user permissions" on page 15.](#page-14-0) The following privilege groups are provided:

- l Administrator
- l Operator
- l ReadOnly

#### **IPMI Privileges tab**

#### **LAN Channel Privilege**

Assigns a privilege group for a LAN channel via IPMI to the user.

- l User
- l Operator
- l Administrator
- l OEM

## **Serial Channel Privilege**

Assigns a privilege group for a serial channel via IPMI to the user. The same privilege groups are available as for LAN Channel Privilege.

## **Configure User Accounts**

Enables/disables the permission to configure local user access data via IPMI.

## **Configure iRMC Settings**

Enables/disables the permission to configure the iRMC settings via IPMI.
## **AVR Permissons tab**

#### **Video Redirection**

Enables/disables the permission to use AVR in "View Only" and "Full Control" mode.

## **Remote Storage**

Enables/disables the permission to use the Remote Storage functionality.

#### **Other tab**

## **User Shell (Text Access)**

Specifies the shell the user is allowed to use. The following options are available:

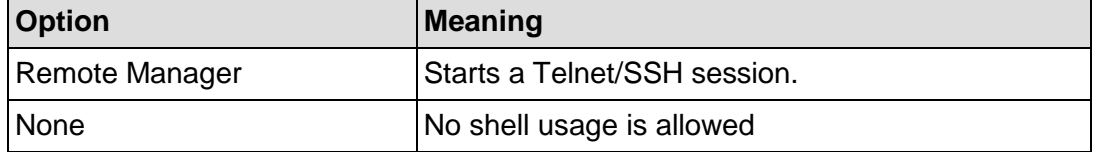

## **SNMPv3 Configuration tab**

On the **SNMPv3 Configuration** tab you configure the iRMC S5 user for SNMPv3. The parameters are disabled (grayed out) if the **Enabled** option for **SNMPv3** is disabled (not checked) for more information, refer to ["Services" on page 78.](#page-77-0)

## **SNMPv3**

Enables/disables SNMPv3 support for the user.

## **Access privilege**

Specifies the access privilege of the user. The following values are possible:

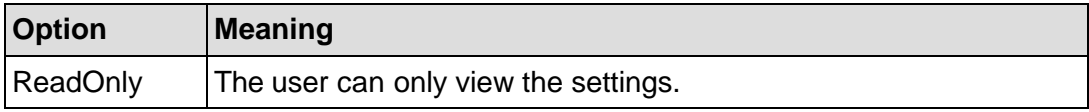

#### **Authentication**

Specifies the authentication protocol that SNMPv3 uses for authentication.

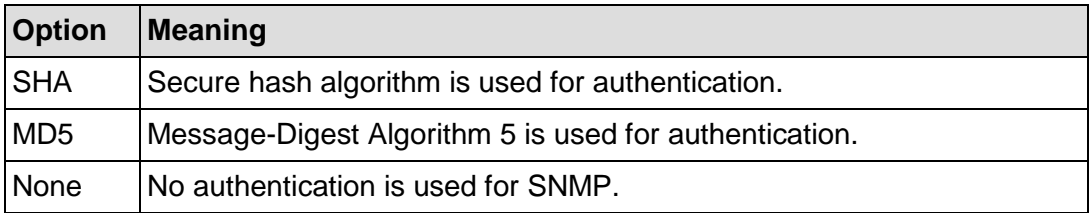

#### **Privacy**

Specifies the privacy protocol that SNMPv3 uses for encrypting the SNMPv3 traffic.

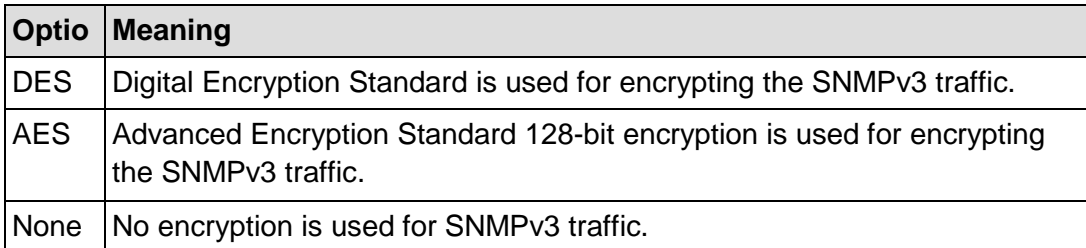

## **Email Configuration tab**

This tab contains two sub tabs for the Email parameters.

#### **General**

The **General** tab allows you to configure the user-specific settings governing the email format.

## **Email Alerts**

Enables/disables whether the user is to be informed about system statuses by email.

## **Encryption**

Enables/disables whether emails should be encrypted with S/MIME.

## **Mail Format**

Specifies the mail format. The following email formats are available:

- l Standard
- l Fixed Subject
- l ITS Format
- l SMS Format

As SMS format only generates emails with up to 160 characters, it is the preferred email format to the SMS gateway solution.

## **Preferred Mail Server**

Specifies the preferred mail server. You can choose one of the following:

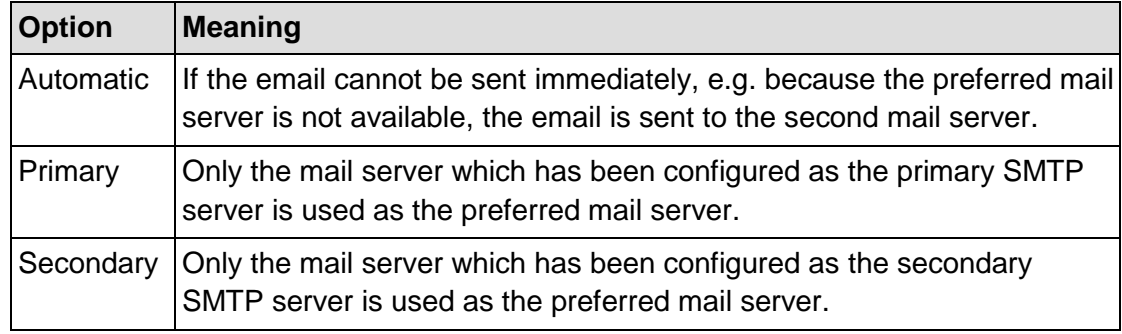

**C** Errors sending email are recorded in the event log.

## **Email Address**

Email address of recipient

## **Alert Levels**

This tab is only active, if you have enabled **Email Alerts**.

On this tab you specify for each of the following components the severity level for which an Email alert is sent: Fan Sensors, Temperature Sensors, Critical Hardware Errors, System Hang, POST Errors, Security, System Status, Disk Drivers & Controllers, Network Interface, Remote Management, System Power, Memory, and Others.

For each event type, the following options are available:

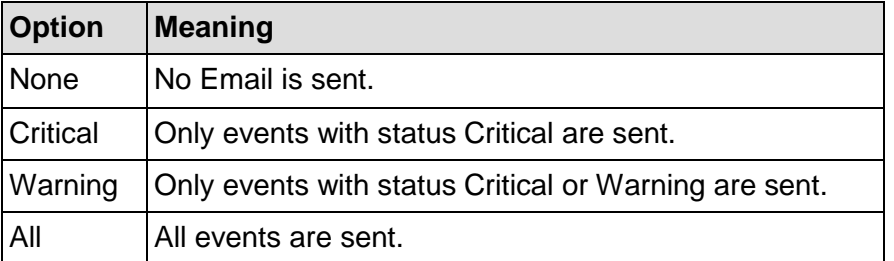

## **Certificates tab**

On this tab you can upload an SSHv2 public key or an S/MIME certificate from a local file.

## **SSHv2 public key**

With the buttons you can upload a user SSHv2 public key from a local file.

## **Fingerprint**

## **Select**

Opens a file browser for navigating to the file containing the SSHv2 public key.

## **Upload**

Loads the SSHv2 public key specified in the input field onto the iRMC.

## **Delete**

Removes the selected file to be uploaded.

## **SMIME certificate**

With the buttons you can upload an S/MIME certificate from a local file.

## **Issuer**

**Subject**

## **Select**

Opens a file browser for navigating to the file containing the S/MIME certificate.

## **Upload**

Loads the S/MIME certificate specified in the input field onto the iRMC.

#### **Delete**

Removes the selected file to be uploaded.

## **2.4.5.5 LDAP user group**

## **LDAP User Group details popup**

The **LDAP User Group details** popup displays the settings for a selected user group.

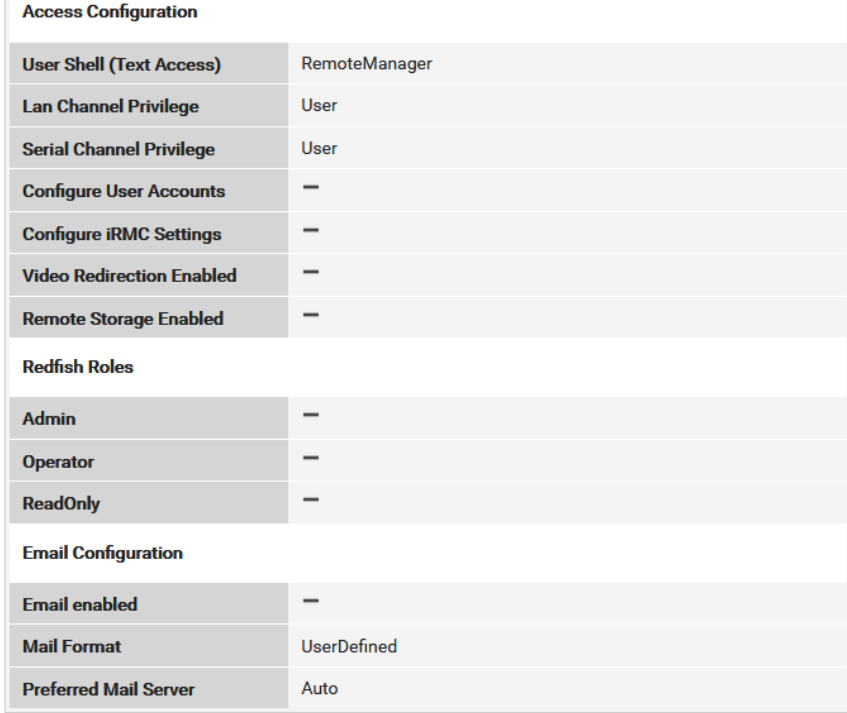

Figure 29: **LDAP User Group details** popup

### **Access Configuration**

The **Access Configurations** tab displays the channel-specific user privileges via the IPMI interface.

#### **User Shell (Text Access)**

Displays the set user shell.

The following options are available:

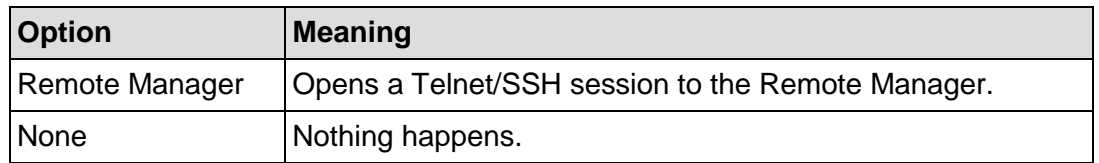

#### **LAN Channel Privilege**

Displays the set privilege group for a LAN channel via IPMI of the user:

- l User
- l Operator
- l Administrator
- l OEM

## **Serial Channel Privilege**

Displays the set privilege group for a serial channel via IPMI of the user. The same privilege groups are available as for LAN Channel Privilege.

## **Configure User Accounts**

Displays the set permission to configure local user access data via IPMI.

## **Configure iRMC Settings**

Displays the set permission to configure the iRMC settings via IPMI.

## **Video Redirection Enabled**

Displays the set permission to use AVR in "View Only" and "Full Control" mode.

## **Remote Storage Enabled**

Displays the set permission to use the Virtual Media functions.

## **Redfish Roles**

This group displays the role assigned to the LDAP user group for using the Redfish protocol and the web interface. For more information on Redfish privileges, refer to ["Required user permissions" on page 15.](#page-14-0)

## **Admin**

Displays whether the Administrator privilege is assigned.

## **Operator**

Displays whether the operator privilege is assigned.

## **ReadOnly**

Displays whether the ReadOnly privilege is assigned.

## **Email Configuration**

The **Email Configuration for LDAP User Group** group allows you to configure the user- specific settings governing the email format.

## **Email Enabled**

Displays whether the user is to be informed about system statuses by email.

#### **Mail Format**

Displays the selected email format, you can make a number of settings in the **Email Alerting - Mail Format dependent Configuration** group.

The following email formats are available:

- l Standard
- l Fixed Subject
- l ITS Format
- l SMS Format

#### **Preferred Mail Server**

Displays the preferred mail server.

You can choose one of the following options:

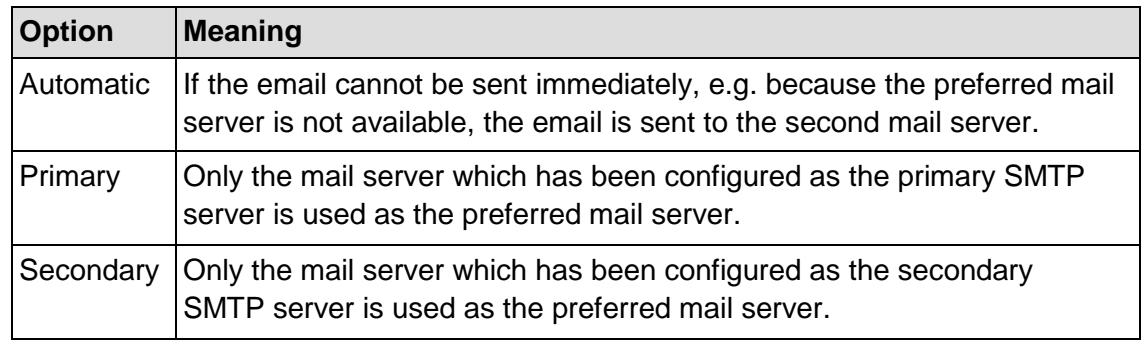

**C** Errors sending email are recorded in the event log.

## **Add/Edit LDAP User Group dialog**

With the parameters in the **Add LDAP User Group** or **Edit LDAP User Group**  dialogs you configure the settings for a new or existing LDAP group administered on the iRMC. These LDAP groups are used to define iRMC privileges and permissions for users who belong to standard LDAP groups on the directory server.

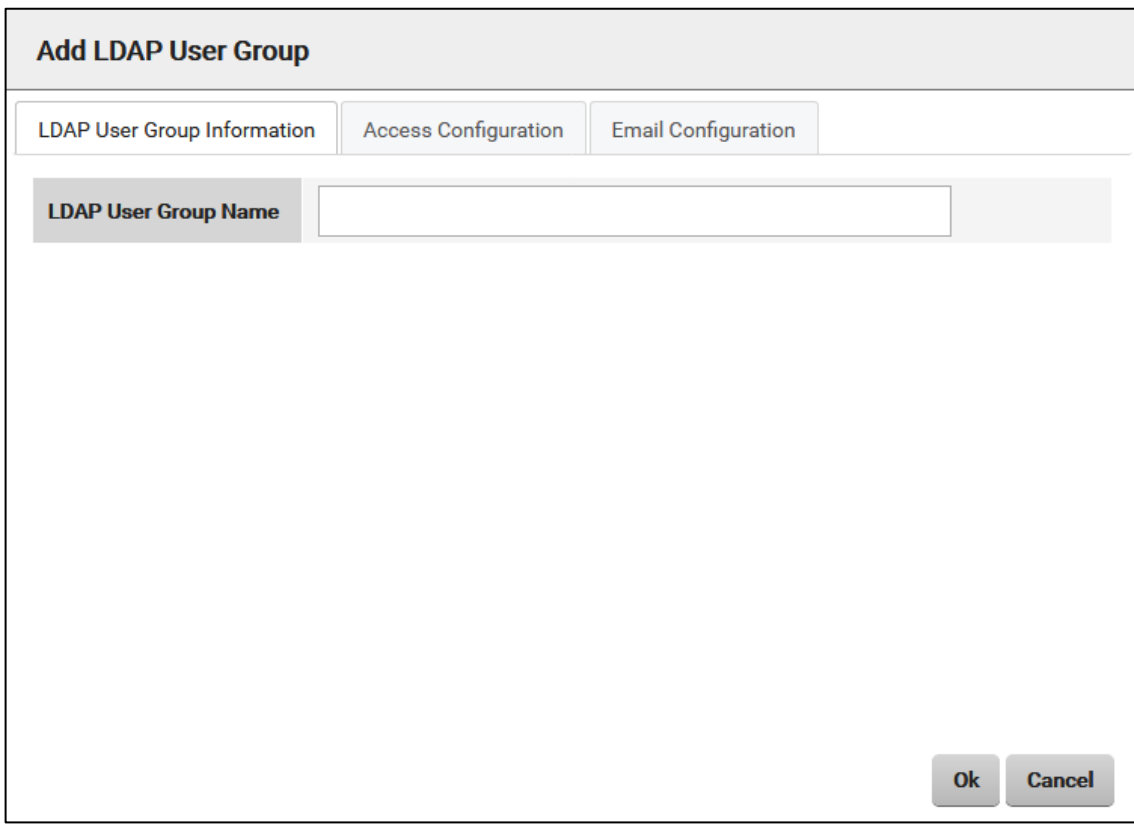

#### Figure 30: **Add LDAP User Group** dialog

The options in this dialog are grouped on several tabs.

## **LDAP User Group Information tab**

#### **LDAP User Group Name**

Name of the new LDAP user group

#### **Access Configuration tab**

On the **Access Configurations** tab you can configure the user privileges for several access modes.

#### **User Shell (Text Access)**

Specifies the shell the user is allowed to use. The following options are available:

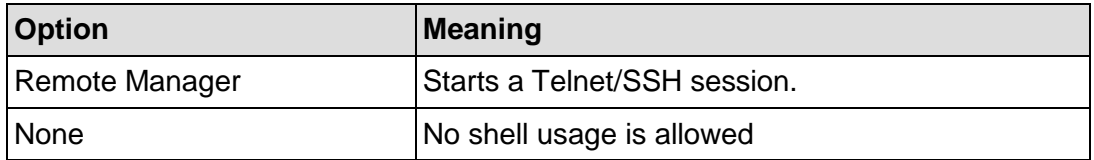

#### **LAN Channel Privilege**

Assigns a privilege group for a LAN channel to the user.

- l User
- l Operator
- l Administrator
- l OEM

#### **Serial Channel Privilege**

Assigns a privilege group for a serial channel to the user. The same privilege groups are available as for LAN Channel Privilege.

#### **Configure User Accounts**

Enables/disables the permission to configure local user access data.

#### **Configure iRMC Settings**

Enables/disables the permission to configure the iRMC settings.

#### **Video Redirection**

Enables/disables the permission to use AVR in "View Only" and "Full Control" mode.

#### **Remote Storage**

Enables/disables the permission to use the Remote Storage functionality.

#### **Redfish Admin Role**

Assigns the admin privilege to the LDAP user group for using the Redfish protocol.

#### **Redfish Operator Role**

Assigns the operator privilege to the LDAP user group for using the Redfish protocol.

#### **Redfish ReadOnly Role**

Assigns the read only privilege to the LDAP user group for using the Redfish protocol.

#### **Email Configuration tab**

On this tab you configure the settings of alarms send via Email. The options are grouped on two tabs.

## **General**

## **Email Alerts**

Enables/disables whether the user is to be informed about system statuses by email.

## **Mail Format**

Specifies the mail format. The following email formats are available:

- l Standard
- l Fixed Subject
- l ITS Format
- l SMS Format

**C** As SMS format only generates emails with up to 160 characters, it is the preferred email format to the SMS gateway solution.

## **Preferred Mail Server**

Specifies the preferred mail server. You can choose one of the following:

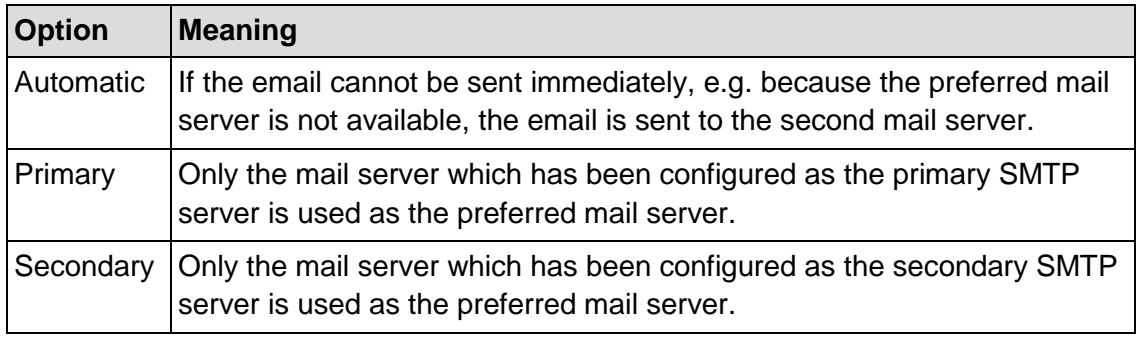

**C** Errors sending email are recorded in the event log.

## **Paging Severity Configuration**

On this tab you specify for each of the following components the severity level for which an Email alert is sent: Fan Sensors, Temperature Sensors, Critical Hardware Errors, System Hang, POST Errors, Security, System Status, Disk Drivers & Controllers, Network Interface, Remote Management, System Power, Memory, and Others.

The following settings are available for each event group:

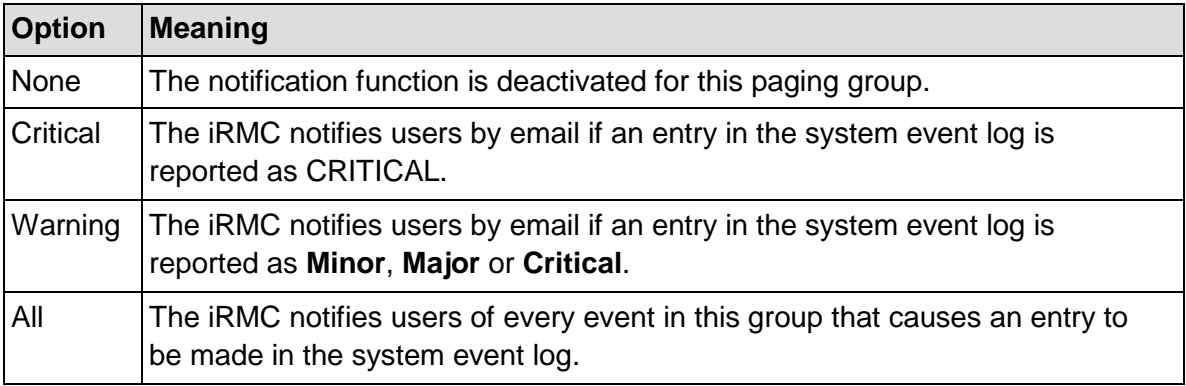

## **2.4.6 Server Management**

On the **Server Management** page of the **Settings** menu you can configure several settings of the server.

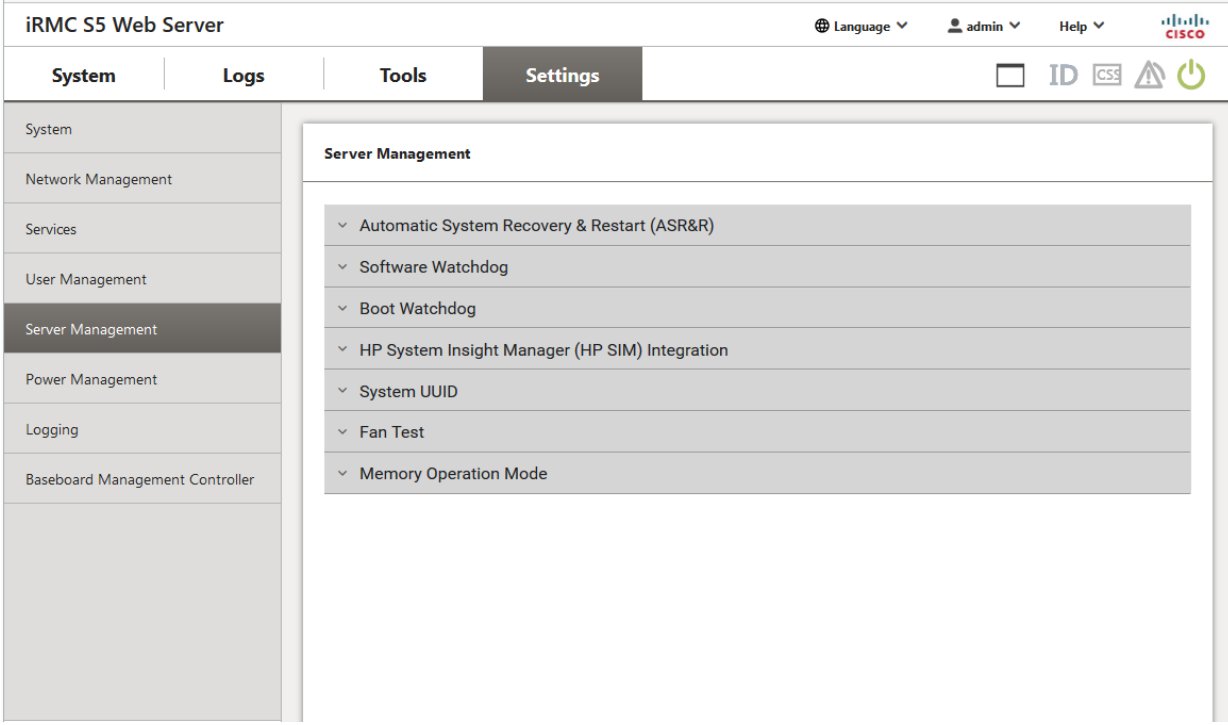

Figure 31: **Server Management** page

The server management settings are provided in several groups.

#### **2.4.6.1 Automatic System Recovery & Restart (ASR&R)**

In this group you can configure the ASR&R settings for the managed server.

## **Boot Delay**

Delay time (in minutes) before the server restarts; Value range: 1 - 30 minutes

#### **Retry Counter Max**

Maximum number of restart attempts to be permitted for the server after a critical error; Value range: 0 - 7

## **Retry Counter**

Number of restart attempts that a server should make after a critical error;

Value range: 0 - **Retry counter Max**

#### **Power Cycle Delay**

Time (in seconds) between powering down and powering up during a power cycle; Value range: 7 - 15

## **BIOS Recovery Flash**

Enables/disables the BIOS recovery flash bit:

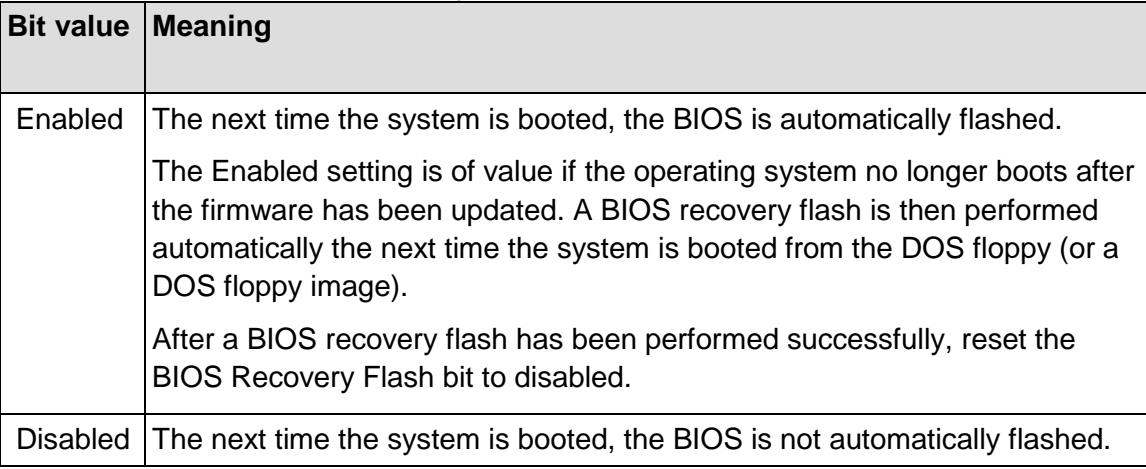

## **Power On on Critical Temperature**

If enabled, prevents the server from being powered on if the temperature reaches a critical value.

## **2.4.6.2 Software Watchdog**

The software watchdog monitors the activities of systems. The software watchdog is not supported on the C880 M5 server. Must not set 'Software Watchdog' to "Enable".

#### **Software Watchdog Support**

Enables/disables the options defined for the software watchdog. The software watchdog is not supported on the C880 M5 server. Must not set 'Software Watchdog' to "Enable".

## **Waiting Time**

Time (in minutes) after which the selected behavior is to be performed following a

**Timeout Delay;** value range: 1 - 100

#### **Watchdog Action**

List of actions to be performed if no connection is established. The following actions are possible:

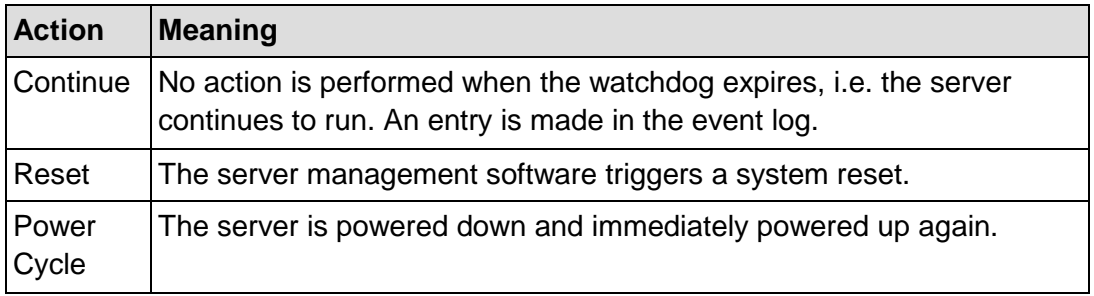

## **2.4.6.3 Boot Watchdog**

The boot watchdog monitors the phase for start-up of the system. The boot watchdog is not supported on the C880 M5 server. Must not set 'Boot Watchdog' to "Enable".

## **Boot Watchdog Support**

Enables/disables the options defined for the boot watchdog. The boot watchdog is not supported on the C880 M5 server. Must not set 'Boot Watchdog' to "Enable".

#### **Waiting Time**

Time (in minutes) after which the selected behavior is to be performed following a

**Timeout Delay**; value range: 1 - 100

The boot watchdog must wait until the system has been started. You must therefore specify a sufficient period for a timeout delay (1 - 100).

## **Watchdog Action**

List of actions to be performed if no connection is established. The following actions are possible:

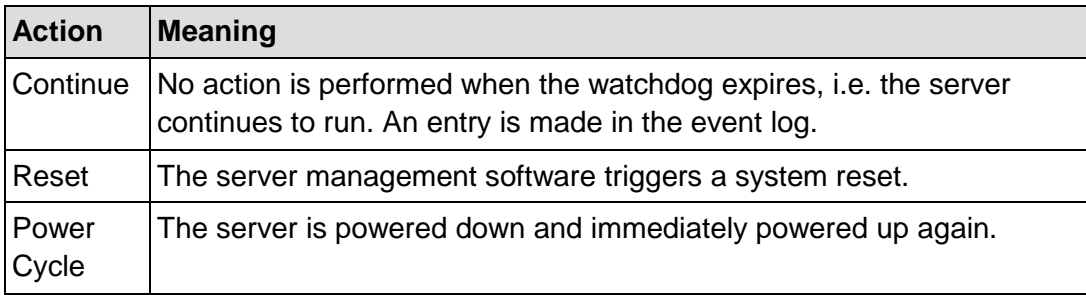

## **2.4.6.4 HP System Insight Manager (HP SIM) Integration**

In this group you enable or disable HP SIM integration. The HP SIM Integration is not supported on the C880 M5 server.

## **HP SIM Integration**

Enables/disables HP SIM integration. This function is available after a reboot of the iRMC. The HP SIM Integration is not supported on the C880 M5 server.

## **2.4.6.5 System UUID**

In this group you can configure the format in which the S5 device will return UUID information.

## **Get System UUID Response Format**

Format in which the iRMC device will return UUID information.

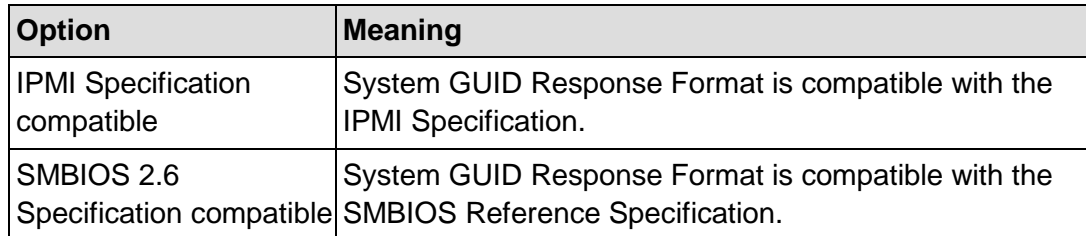

## **2.4.6.6 Fan Test**

The **Fan Test** group allows you to specify a time of day when the fan test is started automatically.

## **Daily Fan Test**

Enables/disables the daily fan test. The iRMC performs the fan test at a speed similar to the currently required speed and therefore cannot be heard.

#### **Fan Check Time**

Time at which the fan test is to be started automatically for all fans of the managed server.

## **2.4.6.7 Memory Operation Mode**

The **Memory Operation Mode** group allows you to specify the modes of main memory modules in the managed C880 M5 server. For details, more information, refer to the "Cisco C880 M5 Installation Manual".

**Apply** saves your settings to the persistent memory of the iRMC. Your settings are therefore available:

- l After the next system reboot if the server is powered on.
- I After the next system power on if the server is powered off.

#### **Memory Mode**

Specifies the mode of main memory modules in the managed C880 M5 server. The following modes are offered for selection:

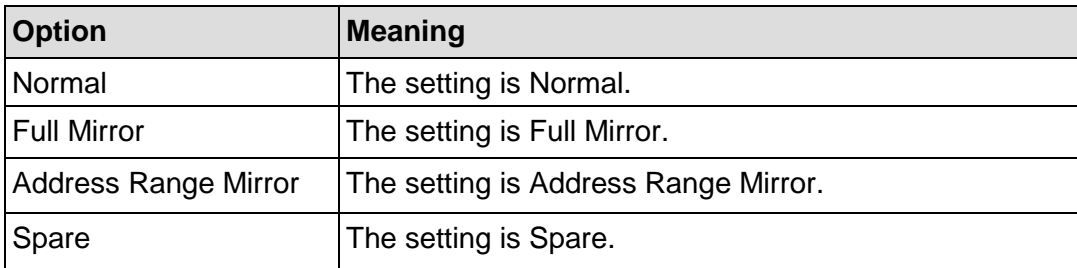

## **Lockstep Mode**

Enables/disables Lockstep Mode.

## **Memory Mirror RAS Mode**

Specifies the action after memory error in Full Mirror mode. This setting is only available with Full Mirror mode. The following modes are offered for selection:

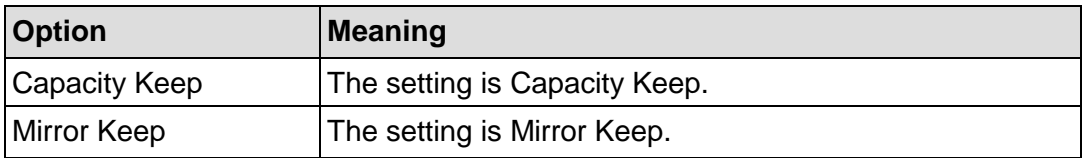

## **Memory Sparing Mode**

Specifies the size of spare memory in Spare mode. This setting is only available with Spare mode. The following modes are offered for selection:

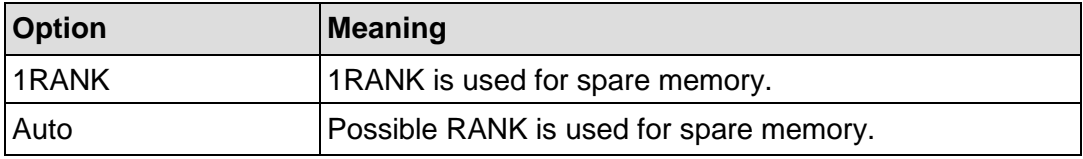

## **2.4.7 Power Management**

On the **Power Management** page in the **Settings** menu you can specify the mode the iRMC S5 uses to control the power consumption of the managed server.

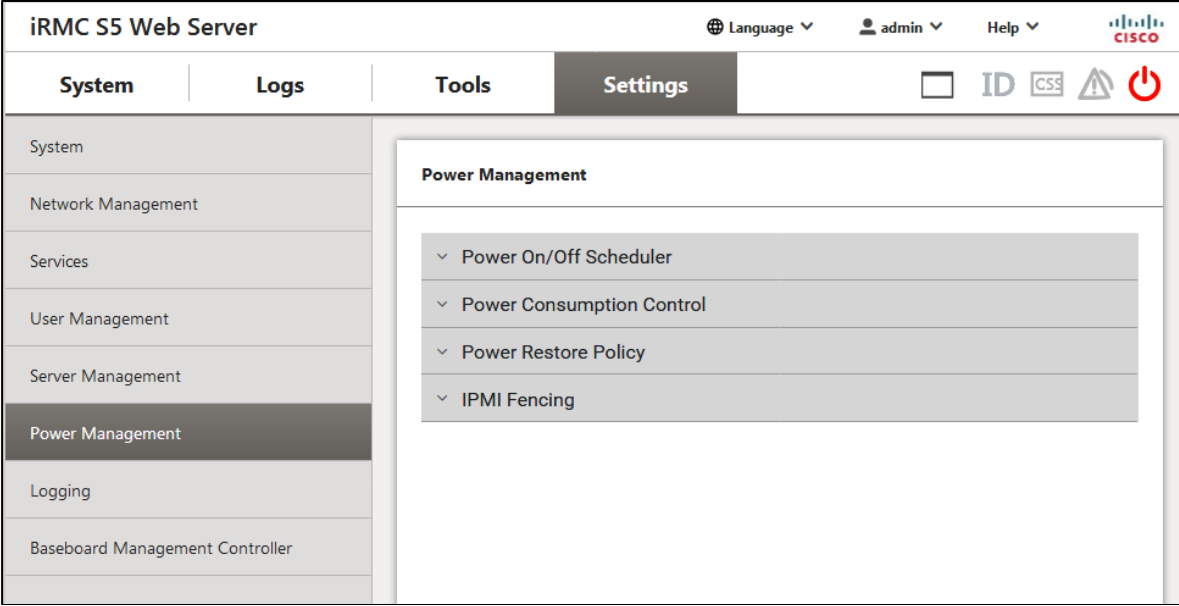

Figure 32: **Power Management** page

The power management settings are provided in several groups.

#### **2.4.7.1 Power On/Off Scheduler**

In the **Power On/Off Scheduler** group you can specify the times when the server is powered on/off for the individual days of the week or for specified times during the day.

#### **SNMP Trap Premonition Time**

Specifies, whether the iRMC sends an SNMP trap to the management console before a planned power on/off of the managed server and, if so, how many minutes before the event this should be done. No traps are sent if you specify the value "0".

#### **2.4.7.2 Power Consumption Control**

In this group you select the power control mode and specify whether the power consumption should be monitored over time.

#### **Requirements:**

The following requirements must be met in order to configure power consumption control:

- lThe **Enhanced SpeedStep** option must be Enabled in the **CPU Configuration** menu of the BIOS setup.
- lThe **Power Technology** option must be Custom in the **CPU Configuration** menu of the BIOS setup.
- lThe **HWPM Support** option must be Disabled in the **CPU Configuration** menu of the BIOS setup.

## **Power Monitoring**

Enables/disables the monitoring of power consumption over time.

#### **Power Control Mode**

Mode for controlling the power consumption of the managed server:

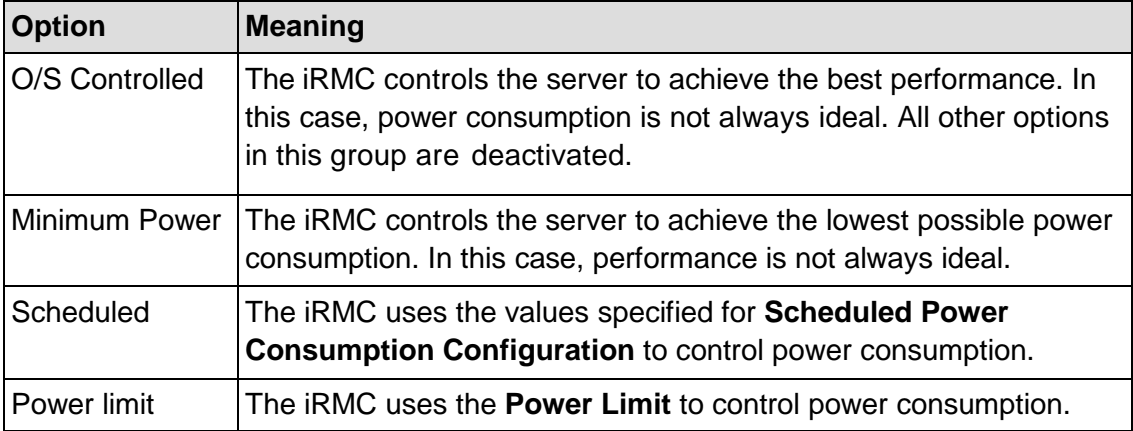

#### **Dynamic Power Control**

The power limit is controlled dynamically. If this option is enabled, the iRMC lowers the server's power consumption as soon as the **Power Limit** is exceeded. The iRMC attempts to adjust power consumption to the level specified in the **Target for Power Regulation** field.

#### **Power Limit**

Maximum power consumption (in watts).

When this is reached, the action defined in the **Action Reaching Power Limit**  field is performed. When the threshold is exceeded, a warning message is written to the iRMC SEL (CPU Throttling activated by Power Capping).

#### **Target for Power Regulation**

The iRMC attempts to adjust the power consumption to this value, which is to be specified as a percentage of the maximum power consumption specified in the **Power Limit** field.

#### **Tolerance Time Before Action**

Time period (in minutes) the **Power Limit** has to be exceeded before the action specified in the **Action Reaching Power Limit** field is performed.

## **Action Reaching Power Limit**

Action to be performed when the **Power Limit** has been exceeded for at least the time specified in the **Tolerance Time Before Action** field.

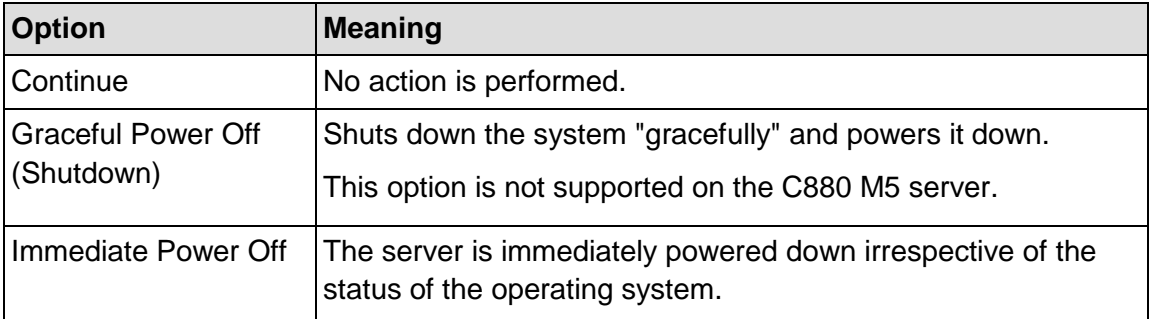

## **Scheduled Power Consumption Configuration**

These parameters allow you to specify in detail the schedules and modes that the iRMC uses to control power consumption on the managed server.

 Configuration for scheduled power control mode assumes that the **Enhanced Speed Step** option is enabled in the BIOS setup. If this is not the case, a message is displayed.

If this message appears even though **Enhanced Speed Step** is enabled, this may be because:

- l The CPU (e.g. low-power CPU) of the server does not support scheduled power control.
- l The system is currently in the BIOS POST phase.

#### **Time 1**

Time [hh:mm] when the iRMC starts power control as defined in **Mode 1** on the relevant day of the week.

Set Time 1 < Time 2, otherwise the power control mode specified in the **Mode 2** field will only be activated at **Time 2** on the relevant day of the following week.

## **Mode 1**

Power consumption mode used by the iRMC for power control as of **Time 1**  on the relevant day of the week.

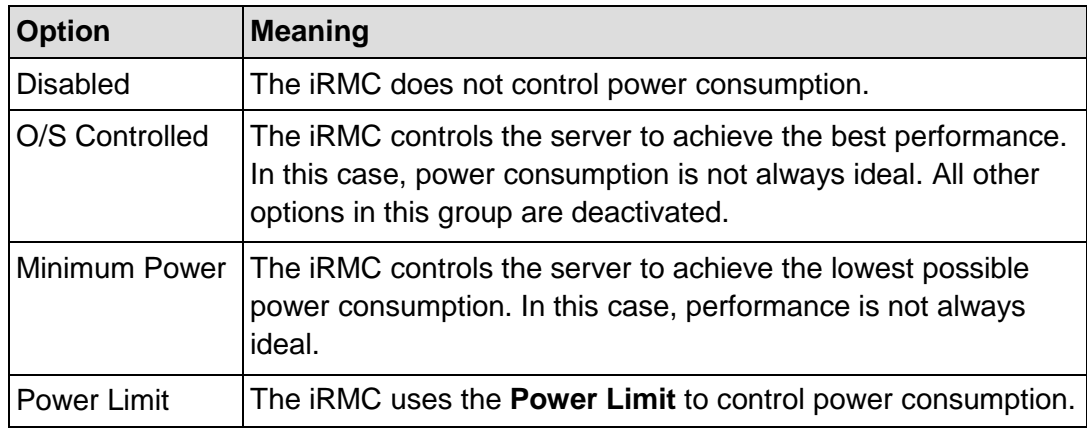

#### **Time 2**

Time [hh:mm] when the iRMC starts power control as defined in **Mode 2** on the relevant day of the week.

#### **Mode 2**

Power consumption mode used by the iRMC for power control as of **Time 2**  on the relevant day of the week.

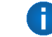

**C** Specifications in the **Everyday** field take priority.

## **2.4.7.3 Power Restore Policy**

The **Power Restore Policy** group allows you to specify the server's power management behavior after a power outage.

The **Power Restore Policy** options have the following meanings:

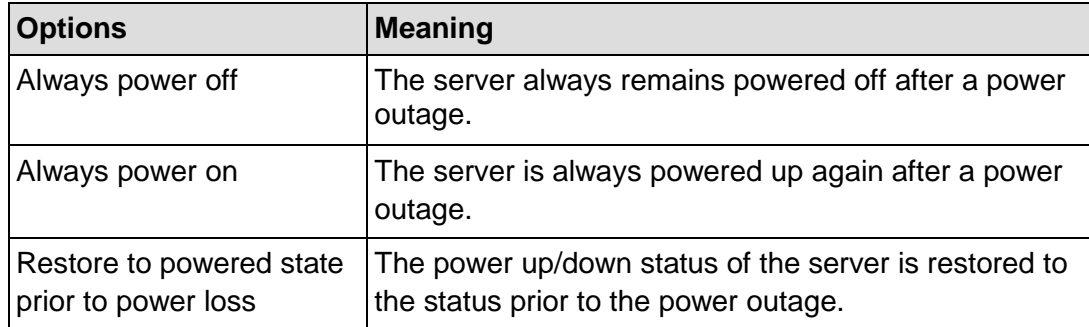

#### **2.4.7.4 IPMI Fencing**

The option in this group shuts down a server if it is isolated or shared resources are protected from a malfunctioning server within a high availability environment. The fencing process locates the malfunctioning server and disables it.

## **Enable Emergency System Power off handling for Power Control**

Enables/disables a shutdown of the managed server by IPMI power fencing. No backup fencing methods are used.

## **2.4.8 Logging**

In the groups on the **Logging** page of the **Settings** menu you specify the settings for the logging functions of the iRMC.

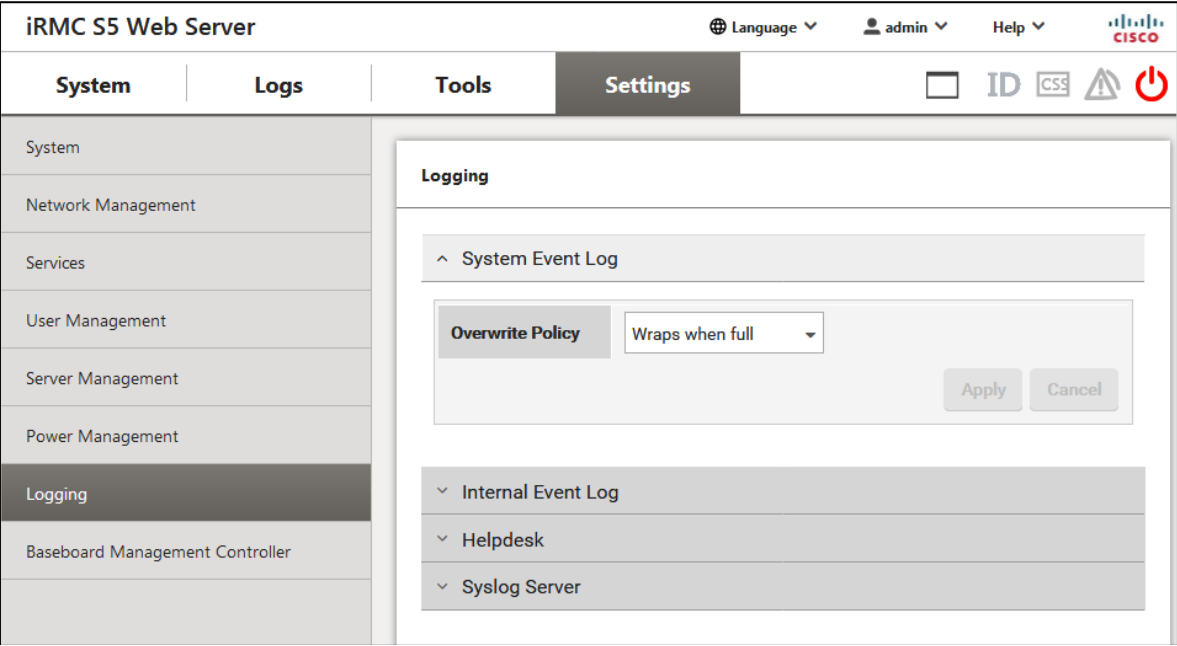

Figure 33: **Logging** page

The logging settings are provided in the following groups:

## **2.4.8.1 System Event Log**

In this group you specify how the system event log is organized. There can be up to 455 entries in the system event log.

#### **Overwrite Policy**

Specifies the action the iRMC performs, when the log is full:

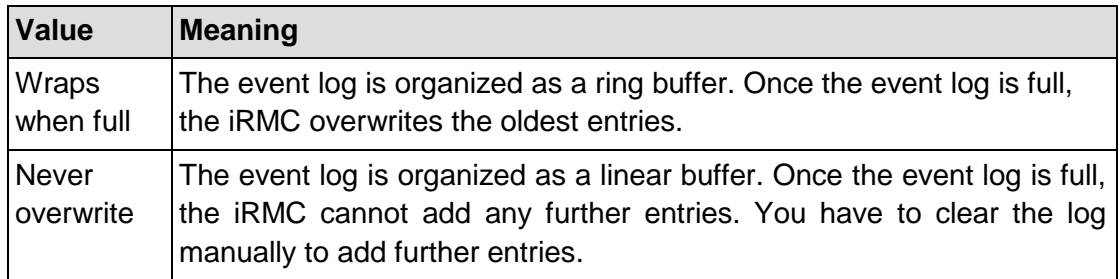

## **2.4.8.2 Internal Event Log**

In this group you specify how the internal event log is organized. There can be up to 455 entries in the internal event log.

## **Overwrite Policy**

Specifies the action the iRMC performs, when the log is full:

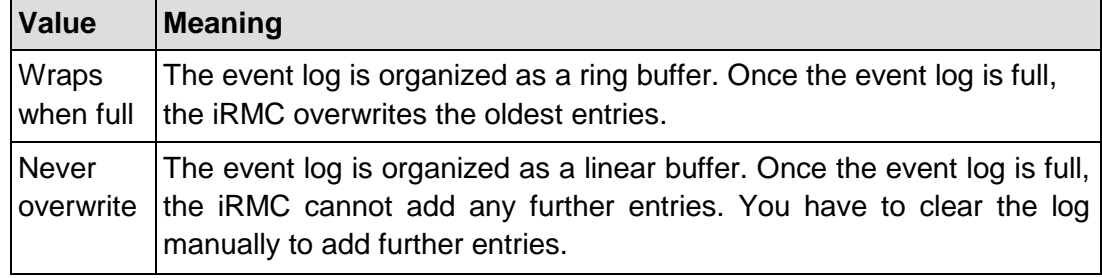

## **2.4.8.3 Helpdesk**

#### **Helpdesk Information**

String used to display the Help Desk.

## **2.4.8.4 Syslog Server**

In this group you can configure syslog forwarding, which forwards the events (entries) of SEL and/or the internal event log to dedicated syslog servers.

#### **Event Forwarding**

Enables/disables the forwarding of the events of SEL and/or the internal event log to up to three syslog servers configured below.

## **System Messages Forwarding**

Enables/disables the forwarding of the messages of SEL and/or the internal event log to up to three syslog servers configured below.

#### **Server 1, 2, 3**

You can specify up to three servers for syslog forwarding using the following parameters.

#### **Server Address**

IP address or DNS name of the respective syslog server.

#### **Server Port**

Input port where syslog server 1 / 2 / 3 receives the forwarded events.

#### **Protocol**

Protocol (TCP or UDP) used for transferring the events to the corresponding syslog server.

#### **Internal Event log (IEL)**

Enables/disables the forwarding of the events of the internal event log to the corresponding syslog server.

## **System Event Log (SEL)**

Enables/disables the forwarding of the events of the system event log (SEL) to the corresponding syslog server.

## **Filtering options**

## **Filtering scope**

Determines the filtering granularity.

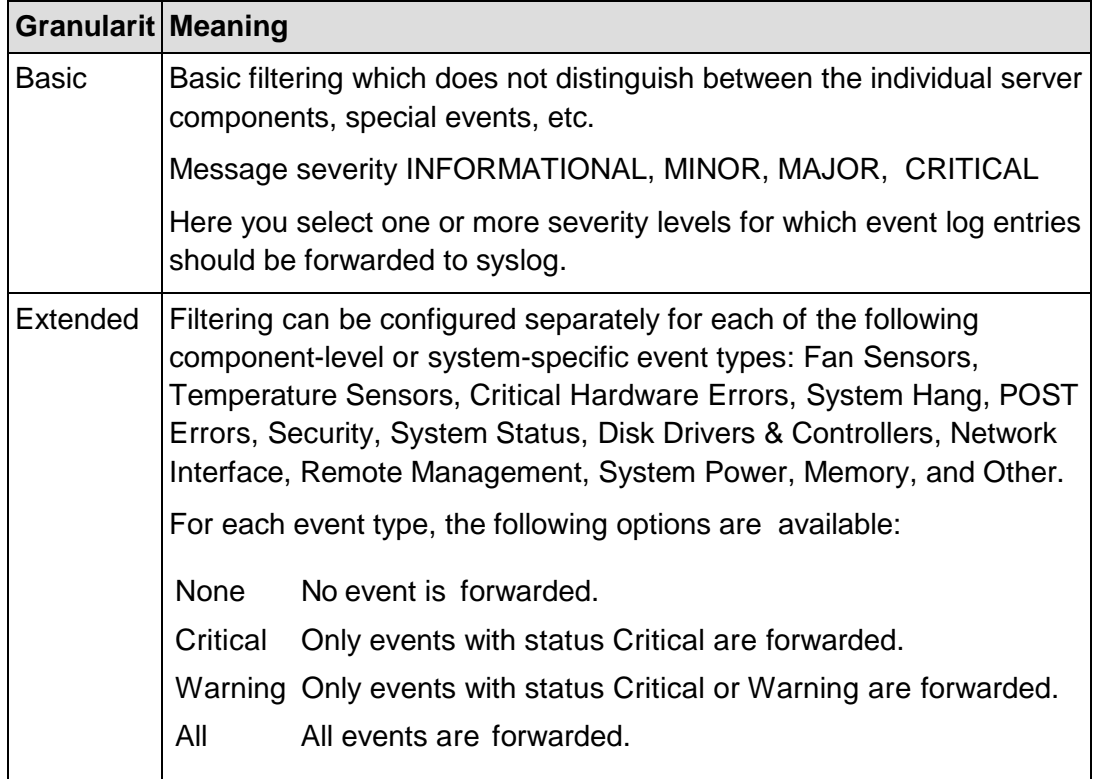

Basic filtering item are provided in the following groups:

- **l Critical Severity**
- **l Major Severity**
- **l Minor Severity**
- **l Informational Severity**

Extended filtering item are provided in the following groups:

- **l Fan Sensors**
- **l Temperature Sensors**
- **l Critical Hardware Errors**
- **l System Hang**
- **l POST Errors**
- **l Security**
- **l System Status**
- **l Disk Drivers & Controllers**
- **l Network Interface**
- **l Remote Management**
- **l System Power**
- **l Memory**
- **l Spare**
- **l Other**

## **2.4.9 Baseboard Management Controller**

On the **Baseboard Management Controller** page of the **Settings** menu you configure the network settings of the iRMC.

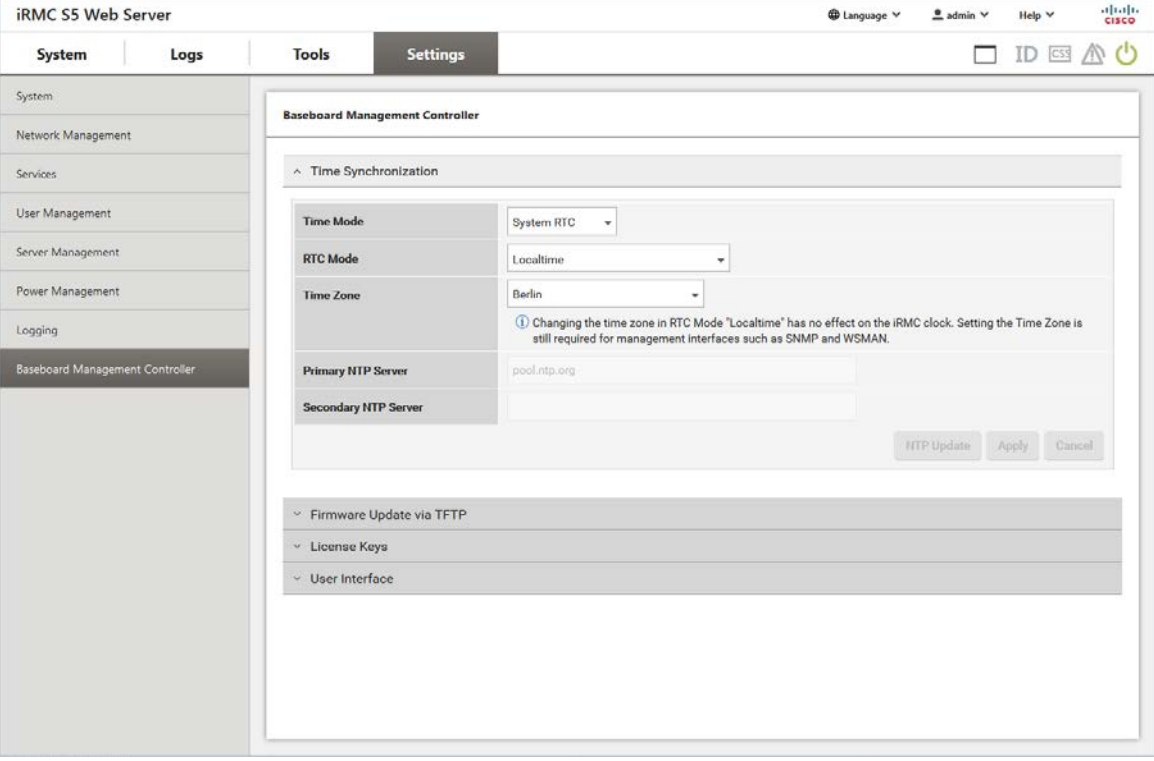

Figure 34: **Baseboard Management Controller** page

The Baseboard Management Controller settings are provided in several groups.

## **2.4.9.1 Time Synchronization**

In this group you configure the time settings for the iRMC.

## **Time Mode**

Specifies whether the iRMC gets its time settings from the managed server or from an NTP server (Network Time Protocol).

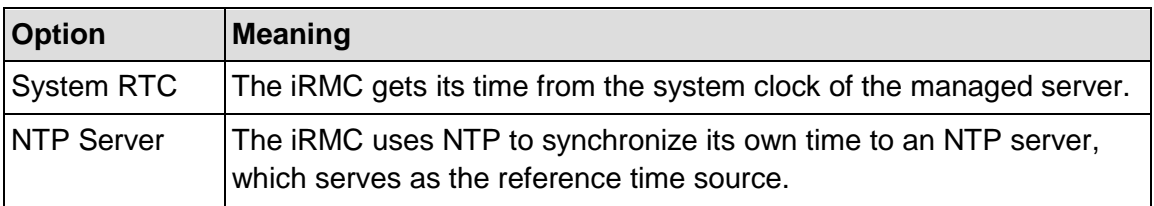

## **RTC Mode**

Specifies whether from now on, iRMC time will be set in UTC (Universal Time Coordinated) format or Local Time format.

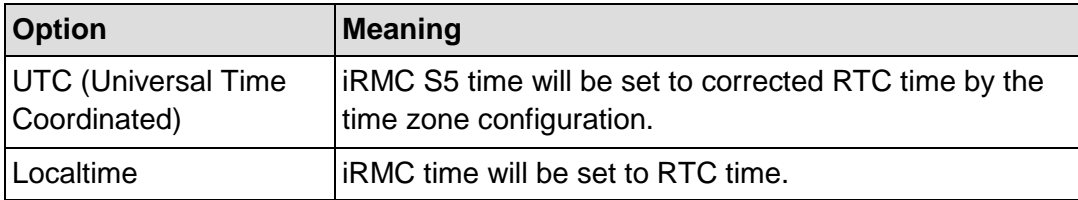

#### **Time Zone**

Configures the time zone of the C880 M5 server location.

#### **Primary NTP Server**

IP address or DNS name of the primary NTP server

#### **Secondary NTP Server**

IP address or DNS name of the secondary NTP server

## **NTP Update**

Synchronizes the clock of the iRMC to the settings of the specified NTP server.

## **2.4.9.2 Firmware Update via TFTP**

The **Firmware Update via TFTP** group allows you to configure an update of the iRMC firmware on the managed server via TFTP. To do this, you must provide the current iRMC firmware image in a file on a TFTP server. The **iRMC Update** group on the **Update** page allows you to perform an update of the iRMC firmware on the managed server via TFTP. (for more information, refer to ["Update" on page 45\)](#page-44-0)

#### **TFTP Server**

IP address or DNS name of the TFTP server on which the file with the iRMC firmware image is stored.

#### **Update Image File**

File containing the iRMC firmware image

## **2.4.9.3 License Keys**

Allows you to load a license key onto the iRMC. The eLCM is not supported on the C880 M5 server.

 You require a valid license key to be able to use the iRMC functions **Life cycle Management**. The license key for Life cycle Management is always purchased together with the iRMC SD card.

## **License Key**

Entry field for the license key in the format XXXX-XXXX-XXXX-XXXX-XXXX-XXXX-XX.

## **2.4.9.4 User Interface**

This group provides parameters for changing the layout of the iRMC web interface.

## **Power Unit**

Unit of electrical power used to display power consumption:

- l Watt
- l BTU/h (1 BTU/h corresponds to 0.293 watts)

## **Temperature Units**

Specifies the unit used to display temperature values on the web interface (degrees Celsius/degrees Fahrenheit). This setting applies for the current session and is preset the next time the iRMC web interface is called.

#### **Default Language**

Specifies the language (English/German/Japanese) that is set by default the next time the iRMC web interface is called.

# **3 Advanced Video Redirection (AVR)**

Advanced Video Redirection (AVR) allows you to control the mouse and keyboard of the managed server from your remote workstation and to show the current graphical and text output from the managed server.

**D** Java caching must not be disabled. Otherwise AVR using Java cannot be started. (Java caching is enabled by default.)

# <span id="page-133-0"></span>**3.1 Requirements for AVR**

## **Supported graphics modes**

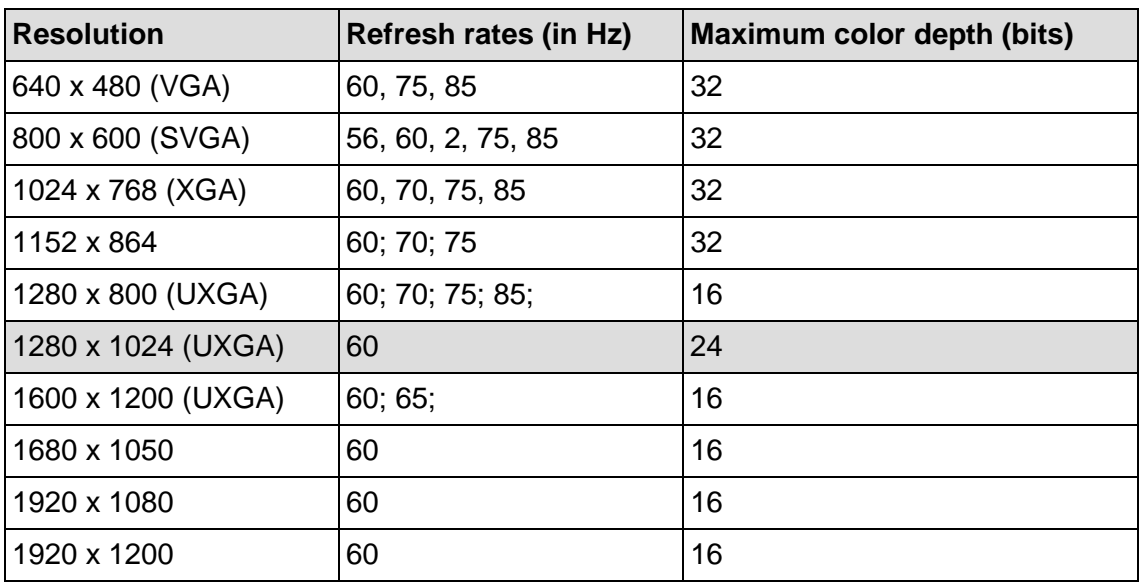

Only VESA-compliant graphic modes are supported.

#### **Supported text mode**

The iRMC supports the following common text modes:

- l 40 x 25
- l 80 x 25
- l 80 x 43
- l 80 x 50

For information on the display settings, refer to the Help system of your operating system.

## **Keyboard settings**

If the keyboard language settings on the remote workstation are different from those on the managed server, AVR keyboard language settings must be the same as on the managed server.

Mapping is possible between the following languages:

- l Auto Detect (default value)
- l English (United States)(\*)
- l English (United Kingdom)
- l French
- l French (Belgium)
- l German (Germany) (\*)
- l German (Switzerland)
- l Japanese(\*)
- l Spanish
- l Italian
- l Danish
- l Finnish
- l Norwegian (Norway)
- l Portuguese (Portugal)
- l Swedish
- l Dutch (Netherlands)
- l Dutch (Belgium)
- l Turkish F
- l Turkish Q
- (\*) Starting AVR using HTML5, these mapping are supported.

Supported keyboard language settings: (starting AVR using Java) refer to "Keyboard [menu" on page 145.](#page-144-0)

Supported keyboard language settings: (starting AVR using HTML5) refer to ["Keyboard menu" on page 159.](#page-158-0)

Not all keys can be mapped. If one key does not work, use the displayed keyboard (for more information, refer to ["Redirecting the keyboard" on page 139\)](#page-138-0).

# <span id="page-135-0"></span>**3.2 Parallel AVR sessions**

AVR can be used by up to two user sessions simultaneously. The AVR session started first is initially in Full access mode and has full control over the server.

## **Start of a second AVR session**

If an AVR session is started while a previous AVR session 1 is still active and in Full access mode, the **Virtual Console Sharing Privileges** dialog box opens in the AVR window of session 1. In this dialog box you have three options to determine how to deal with the second session within 30 seconds:

## **Full Permission**

Session 2 is switched to Full access mode. Session 1 is switched to Partial access (only Video) mode.

Virtual media connections of session 1 are cleared.

## **Partial Permission**

Session 2 is switched to Partial access (only Video) mode. In this mode you can only passively observe keyboard and mouse operation of the server. Only the Video and Active Users functions can be used.

Session 1 remains in Full access mode.

## **Block Privilege Request**

Session 2 is denied access and closed. Session 1 remains in Full access mode. If the counter expires before session 1 has confirmed an option with **OK**, session 2 is switched to Full access mode and session 1 is switched to Partial access (only Video) mode.

## **Request Full access**

If two AVR sessions are currently active and session 1 does not have Full access mode, user 1 of session 1 can request Full access by clicking **Request Full Permission** in the **Options** menu of the AVR window (for more information, refer to ["Options menu" on page](#page-149-0) [150\)](#page-149-0).

In this case, user 2 of the concurrent AVR session 2 is prompted to grant AVR session 1 Full access in the **Virtual Console Sharing Privileges** dialog box. In this dialog box you have two options to determine how to deal with the second session within 28 seconds:

## **Allow Virtual Console**

Session 1 is switched to Full access mode. Session 2 is switched to Partial access (only Video) mode.

Virtual media connections of session 1 are cleared.

#### **Allow only Video**

Session 1 remains in Partial access (only Video) mode (default). In this mode you can only passively observe keyboard and mouse operation of the server. Only the Video and Active Users functions can be used.

Session 1 remains in Full access mode.

## **Exiting the "Full access" session**

If two AVR sessions are currently active and you exit the one that is in Full access mode, the **Virtual Console Sharing Privileges** dialog box opens. This dialog box offers to select the user of the other session as the master session with Full access mode within 10 seconds:

- If you select this option, the other session will switch to Full access mode.
- l Ifyou deselectthisoption,theother sessionwillremaininPartialaccess (only Video) mode.
- l Ifthecounterexpiresbeforeyouhaveconfirmedtheoptionwith**OK**,theother session will remain in Partial access (only Video) mode.

# **3.3 Local Monitor Off Control function**

The **Local Monitor Off Control** option of the iRMC allows you to power down the local monitor of the managed server for the duration of your AVR session. In this way, you ensure that the inputs you make and the actions you perform on the local monitor on the server using AVR cannot be seen. The identification LED flashes to indicate "Local Monitor Off" mode on the server.

You configure the **Local Monitor Off Control** function in the **Advanced Video Redirection** group of the iRMC web interface (for more information, refer to ["Services" on page 78\)](#page-77-0). In the **Advanced Video Redirection** group, you can also configure that the local monitor is always switched off automatically whenever a new AVR session is started.

Once you have configured the server appropriately, you can switch the local monitor of the server on and off from the remote workstation via the **Video** menu by clicking the second icon from the right on the toolbar.

The local monitor is always switched on and cannot be switched off if the Local Monitor Off Control option (for more information, refer to "Services" [on page 78\)](#page-77-0) is set to **disabled**.

The current status of the local monitor is indicated on the **Video** menu and displayed via the second icon from the right on the AVR toolbar (Java applet) or the AVR status bar (HTML5):

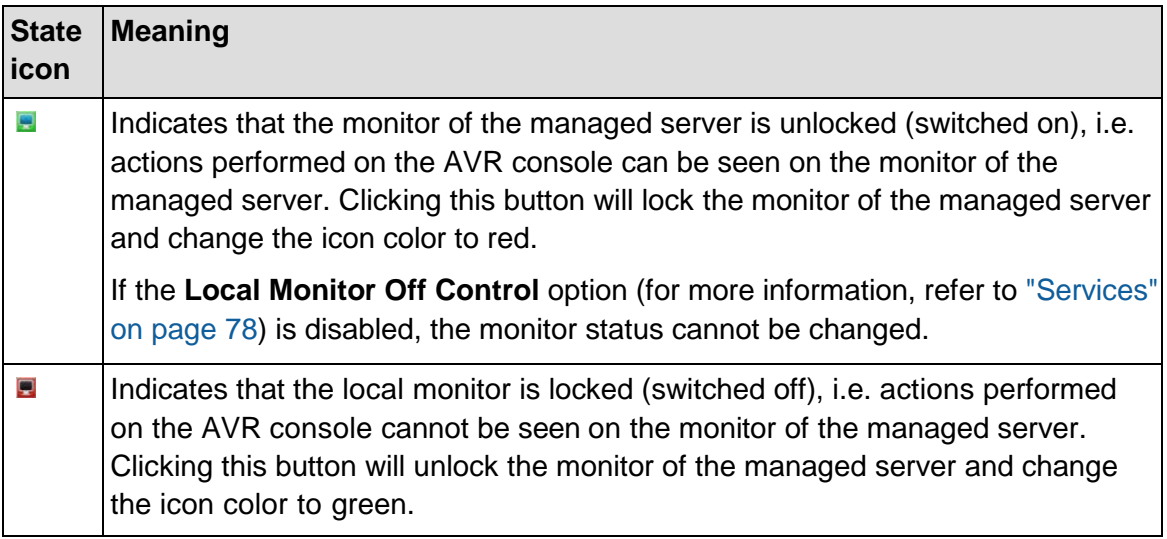

# <span id="page-138-0"></span>**3.4 Redirecting the keyboard**

Keyboard redirection only works when the focus is on the AVR window.

- l If keyboard redirection appears not to be working, simply click on the AVR window.
- l If the keyboard does not respond, check that the AVR window is not in view-only mode. For how to switch to full-control mode, refer to "Parallel AVR [sessions"](#page-135-0) on [page](#page-135-0) [136.](#page-135-0)

## **Special key combinations**

AVR passes all normal key combinations to the server. Special keys such as Windows keys are not sent. Some special key combinations such as [Alt] + [F4] cannot be sent, because they are interrupted by the client's operating system. In such cases, you should use the integrated special keys or the hotkeys defined by yourself or the virtual keyboard.

## **Full keyboard support**

The Full keyboard support feature allows you to use, via SoftKeyboard, all function keys of the managed server's physical keyboard.

## **Integrated special keys**

In the bottom right of the AVR window, you will find a bar containing the special keys. These keys are implemented as "sticky keys", i.e. they remain pressed (indicated by a red label) when you click them and only return to their normal position when you click them again.

Using the integrated special keys, you can, for instance, use special key combinations which are not sent by AVR if you press them on your own keyboard.

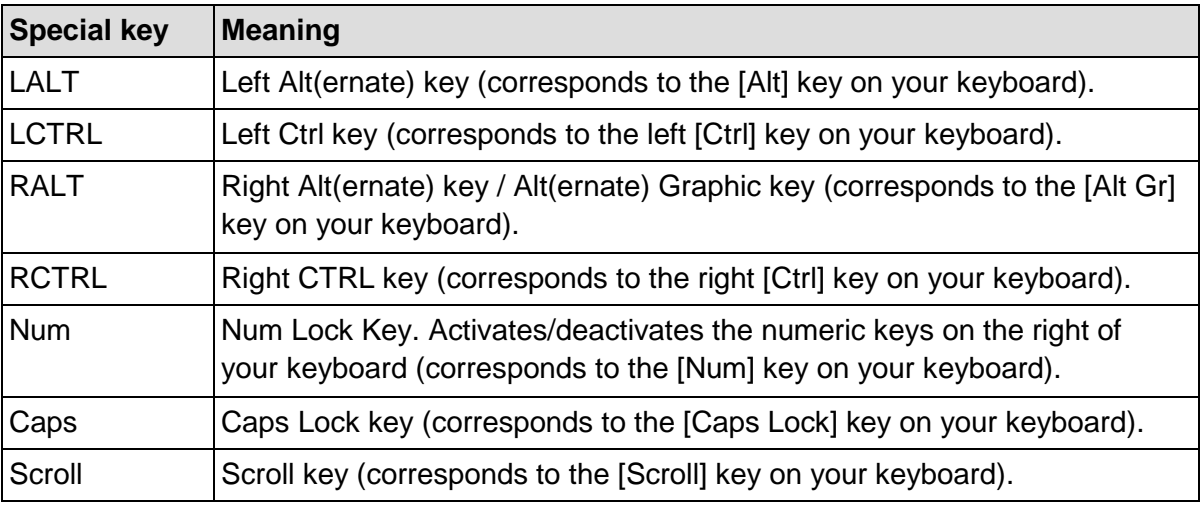

## **SoftKeyboard (Java applet only)**

In the java applet the SoftKeyboard (also known as the virtual keyboard) provides a functional representation of the keyboard. All key combinations are available when you use the SoftKeyboard. This means you can use it as a fully functional replacement for a real keyboard.

You activate the SoftKeyboard in the AVR window on the **Keyboard** menu (for more information, refer to the ["Keyboard menu" on page 145\)](#page-144-0).

## **Secure Keyboard**

If you are connected to the iRMC web interface over an HTTP connection, your keystrokes and mouse clicks can be configured to be encrypted in real time before they are transferred to the managed server (for more information, refer to the relevant Options Menu).

# **3.5 Starting AVR using Java**

- 1. In the **Settings** menu open the **Services** page.
- 2. In the **Advanced Video Redirection (AVR)** group deselect the **Favor HTML5 over Java Applet**.
- 3. Click **Apply** to submit your changes.
- 4. In the title bar click  $\Box$  to start a second AVR session. The Java applet for Advanced Video Redirection starts. If there is another redirection session running, both sessions are shown in the **AVR Active Session Table**.

## **3.5.1 AVR window**

The AVR window contains the following elements:

- lTheAVRmenubarprovidesaccesstotheindividualAVRmenus(formore information, refer to ["Menus](#page-141-0) of the AVR [window](#page-141-0) (Java)" on page [142\)](#page-141-0).
- l The AVR toolbar provides direct access to <sup>a</sup> variety of AVR tools allowing you, among other things, to stop/resume your AVR session, use the Virtual Media function, record your AVR session and use hotkeys (for more information, refer to "AVR [toolbar"](#page-152-0) on page [153\)](#page-152-0).
- l The zoom toolbar allows you to steplessly enlarge or reduce the AVR view.
- l The integrated special keys in the bottom right of the AVR window allow you to use Windows keys or special key combinations which are not sent by AVR if you press them on your own keyboard.

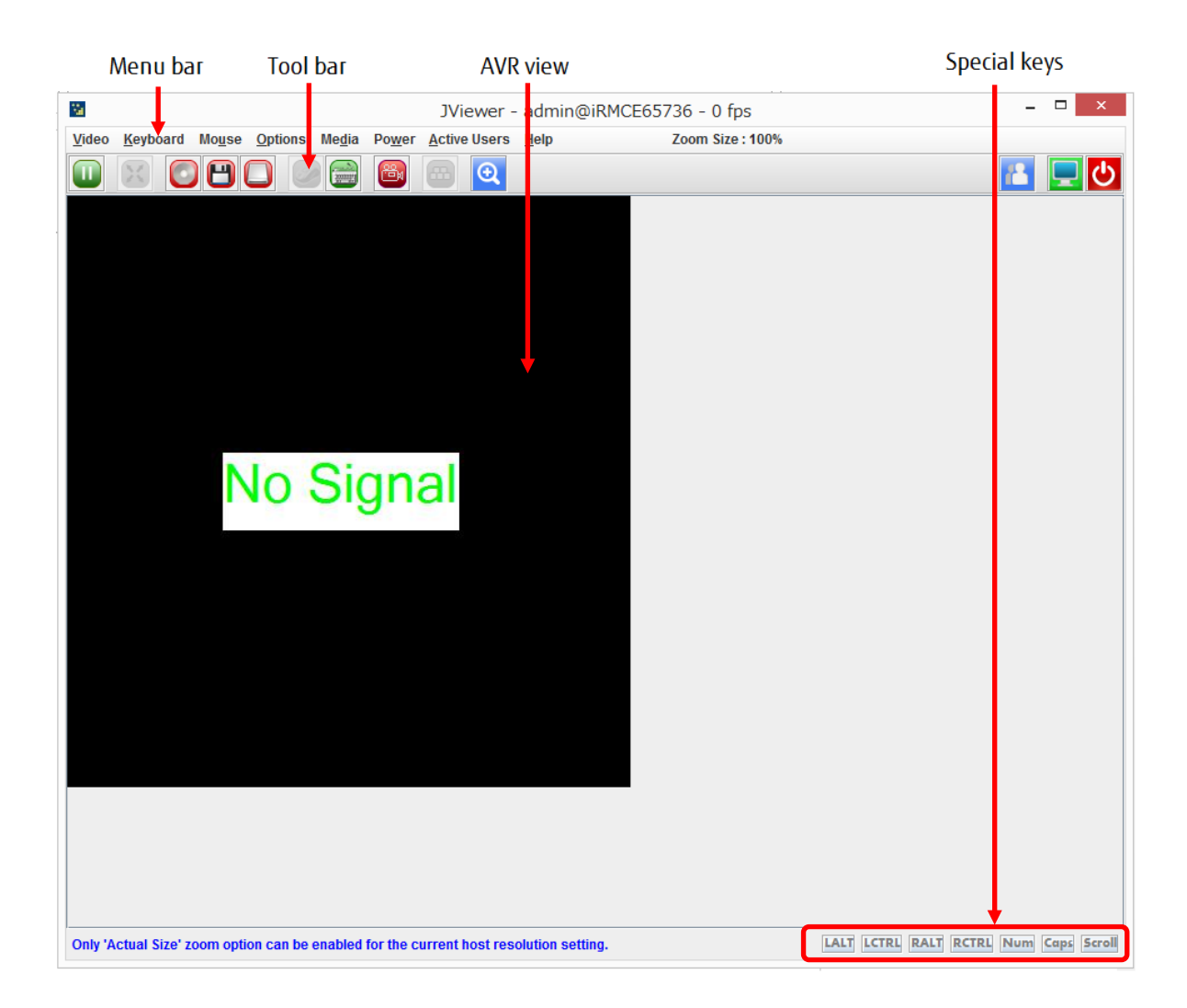

Figure 35: Structure of the AVR window

If the data transfer rate is slow you can configure a lower bandwidth (bits per pixel, bpp) in terms of color depth for your current AVR session.

## <span id="page-141-0"></span>**3.5.2 Menus of the AVR window (Java)**

The menu bar of the AVR window contains the following menus:

- l ["Video menu" on page 143](#page-142-0)
- l ["Keyboard menu" on page 145](#page-144-0)
- l["Mouse](#page-148-0) menu" on page [149](#page-148-0)
- l"Options menu" [onpage150](#page-149-0)
- l ["Media](#page-149-1) menu" on page [150](#page-149-1)
- l ["Power menu" on page 151](#page-150-0)
- l ["Active Users Menu" on page 152](#page-151-0)
- l ["Help menu" on page 152](#page-151-1)

The icons of the AVR toolbar provide direct access to frequently used AVR functions.

## <span id="page-142-0"></span>**3.5.2.1 Video menu**

The **Video** menu allows you to configure the AVR settings and control the

AVR. You can select the following commands on the **Video** menu:

## **Pause Redirection**

Pauses AVR and freezes the AVR view. The AVR view remains frozen until AVR is resumed.

## **Resume Redirection**

Resumes AVR and refreshes the AVR view.

#### **Refresh Video**

Refreshes the AVR view.

## **Turn ON Host Display**

Switches on the local monitor of the managed server, depending on whether this option is selected or deselected.

- **This function is disabled in the following cases, even if the local monitor is** switched off:
	- l You are in view-only mode
	- l A high-resolution graphics mode is set on the managed server (for more information, refer to ["Requirements](#page-133-0) [for AVR" on page 134\)](#page-133-0). Local monitor <status> display: Local Monitor always off

## **Turn OFF Host Display**

Switches off the local monitor of the managed server, depending on whether this option is selected or deselected.

 If you are in view-only mode, this function is disabled, even if the local monitor is switched off.

## **Low Bandwidth Mode**

If the data transfer rate is low, you can configure a lower bandwidth (bits per pixel, bpp) here in terms of color depth for your all AVR sessions on the same iRMC.

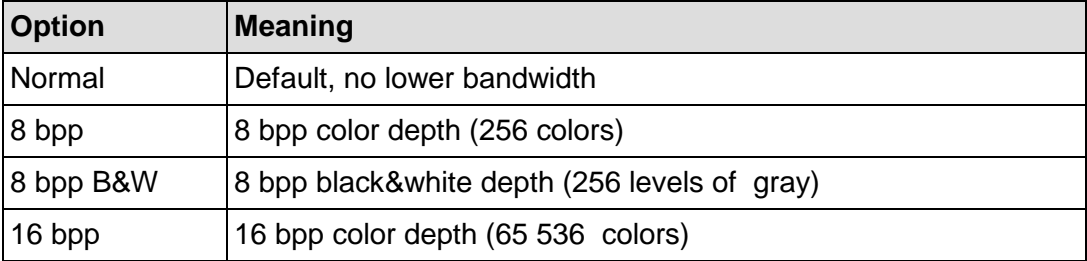

#### **Capture Screen**

Makes a screenshot of the AVR view and opens a file browser that allows you to store the related CapturedScreen.jpeg file in any directory of your workstation or on a network share.

**The same function is also available via the Advanced Video Redirection** page of the iRMC web interface (for more information, refer to ["Services" on page 78\)](#page-77-0).

#### **Full Screen**

Enables/disables full-screen mode.

**This option is only enabled if the screen resolution on the remote workstation is** the same as the screen resolution on the managed server.

#### **Start Video**

Creates a video recording of the events that are displayed on the monitor of the managed server.

**This button is disabled in the following cases:** 

- lYouhavenotyetconfiguredthevideosettingsunderthe**Settings**option (see below).
- l A video recording is currently running.

#### **Stop Video**

Stops video recording. This option is only enabled when a video is currently recording.

#### **Settings**

Opens the **Video Record** dialog box, allowing you to configure the settings required for recording a video (for more information, refer to ["Video Record dialog box" on](#page-143-0)  [page 144\)](#page-143-0).

#### **Exit**

<span id="page-143-0"></span>Terminates your own AVR session.

#### **Video Record dialog box**

In the **Video Record** dialog box you can configure the settings required for recording a video.

You open this dialog box with **Video/Settings** in the AVR

window. The dialog box has the following options:

#### **Video Length**

Duration of the video (in seconds)

#### **Browse**

Opens a browser dialog allowing you to navigate to a directory on your computer or on a network share where the video should be stored.
#### **Video to be Saved**

Shows the directory you have selected via **Browse**.

#### **Normalized video resolution to 1024x768**

In this case, a separate video file will be created for each resolution change on the monitor of the managed server.

If this option is enabled, a normalized video resolution of 1024x768 is applied to the overall video output, regardless of the actual video resolution on the monitor of the managed server. This may reduce video quality.

#### **OK**

Activates your settings and closes the dialog box. The **Start Video** button is now enabled.

#### **Cancel**

Closes the dialog box without activating your settings.

#### <span id="page-144-0"></span>**3.5.2.2 Keyboard menu**

The **Keyboard** menu allows you to handle special keys when redirecting the keyboard (for more information, refer to ["Redirecting the keyboard" on page 139\)](#page-138-0).

You can select the following functions on the **Keyboard** menu:

#### **Hold Right Ctrl Key**

Holds down right [Ctrl] key.

#### **Hold Right Alt Key**

Holds down right [Alt] key.

#### **Hold Left Ctrl Key**

Holds down left [Ctrl] key.

#### **Hold Left Alt key**

Holds down left [Alt] key.

#### **Left Windows Key**

Holds down left Windows key if **Hold Down** is enabled. Otherwise, **Press and Release** is applied.

#### **Right Windows Key**

Holds down right Windows key if **Hold Down** is enabled. Otherwise, **Press and Release** is applied.

## **Ctrl+Alt+Del**

Applies the key combination [Ctrl] + [Alt] + [Del].

#### **Context Menu**

Opens the appropriate context menu of the application or the operating system running on the managed server.

#### **Hot Keys**

Opens the **User Defined Macros** dialog box to define and apply your own hotkeys (for more information, refer to ["Defining a new Hotkey" on page 160\)](#page-159-0).

#### **Host Physical Keyboard**

Language used on the keyboard of the managed server. The following options are available:

- l Auto Detect (default value)
- l English (United States)
- l English (United Kingdom)
- l French
- l French (Belgium)
- l German (Germany)
- l German (Switzerland)
- l Japanese
- l Spanish
- l Italian
- l Danish
- l Finnish
- l Norwegian (Norway)
- l Portuguese (Portugal)
- l Swedish
- l Dutch (Netherlands)
- l Dutch (Belgium)
- l Turkish F
- l Turkish Q

If you select **AutoDetect**, the AVR assumes that the keyboard language is the same as on the managed server and the remote workstation.

## **SoftKeyboard**

Displays the SoftKeyboard (virtual keyboard). The following options are available:

- l English (United States)
- l English (United Kingdom)
- l Spanish
- l French
- l German (Germany)
- l Italian
- l Danish
- l Finnish
- l German (Switzerland)
- l Norwegian (Norway)
- l Portuguese (Portugal)
- l Swedish
- l Hebrew
- l French (Belgium)
- l Dutch (Netherlands)
- l Dutch (Belgium)
- l Russian (Russia)
- l Japanese (QWERTY)
- l Japanese (Hiragana)
- l Japanese (Katakana)
- l Turkish F
- l Turkish Q

## **Full Keyboard Support**

If enabled, allows you to use, via SoftKeyboard, all function keys of the managed server's physical keyboard.

## **Linux**

Select this option if the host is Linux.

## **Displaying the SoftKeyboard**

To display the SoftKeyboard in your preferred language, proceed as follows:

- 1. Hover the mouse pointer over the **SoftKeyboard** item. A list of the available SoftKeyboard languages is shown.
- 2. Select your preferred language from the list. The SoftKeyboard is displayed for the selected language.

## **Defining a new Hotkey**

To define a new hotkey, proceed as follows:

- 1. In the AVR window click **Hot Keys/Add Hot Key**. The **User Defined Macros** dialog box opens showing the existing user-defined macros.
- 2. Click **Add** to define a new user-defined macro. The **Add Macro** dialog box opens.
- 3. Enter your favored combination of up to six keys by using the **Windows**, **Alt+F4**, and **Print Screen** buttons and/or the keys of your keyboard. The entered combination is displayed in the **Add Macro** dialog box.
- 4. Click **Clear All** or **Clear** to remove all keys or the rightmost key from the list.
- 5. Click **OK** to activate the new hotkey. The new hotkey is now displayed in the **User Defined Macros** dialog box.
- 6. To remove a hotkey, select the corresponding entry and click **Delete**.
- 7. Click **Close** to close the **User Defined Macros** dialog box.

#### **Applying an already defined hotkey**

To apply an already defined hotkey, proceed as follows:

- 1. Click **Hot Keys**.
- 2. In the list of already defined hotkeys, which is displayed below the **Add Hot Key**  item, click the one you want.

## **3.5.2.3 Mouse menu**

The **Mouse** menu allows you to configure the settings for redirecting the

mouse. You can select the following functions in the Mouse menu:

#### **Show mouse cursor**

Displays/hides the mouse pointer of your remote workstation when using the AVR.

#### **Mouse Calibration**

Used for calibrating the relative mouse mode. This option is only enabled if **Relative Mouse Mode** has been set to **Mouse Mode**.

**In Relative Mouse Mode**, the mouse pointer of the managed server follows the mouse pointer of the remote workstation in a decelerated manner.

#### **Show Host Cursor**

Shows an extra mouse pointer in addition to the mouse pointer of the managed server.

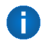

**If hardware acceleration of the mouse pointer is set to the maximum value and** the Matrox G200e driver is installed, the hardware mouse pointer of the iRMC is activated. Only one mouse pointer is normally displayed in this mode. In this case, the **Show Host Cursor** option can be used to display a second mouse pointer which refers to the managed server.

## **Mouse Mode**

Specifies the mouse mode.

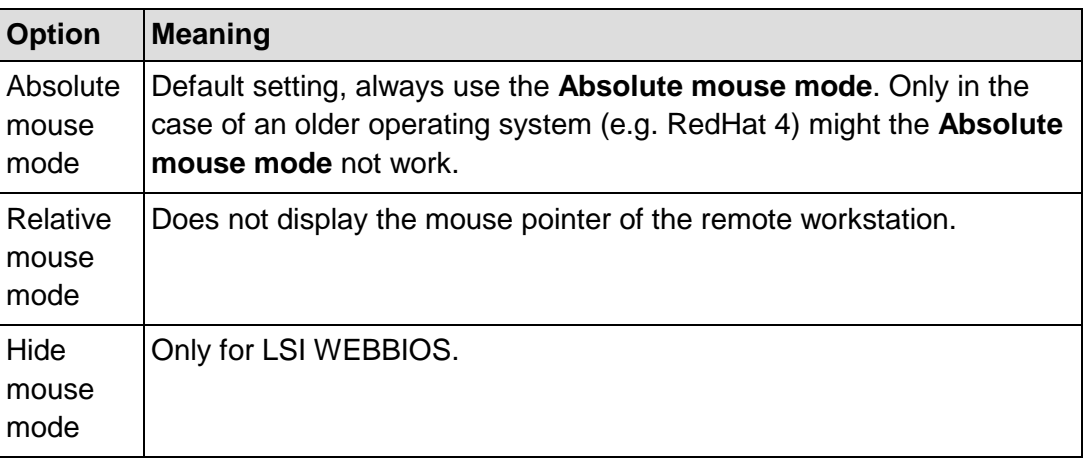

## **3.5.2.4 Options menu**

The **Options** menu allows you to enable/disable keyboard/mouse encryption, resize the window to suit your needs, and set the language in which the menus and dialog boxes of the AVR window are to be shown.

You can select the following functions on the **Options** menu:

#### **Window Size**

Specifies whether the size of the AVR window is to be shown in its actual size or adapted to the resolution of the local monitor of the managed server or to the monitor resolution on the remote workstation.

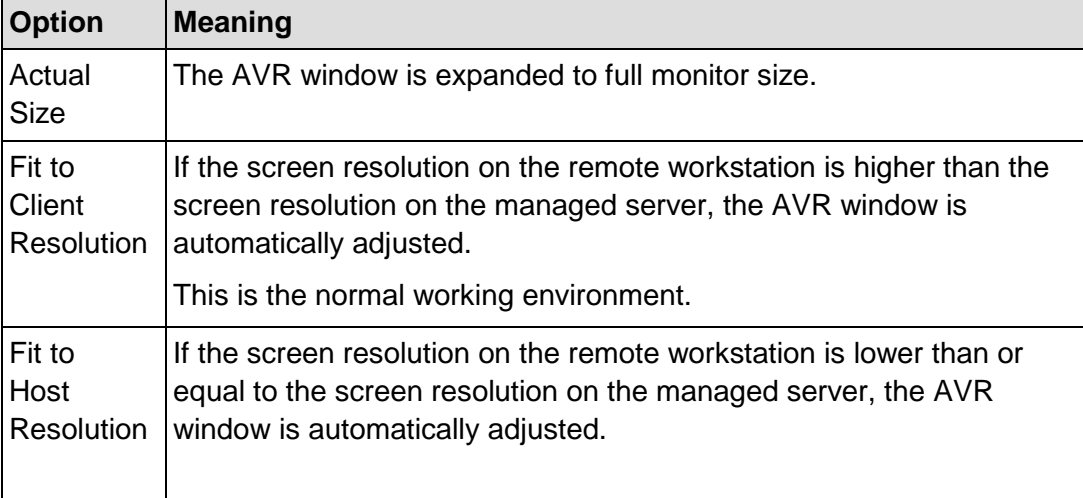

#### **GUI Languages**

Specifies the language in which the menus and dialog boxes of the AVR window are to be shown (English, German, Japanese).

The field is preset to the GUI language that was configured for the iRMC web interface from which the AVR session was started.

## **3.5.2.5 Media menu**

Via the **Media** menu you can start the Virtual Media wizard. The Virtual Media wizard allows you to attach or detach media on the remote workstation as virtual media devices [\("Virtual Media Wizard" on page 166\)](#page-165-0).

#### **Virtual Media Wizard...**

Click **Virtual Media Wizard** to start the Virtual Media wizard allowing you to attach or detach media on the remote workstation as virtual media devices.

## **3.5.2.6 Power menu**

The **Power Control** menu allows you to power the server up/down or reboot it. You can also configure the behavior of the server during the next boot operation.

#### **Power On**

Switches the server on.

#### **Immediate Power Off**

Powers the server down, regardless of the status of the operating system.

#### **Power Cycle**

Powers the server down completely and then powers it up again after a configured period. You can configure this time in the Power Cycle Delay field of the **ASR&R Options** group (for more information, refer to ["Server Management"](#page-117-0)  [on page 118\)](#page-117-0).

#### **Press Power Button**

Depending on the operating system installed and the action configured, you can trigger various actions by briefly pressing the power-off button. These actions could be shutting down the computer or switching it to standby mode.

#### **Immediate Reset**

Completely restarts the server (cold start), regardless of the status of the operating system.

#### **Pulse NMI**

Initiates a non-maskable interrupt (NMI). An NMI is a processor interrupt that cannot be ignored by standard interrupt-masking techniques in the system.

#### **Graceful Reset (Reboot)**

Graceful shutdown and reboot.

This option is not supported on the C880 M5 server.

#### **Graceful Power Off (Shutdown)**

Graceful shutdown and power off.

This option is not supported on the C880 M5 server.

#### **Set Boot Options**

Clicking this item opens the Set Boot Options dialog box for configuring the behavior of the system the next time it is booted [\("Set Boot Options dialog box"](#page-151-0)  [on page 152\)](#page-151-0).

#### <span id="page-151-0"></span>**Next Boot Only**

The configured settings apply to the next boot only.

#### **Set Boot Options dialog box**

In the **Set Boot Options** dialog box you configure the behavior of the system the next time it is booted. You open the dialog box with **Power Control/Set Boot Options**.

#### **Boot Device Selector**

Storage medium you wish to boot from. The following options are available:

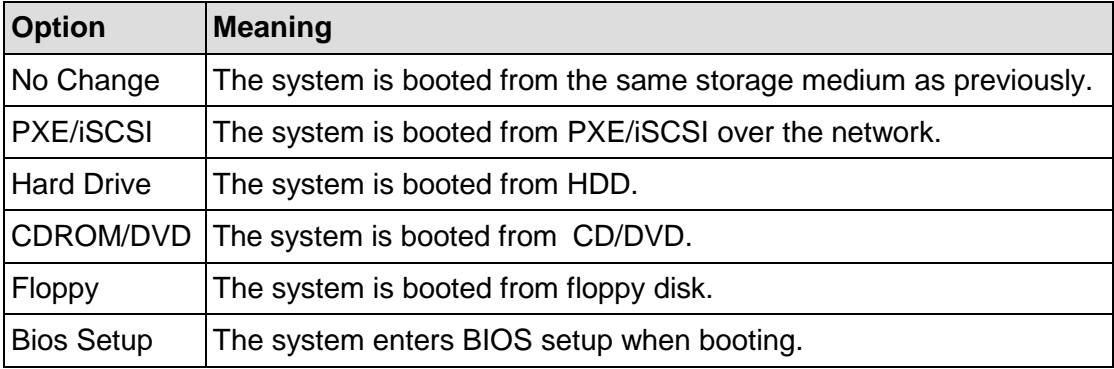

## **3.5.2.7 Active Users Menu**

The **Active Users** menu shows the users currently using the AVR. The green bullet indicates your own session.

## **3.5.2.8 Help menu**

As well as showing general information on **About JViewer**, the **Help** menu displays in the **Server Information** dialog box the information defined in the **System Information** group on the **System Overview** page of the iRMC web interface.

## **3.5.3 AVR toolbar**

The icons of the AVR toolbar provide direct access to frequently used AVR functions. When hovering your mouse pointer over an icon, you often receive assistance in the form of tool tips.

**1** In Partial access (only Video) mode, only the Video and Active Users icons can be used.

If Video Redirection is executed in **Num Lock On** mode on the server side, the client side also switches to **Num Lock On**.

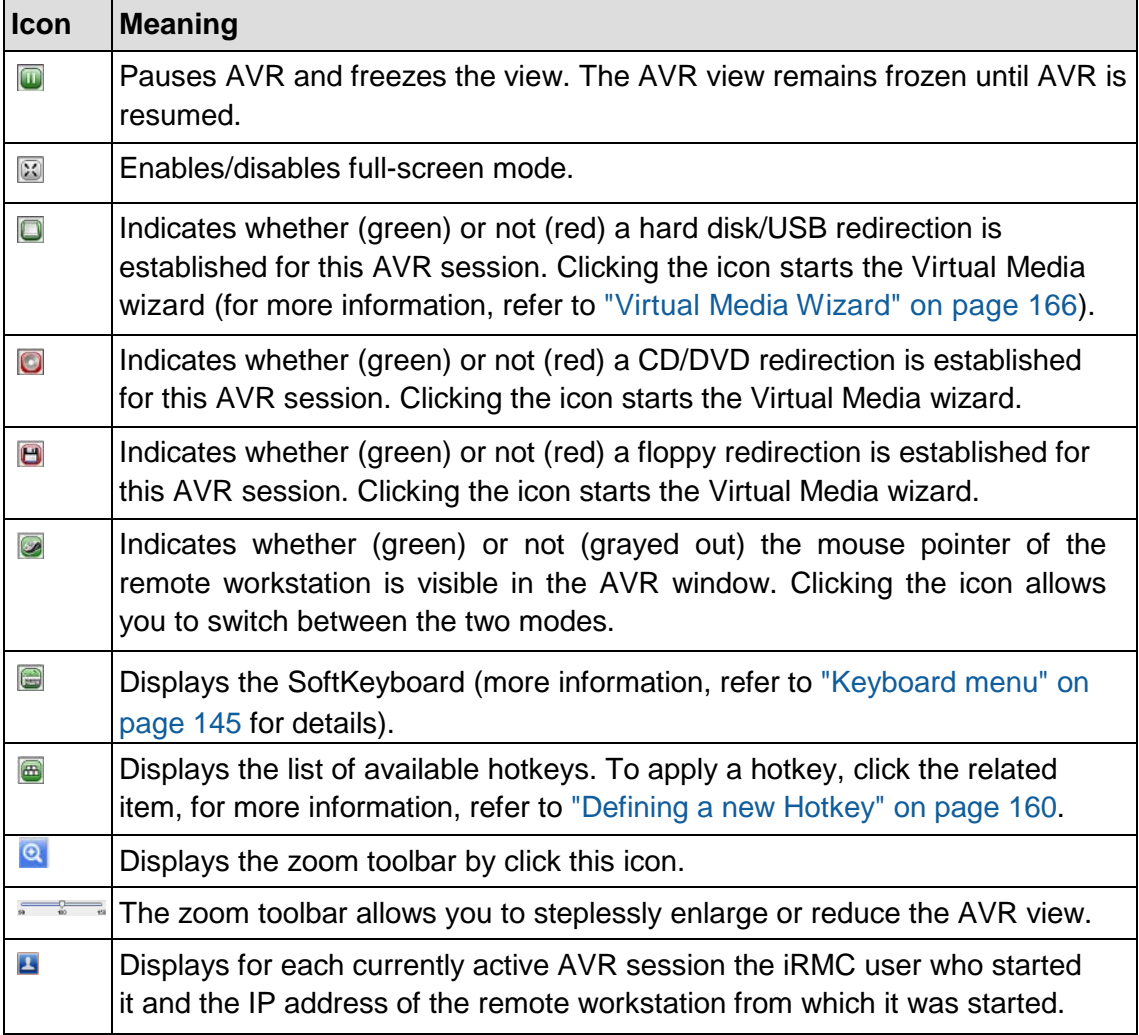

The following icons reside on the toolbar of the AVR window:

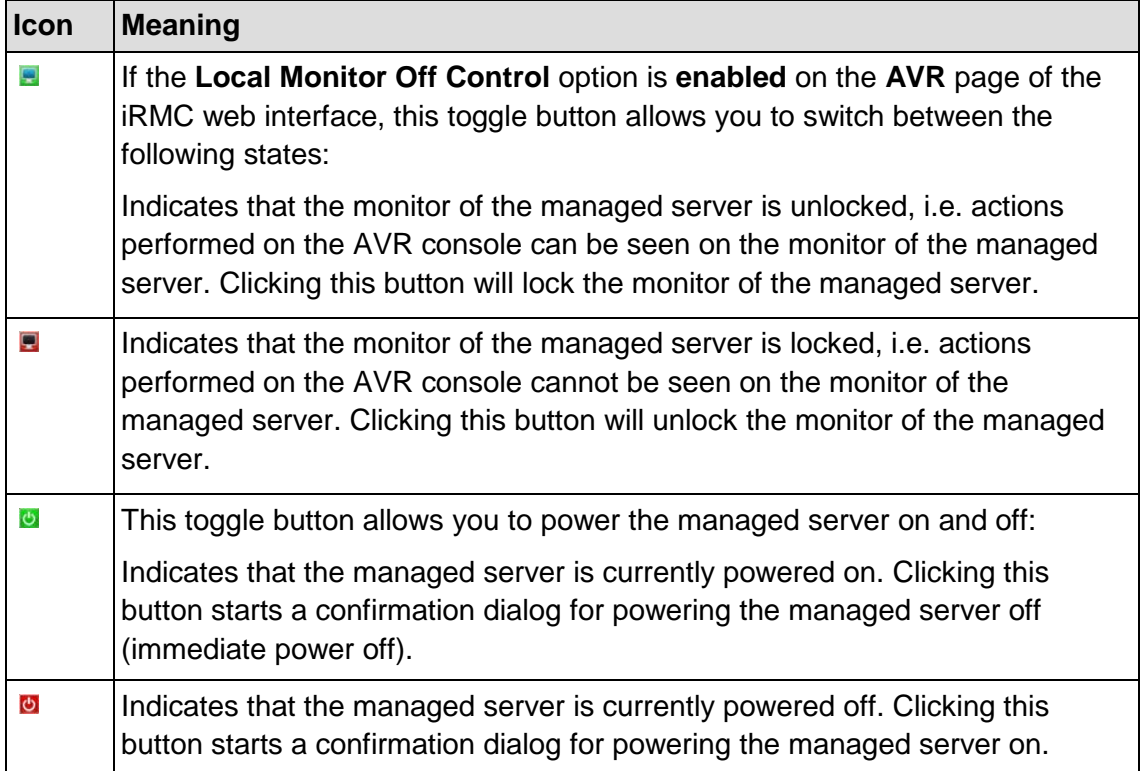

## **3.6 Starting AVR using HTML5**

- 1. In the **Settings** menu open the **Services** page.
- 2. In the **Advanced Video Redirection (AVR)** group select the **Favor HTML5 over Java Applet**.
- 3. Click **Apply** to submit your changes.
- 4. In the title bar click  $\Box$  to start a second AVR session. The default browser opens with the redirection to the managed server. If there is another redirection session running, both sessions are shown in the **AVR Active Session Table**.

## **3.6.1 HTML5 page**

The redirected HTML5 page is displayed in a browser capable of HTML5. The HTML5 page consists of the following areas:

- l Themenubarprovidesaccesstotheindividualmenus(formoreinformation, referto ["MenusoftheAVRwindow](#page-156-0) [\(HTML5\)"](#page-156-0) on page [157\)](#page-156-0).
- l The status bar provides direct access to some AVR tools allowing you, among other things, to use the Virtual Media functions (formoreinformation, referto ["Status bar of the AVR window](#page-163-0) [\(HTML5\)" on page 164\)](#page-163-0).
- I The integrated special keys in the bottom right of the HTML5 page allow you to use Windows keys or special key combinations which are not sent by AVR if you press them on your own keyboard.

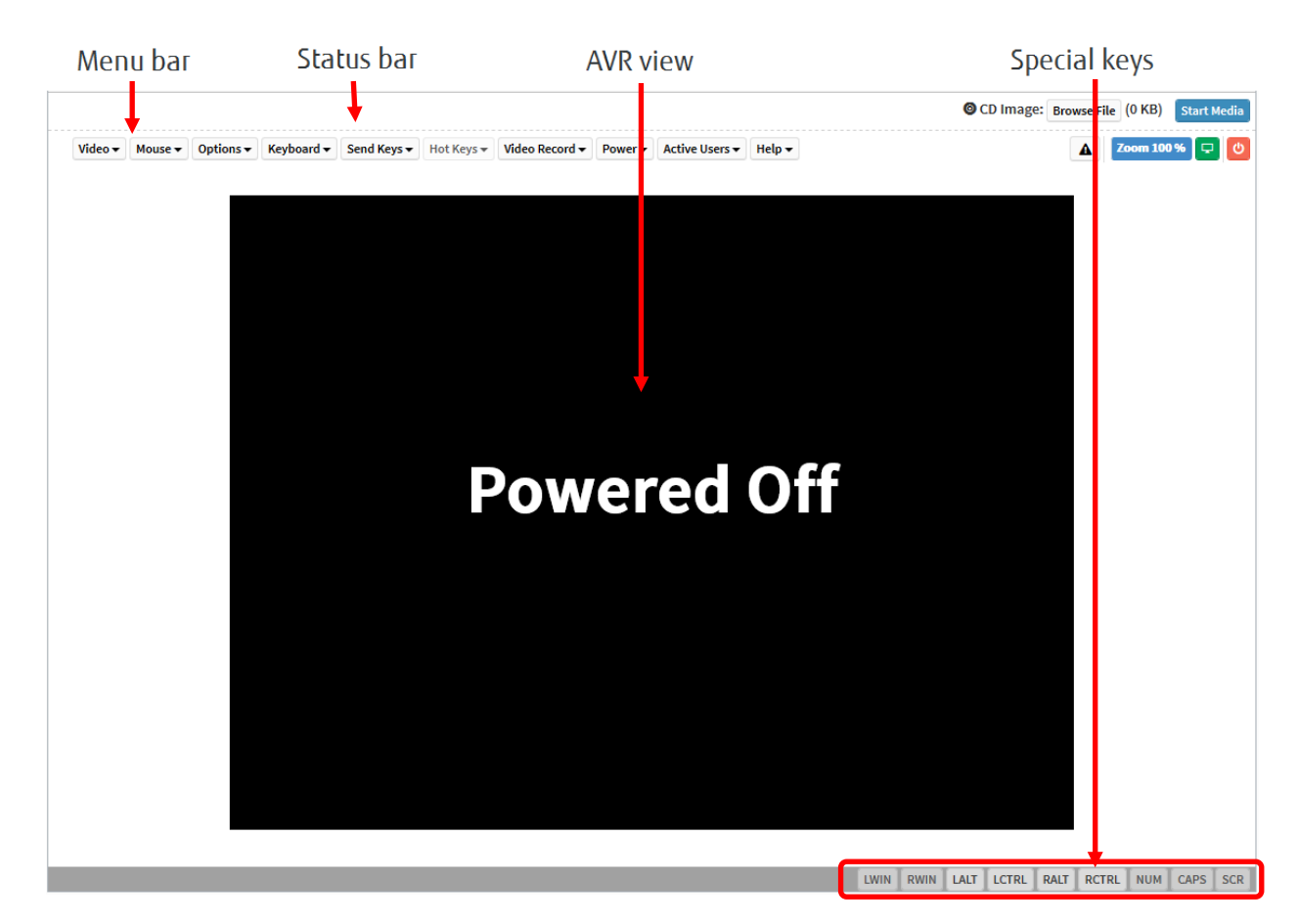

Figure 36: HTML5 page

On the bottom of the window resides a button bar with keys. Using this special keys, you can, for instance, use special key combinations which are not sent by AVR if you press them on your own keyboard.

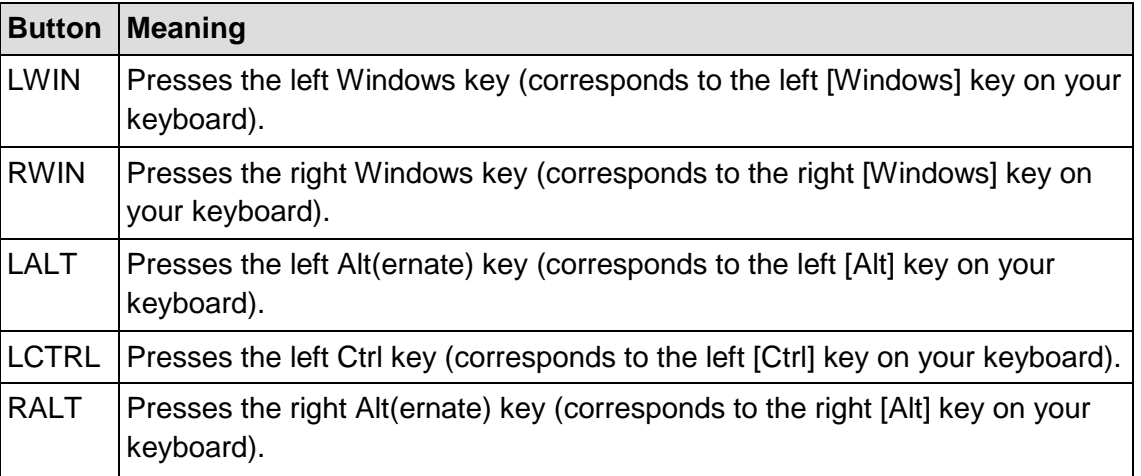

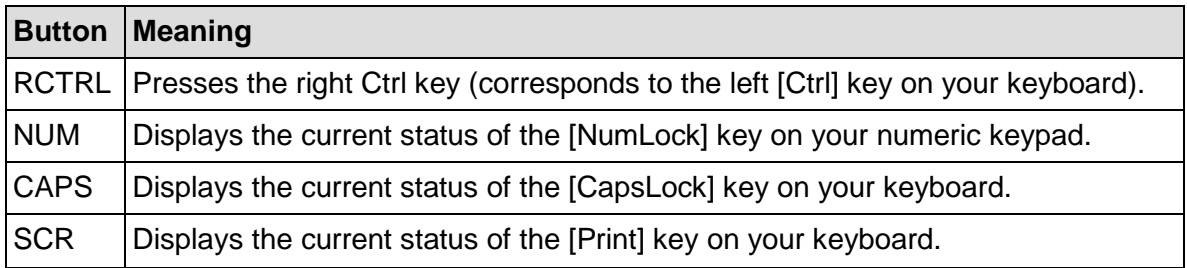

## <span id="page-156-0"></span>**3.6.2 Menus of the AVR window (HTML5)**

The menu bar of the AVR window contains the following menus:

- l ["Video menu" on page 157](#page-156-1)
- l ["Mouse menu" on page 158](#page-157-0)
- l ["Option menu" on page 158](#page-157-1)
- l ["Keyboard](#page-158-0) menu" on page [159](#page-158-0)
- l "Send Keys [menu"](#page-158-1) on page [159](#page-158-1)
- l["HotKeys](#page-159-1) menu" on page [160](#page-159-1)
- l ["Video Record menu" on page 161](#page-160-0)
- l ["Power menu" on page 162](#page-161-0)
- l ["Active Users Menu" on page 163](#page-162-0)
- l ["Help menu" on page 163](#page-162-1)

The **Request Full Access** button on the menu bar is only visible if two AVR sessions are currently active and your session is the one that is not in Full access mode. The button prompts the user of the concurrent AVR session to grant you Full access.

Depending on the decision, you will be granted Full access or remain in Partial access mode. For details, more information, refer to ["Parallel AVR sessions" on](#page-135-0)  [page 136.](#page-135-0)

The icons of the AVR status bar provide direct access to frequently used AVR functions.

## <span id="page-156-1"></span>**3.6.2.1 Video menu**

The **Video** menu allows you to configure the AVR settings and control the

AVR. You can select the following commands on the **Video** menu:

#### **Pause Video**

Pauses AVR and freezes the AVR view. The AVR view remains frozen until AVR is resumed.

## **Resume Video**

Resumes AVR and refreshes the AVR view.

## **Refresh Video**

Refreshes the AVR view.

#### **Host display**

#### **Display ON**

Switches on the local monitor of the managed server, depending on whether this option is selected or deselected.

**This function is disabled in the following cases, even if the local monitor is** switched off:

- l You are in view-only mode
- l A high-resolution graphics mode is set on the managed server (for more information, refer to ["Requirements](#page-133-0) [for AVR" on page 134\)](#page-133-0). Local monitor <status> display: Local Monitor always off

#### **Display OFF**

Switches off the local monitor of the managed server, depending on whether this option is selected or deselected.

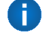

 If you are in view-only mode, this function is disabled, even if the local monitor is switched off.

#### **Capture Screen**

Makes a screenshot of the AVR view and opens a file browser that allows you to store the related CapturedScreen.jpeg file in any directory of your workstation or on a network share.

**The same function is also available via the Advanced Video Redirection** page of the iRMC web interface (for more information, refer to ["Services" on page 78\)](#page-77-0).

## <span id="page-157-0"></span>**3.6.2.2 Mouse menu**

The **Mouse** menu allows you to configure the settings for redirecting the mouse.

You can select the following functions in the Mouse menu:

#### **Show Client Cursor**

Displays/hides the mouse pointer of your remote workstation when using the AVR.

#### <span id="page-157-1"></span>**3.6.2.3 Option menu**

**Zoom**

**Normal**

**Zoom In**

**Zoom out**

**Blok Privilege Request**

**Partial Permission**

**No Permission**

## <span id="page-158-0"></span>**3.6.2.4 Keyboard menu**

In the **Keyboard** menu you can specify the language used for the keyboard layout (for more information, refer to ["Redirecting the keyboard" on page 139\)](#page-138-0).

#### **Keyboard Layout**

Language used on the keyboard of the managed server.

The following options are available:

- l English US
- l German
- l Japanese

## <span id="page-158-1"></span>**3.6.2.5 Send Keys menu**

The **Send keys** menu allows you to handle special keys when redirecting the keyboard (see ["Redirecting the keyboard" on page 139\)](#page-138-0).

You can select the following functions on the **Send Keys** menu:

#### **Hold down**

The **Hold Down** keys are implemented as "sticky keys", i.e. they remain pressed (indicated by a red label) when you click them and only return to their normal position when you click them again.

## **Right Ctrl Key**

Holds down right [Ctrl] key.

#### **Right Alt Key**

Holds down right [Alt] key.

#### **Right Windows Key**

Holds down right Windows key.

#### **Left Ctrl Key**

Holds down left [Ctrl] key.

## **Left Alt key**

Holds down left [Alt] key.

#### **Left Windows Key**

Holds down left Windows key.

#### **Press and release**

#### **Ctrl+Alt+Del**

Applies the key combination [Ctrl] + [Alt] + [Del].

#### **Left Windows Key**

Presses and releases the left Windows key.

#### **Right Windows Key**

Presses and releases the left Windows key.

#### **Context Menu**

Opens the appropriate context menu of the application or the operating system running on the managed server.

#### **Print Screen Key**

Copies a screen capture of the current screen to the clipboard.

## <span id="page-159-1"></span><span id="page-159-0"></span>**3.6.2.6 Hot Keys menu**

You can edit the **Hot Keys** menu and define any combination of keys for access via a single click.

Initially the Ctrl+Alt+Del combination is defined.

## **Defining a new Hotkey**

To define a new hotkey, proceed as follows:

- 1. In the AVR window click **Hot Keys/Add Hot Key**. The **User Defined Macros** dialog box opens showing the existing user-defined macros.
- 2. Click **Add** to define a new user-defined macro. The **Add Macro** dialog box opens.
- 3. Enter your favored combination of up to six keys by using the **Windows**, **Alt+F4**, and **Print Screen** buttons and/or the keys of your keyboard. The entered combination is displayed in the **Add Macro** dialog box.
- 4. Click **Clear All** or **Clear** to remove all keys or the rightmost key from the list.
- 5. Click **OK** to activate the new hotkey. The new hotkey is now displayed in the **User Defined Macros** dialog box.
- 6. To remove a hotkey, select the corresponding entry and click **Delete**.
- 7. Click **Close** to close the **User Defined Macros** dialog box.

## **Applying an already defined hotkey**

To apply an already defined hotkey, proceed as follows:

- 1. Click **Hot Keys**.
- 2. In the list of already defined hotkeys, which is displayed below the **Add Hot Key**  item, click the one you want.

## <span id="page-160-0"></span>**3.6.2.7 Video Record menu**

The **Video** menu allows you to control the AVR.

You can select the following commands on the **Video** menu:

#### **Record Video**

Creates a video recording of the events that are displayed on the monitor of the managed server.

**This button is disabled in the following cases:** 

lYou have not yet configured the video settings under the **Settings** option.

l A video recording is currently running.

## **Stop Recording**

Stops video recording. This option is only enabled when a video is currently recording.

#### **Record Settings**

Opens the **Video Record** dialog box, allowing you to configure the settings required for recording a video [\("Video Record dialog box" on page 161\)](#page-143-0).

## **Video Record dialog box**

In the **Video Record** dialog box you can configure the settings required for recording a video.

You open this dialog box with **Video/Settings** in the AVR window.

The dialog box has the following options:

## **Video Length**

Duration of the video (in seconds); Value range: 1-1800

## **Video Compression**

Video Compression level; Value range: 0.1(Low quality) - 0.9 (High quality)

## **OK**

Activates your settings and closes the dialog box. The **Start Video** button is now enabled.

## **Cancel**

Closes the dialog box without activating your settings.

## <span id="page-161-0"></span>**3.6.2.8 Power menu**

The **Power Control** menu allows you to power the server up/down or reboot it. You can also configure the behavior of the server during the next boot operation.

#### **Power On Server**

Switches the server on.

#### **Immediate shutdown**

Powers the server down, regardless of the status of the operating system.

#### **Power Cycle Server**

Powers the server down completely and then powers it up again after a configured period. You can configure this time in the Power Cycle Delay field of the **ASR&R Options** group (for more information, refer to ["Server Management"](#page-117-0)  [on page 118\)](#page-117-0).

#### **Press Power Button**

Depending on the operating system installed and the action configured, you can trigger various actions by briefly pressing the power-off button. These actions could be shutting down the computer or switching it to standby mode.

#### **Reset Server**

Completely restarts the server (cold start), regardless of the status of the operating system.

#### **Pulse NMI**

Initiates a non-maskable interrupt (NMI). An NMI is a processor interrupt that cannot be ignored by standard interrupt-masking techniques in the system.

## **Graceful Reset (Reboot)**

Graceful shutdown and reboot.

This option is not supported on the C880 M5 server.

#### **Graceful Power Off (Shutdown)**

Graceful shutdown and power off.

This option is not supported on the C880 M5 server.

#### **Boot Options**

Clicking this item opens the Set Boot Options dialog box for configuring the behavior of the system the next time it is booted (for more information, refer to ["Set Boot Options dialog box" on page 163\)](#page-162-2).

## <span id="page-162-2"></span>**Set Boot Options dialog box**

In the **Set Boot Options** dialog box you configure the behavior of the system the next time it is booted. You open the dialog box with **Power Control/Set Boot Options**.

#### **Next Boot Only**

The configured settings apply to the next boot only.

#### **Boot Device Selector**

Storage medium you wish to boot from. The following options are available:

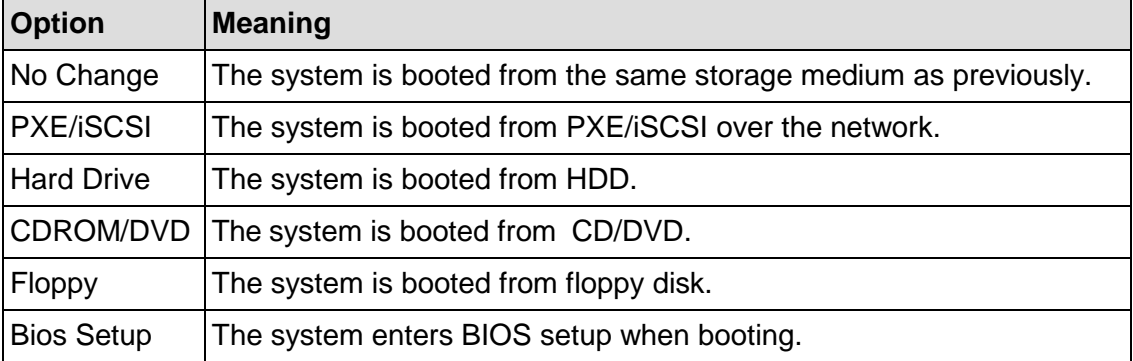

#### **OK**

Activates your settings and closes the dialog box.

#### **Cancel**

Closes the dialog box without activating your settings.

## <span id="page-162-0"></span>**3.6.2.9 Active Users Menu**

The **Active Users** menu shows the users currently using the AVR. The green bullet indicates your own session.

#### <span id="page-162-1"></span>**3.6.2.10 Help menu**

The **Help** menu displays general information on H5Viewer in the **About H5Viewer**  dialog box.

## <span id="page-163-0"></span>**3.6.3 Status bar of the AVR window (HTML5)**

The status bar provides direct access to some AVR tools allowing you, among other things, to use the Virtual Media functions.

## **CD image**

Opens a dialog box to browse for an ISO image file from your computer.

## **Start Media**

**Displays a dialog box to attach or detach media on the remote workstation as virtual media devices.**

#### **CD Image**

Displays the selected ISO image.

## **Browse**

Opens a dialog to navigate to the directory of the storage medium that you want to make available as a virtual medium from your remote workstation.

#### **Start Media Redirection**

Starts media redirection and connects the provided storage medium as Virtual Media.

#### **Close**

Closes the dialog box without using the settings for media redirection.

The following icons reside below the status bar on the right of the AVR window:

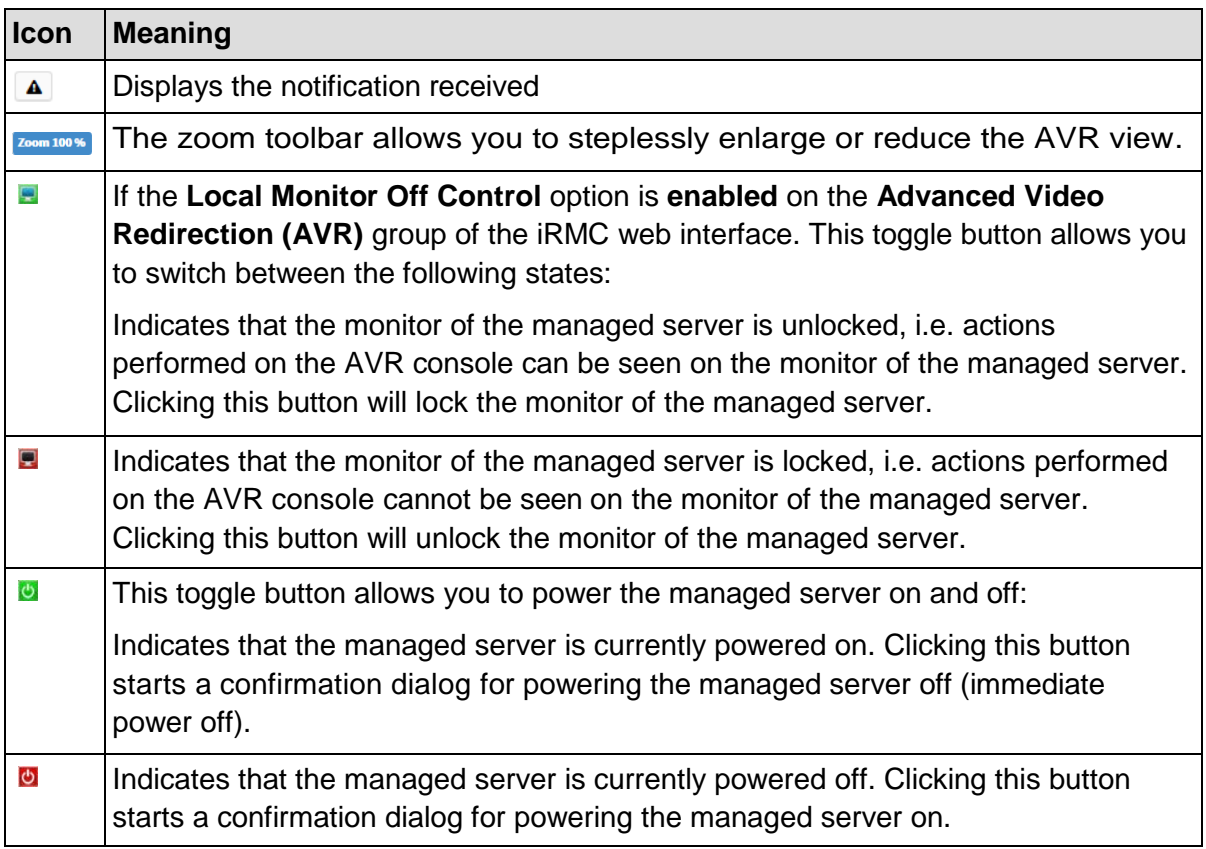

## **3.6.4 Supported Browsers**

The HTML5 redirection function is supported by the same browsers that are mentioned in the ["Display requirements" on page 20.](#page-19-0)

**If you use the Internet Explorer 11 within an IPv6 network with HTTPS it is** recommended to provide the iRMC web interface with an IPv6 address in literal format instead of the standard format. E.g. use 2001-0db8-85a3-0000-0000- 8a2e-0370-7334.ipv6-literal.net instead of http:// [2001:0db8:85a3:0000:0000:8a2e:0370:7334].

# <span id="page-165-0"></span>**4 Virtual Media Wizard**

The Virtual Media Wizard makes a "virtual" drive available to the managed server, the source of which you provide on a remote workstation. The virtual media connection between the managed server and the remote workstation is established using the AVR Java applet. Depending on the settings made in the **Virtual Media Options** group of the **Services** page (for more information, refer to ["Services" on](#page-77-0)  [page 78\)](#page-77-0), you can connect up to 12 virtual media in total and choose between the following types:

- l Physical floppies and/or floppy images (up to 4)
- l Physical CD/DVDs and/or CD/DVD ISO images (up to 4 in total)
- l Hard disk drives and/or hard disk/USB images (up to 4 in total)

It is not necessary for the remote media to be physically located on the remote workstation. They can also be located on any network share accessible from this remote workstation.

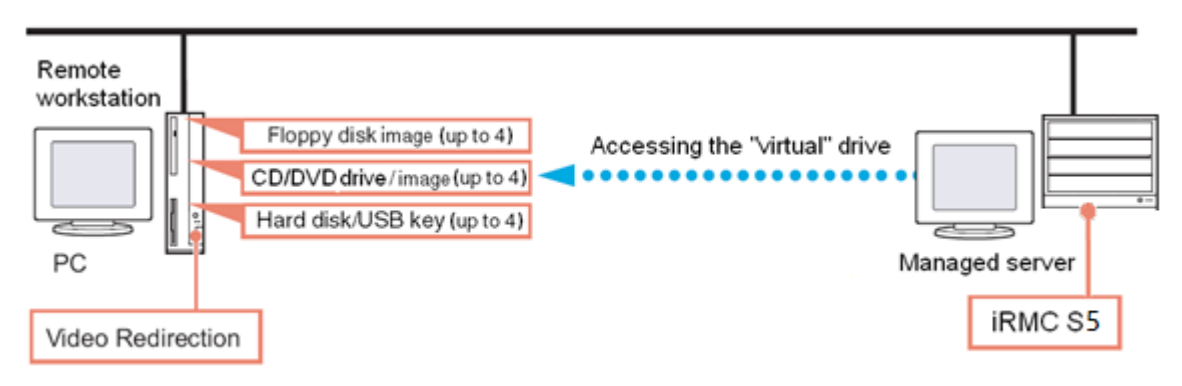

Figure 37: Virtual media provided via a remote connection

## **4.1 Provision of virtual media on the remote workstation**

If you provide the source for a virtual drive on the remote workstation, the virtual functionality supports the following device types:

- l Floppy
- l CD ISO image
- l DVD ISO image
- l CD, DVD

**D** Optical storage media (CD, DVD) are automatically displayed (offered for selection).

Devices connected as virtual media are recognized as USB-connected devices by the iRMC. They cannot be used if no USB connection is available (e.g. no USB driver exists).

You can use the virtual drive to install an operating system on your C880 M5 server from the remote workstation.

## **4.2 Starting the Virtual Media wizard**

You start the Virtual Media wizard either by using the AVR Java applet or via HTML5. You configure the settings for using Virtual Media and Advanced Redirection in the respective groups of the **Service** page (for more information, refer to ["Services" on](#page-77-0)  [page 78\)](#page-77-0).

## **Java applet**

- 1. Start the iRMC web interface (for more information, refer to ["Logging in" on page 24\)](#page-23-0).
- 2. In the title bar click  $\Box$  to start Advanced Video Redirection. This opens the AVR window.
- 3. Click **Media/Virtual Media Wizard**... or
- 4. Click one of the three Virtual Media icons on the toolbar. The **Virtual Media** dialog box opens.
- 5. Enter your settings for virtual media (for more information, refer to ["Virtual Media dialog box"](#page-167-0)  [on page 168\)](#page-167-0).

## **HTML5**

- 1. Start the iRMC web interface.
- 2. In the title bar click  $\Box$  to start Advanced Video Redirection. This opens the AVR window.
- 3. In the status bar, select an ISO image to be displayed in the **CD image** field.
- 4. Click **Start Media**. The **Virtual Media** dialog box opens.
- 5. Enter your settings for virtual media (for more information, refer to ["Status bar of](#page-163-0)  [the AVR window \(HTML5\)" on](#page-163-0) [page 164\)](#page-163-0).

## <span id="page-167-0"></span>**4.3 Virtual Media dialog box**

Depending on the settings made on the **Services** page of the iRMC web interface, the **Virtual Media** dialog box displays between none and four panels for each of the following three media types:

- l Floppy key-media (floppy images). Default: No floppy key-medium is displayed.
- l CD/DVD media ISO images
	- <sup>o</sup> CD/DVD media ISO images
	- <sup>o</sup> CD/DVD drives (i.e. physical CD/DVD)

Default: Two CD/DVD media ISO images are displayed.

- l Hard disk/USB key media
	- <sup>o</sup> Hard disk/USB key images
	- <sup>o</sup> Physical drive (fixed drive)

Default: One Hard disk/USB key medium is displayed.

**C** Physical storage devices must be mounted on Linux systems.

The **Status** panel informs you about both the storage media which are currently available for virtual media connections and the ones which are currently connected as virtual storage media.

## **4.4 Providing storage media for virtual media**

At any time during your AVR session, you have the following options:

- l Add additional virtual media connections to your existing ones.
- l Disconnect individual virtual media connections.

To provide a storage medium of your preferred type (e.g. a DVD image), proceed as follows:

- **C** Physical drives are automatically displayed. Browsing is only required for providing images.
- 1. In the appropriate panel of the **Virtual Media** dialog box, click **Browse**.
- 2. The **Open** dialog box opens. In the **Open** dialog box, navigate to the directory of the storage medium that you want to make available as a virtual medium from your remote
	- workstation.

3. Select the required device type under **Files of Type**.

**Physical storage devices must be mounted on Linux systems.** 

- 4. Specify the storage medium you wish to connect as a virtual medium under **File Name**:
	- l In the case of an ISO image (ISO/NRG image), enter the file name. Alternatively, click on the file name in the Explorer.
	- l In the case of a drive, enter the name of the drive, e.g.:

l/dev/... (Linux)

- 5. Click **Open** to confirm your selection. The selected storage medium is made available as a virtual medium and displayed in the corresponding panel of the **Virtual Media** dialog box.
- 6. Click the corresponding **Connect**... button to connect the provided storage medium as Virtual Media.

The selected storage medium is made available as a virtual medium and displayed in the corresponding panel of the **Virtual Media** dialog box.

## **4.5 Clearing Virtual Media connections**

A virtual connection is automatically released in the following cases:

- l The AVR session is disconnected.
- l The AVR session which established the virtual media connection changes to "read- only" mode due to a successful "Full Access" request from a second AVR session.
- l The settings configured on the **Virtual Media Options** page are changed [\("Services"](#page-77-0) on [page](#page-77-0) [78\)](#page-77-0).
- 1. Open the **Virtual Media** dialog box [\("Virtual Media dialog box" on page 168\)](#page-167-0).
- 2. "Safely remove" the storage device, i.e. ensure that no more applications/programs are accessing the storage media.
- 3. To clear a Virtual Media connection, click the corresponding **Disconnect** button.